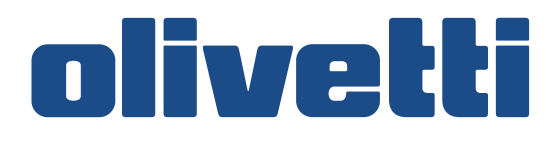

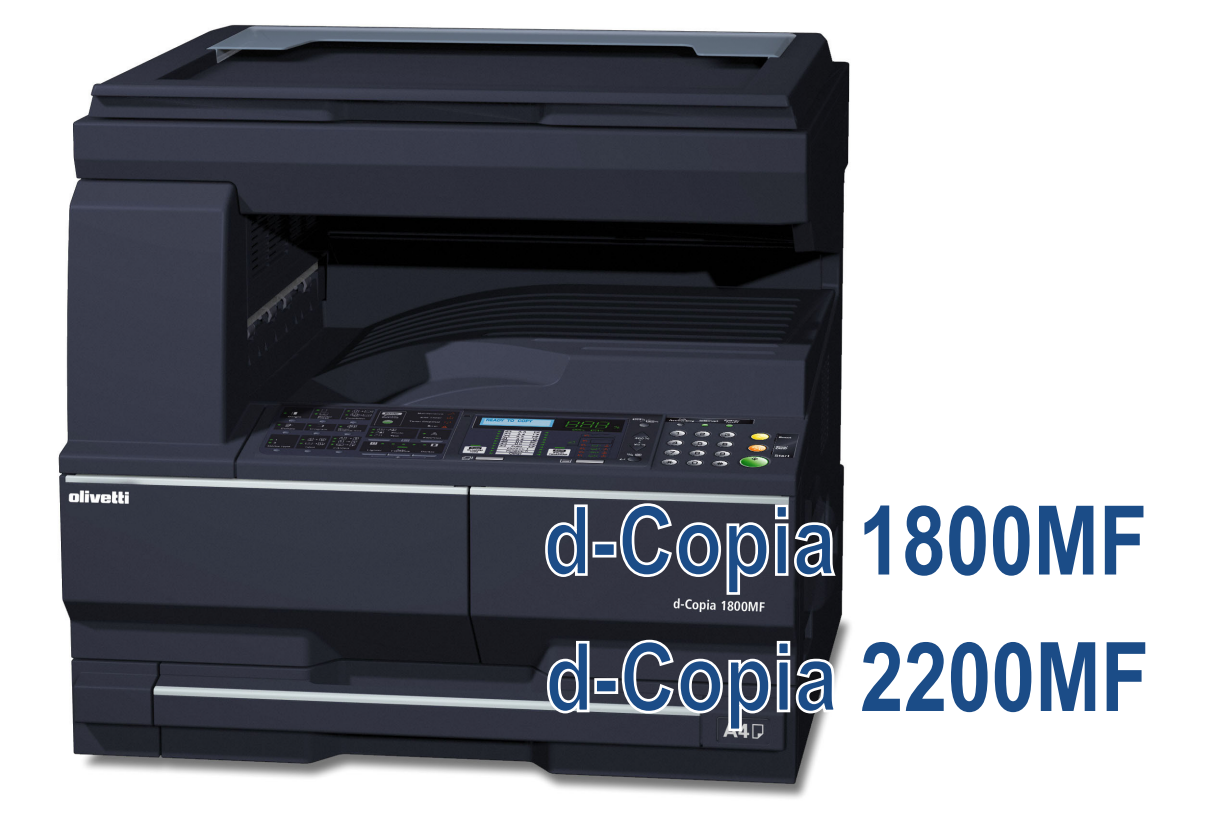

## **MANUEL D'UTILISATION**

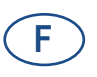

**550505fr**

#### **PUBLICATION EMISE PAR:**

Olivetti S.p.A. Gruppo Telecom Italia

Via Jervis, 77 - 10015 Ivrea (ITALY) www.olivetti.com

**même.** 

*Copyright © 2009, Olivetti Tous droits réservés*

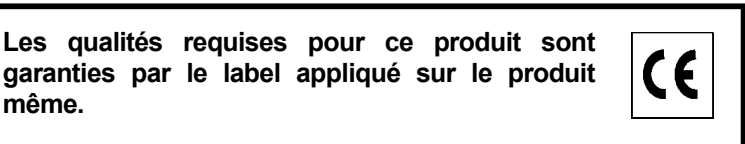

Le constructeur se réserve le droit d'apporter des modifications au produit décrit dans cette documentation à tout moment et sans préavis.

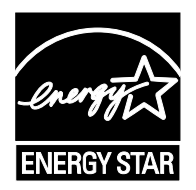

**ENERGY STAR** est une marque déposée des États-Unis.

Le programme ENERGY STAR est un plan de réduction d'énergie présenté par l'Agence pour la protection de l'Environnement des États-Unis afin de répondre aux problèmes concernant l'environnement et pour le développement et l'utilisation d'équipement de bureau ayant un meilleur rendement énergétique.

Nous attirons votre attention sur les actions suivantes qui peuvent compromettre la conformité attestée ci-dessus et les caractéristiques du produit :

- alimentation électrique erronée ;
- installation ou utilisation erronée ou non conforme aux indications exposées dans le manuel d'utilisation fourni avec le produit ;
- remplacement de composants ou d'accessoires originaux par des pièces non approuvées par le constructeur, ou effectué par du personnel non autorisé.

Tous droits réservés. Aucune partie de ce document ne peut être reproduite ou transmise sous quelque forme ou par quelque moyen que ce soit, électronique ou mécanique, tel que par photocopie, enregistrement ou par un système quelconque de stockage et de rappel des informations, sans l'autorisation écrite de l'éditeur.

#### **Introduction**

#### **Nous vous remercions d'avoir choisi la machine d-Copia 1800MF/d-Copia 2200MF.**

Le présent Manuel d'utilisation constitue une aide destinée à permettre d'utiliser correctement la machine, d'effectuer la maintenance périodique et de réaliser les dépannages simples, en vue de conserver la machine en bon état de fonctionnement. Il est recommandé de lire ce manuel avant d'utiliser la machine et de le conserver à portée de main pour consultation ultérieure. Nous recommandons d'utiliser les fournitures de notre marque. Nous ne sommes pas responsables des dommages causés par l'utilisation de fournitures de tiers dans cette machine.

Dans ce manuel d'utilisation, le modèle d-Copia 1800MF est indiqué comme modèle 18 ppm et le modèle d-Copia 2200MF est indiqué comme modèle 22 ppm.

# <span id="page-3-0"></span>**Informations légales et de sécurité**

Veuillez lire les informations ci-après avant d'utiliser l'appareil. Ce chapitre aborde les rubriques suivantes :

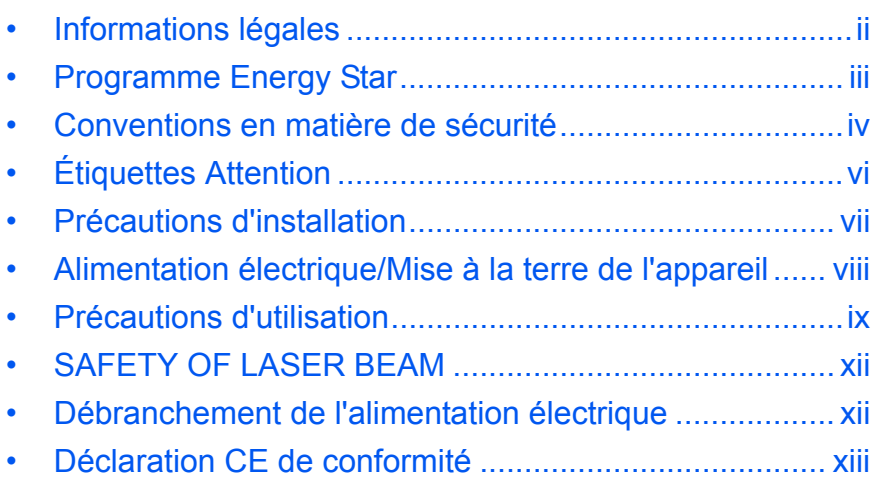

## <span id="page-4-0"></span>**Informations légales**

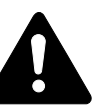

**ATTENTION :** Nous déclinons toute responsabilité pour les dégâts occasionnés en cas d'installation inappropriée.

#### **Avis**

Les informations de ce manuel peuvent être modifiées sans préavis. Des pages peuvent être ajoutées dans les versions ultérieures. Nous prions l'utilisateur de nous excuser pour toute imprécision technique ou erreur typographique figurant dans la présente version.

Nous déclinons toute responsabilité en cas d'accident survenant lors de l'exécution d'une procédure décrite dans le présent manuel. Nous déclinons aussi toute responsabilité concernant les défauts du micrologiciel de l'imprimante (contenu de la mémoire en lecture seule).

#### **Droits d'auteur**

Le présent manuel, ainsi que tout élément commercialisé ou fourni avec l'appareil concerné, sont protégés par les droits d'auteur. Tous les droits sont réservés. Toute copie du présent manuel, en tout ou en partie, ainsi que tout élément protégé par les droits d'auteur doivent comporter l'avis de droits d'auteur du document d'origine.

#### **Noms de marques**

PRESCRIBE, ECOSYS, KPDL et KIR (Kyocera Image Refinement) sont des marques déposées de Kyocera Corporation.

Diablo 630 est un produit de Xerox Corporation. IBM Proprinter X24E est un produit de International Business Machines Corporation. Epson LQ-850 est un produit de Seiko Epson Corporation. Hewlett-Packard, PCL et PJL sont des marques déposées de Hewlett-Packard Company. Adobe Acrobat, Acrobat Reader et PostScript sont des marques déposées de Adobe Systems Incorporated. Macintosh, AppleTalk et TrueType sont des marques déposées de Apple Computer, Inc. Microsoft, Windows et Windows NT, Windows XP, Windows Vista et Internet Explorer sont des marques déposées de Microsoft Corporation. PowerPC est une marque déposée de IBM aux États-Unis et dans d'autres pays. ENERGY STAR est une marque déposée aux États-Unis d'Amérique. Tous les autres noms de marques et de produits sont des marques commerciales ou déposées de leurs propriétaires respectifs.

CompactFlash et CF sont des marques de SanDisk Corporation of America.

Cette machine a été mise au point à l'aide du système d'exploitation en temps réel intégré Tornado™ de Wind River Systems, Inc.

Toutes les polices de langues européennes installées dans cette machine sont utilisées conformément à un accord de licence avec Monotype Imaging Inc. Les polices UFST™ MicroType® de Monotype Imaging Inc. sont installées sur cette machine.

Helvetica, Palatino et Times sont des marques déposées de Linotype Hell AG.

ITC Avant Garde Gothic, ITC Bookman, ITC ZapfChancery et ITC ZapfDingbats sont des marques déposées de International Type-face Corporation.

TypeBankG-B, TypeBankM-M et Typebank-OCR sont des marques de TypeBank®.

#### **Restrictions légales concernant la copie**

- Il peut être interdit de copier des documents protégés par des droits d'auteur sans l'autorisation préalable du propriétaire des droits d'auteur.
- Il est strictement interdit de copier des devises nationales ou étrangères, les actions et obligations, etc., y compris : monnaie de papier, billets de banque, actions et obligations, timbres, passeports, certificats.
- La législation et les réglementations locales peuvent interdire ou restreindre la copie et la numérisation d'articles non mentionnés cidessus.

#### <span id="page-5-0"></span>**Programme Energy Star**

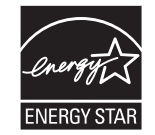

L'appareil est équipé d'un **mode faible consommation** où la consommation d'énergie reste réduite une fois qu'un certain délai s'est écoulé depuis la dernière utilisation de l'appareil, ainsi que d'un **mode veille** où les fonctions d'imprimante et de télécopie restent en mode attente mais la consommation d'énergie reste réduite à un minimum lorsque l'appareil n'est pas utilisé pendant un délai défini. Si le délai de faible consommation automatique est égal au délai de mise en veille automatique, le mode veille se poursuit.

#### **Mode de faible consommation**

L'appareil passe automatiquement en mode faible consommation une minute après sa dernière utilisation.

#### **Mode de veille automatique**

L'appareil passe automatiquement en mode veille une minute après sa dernière utilisation.

#### **Fonction de copie recto verso automatique en option**

Cet appareil peut inclure la copie recto verso comme fonction en option. Par exemple, en Copient deux originaux recto sur une seule feuille de papier avec la fonction recto verso, il est possible de réduire la quantité de papier utilisée.

#### **Recyclage du papier**

This device supports the recycled paper which reduces the load on the environment. Votre *revendeur* ou *technicien* peut vous fournir des informations sur les types de papier recommandés.

#### **Programme Energy Star (ENERGY STAR®)**

Cet appareil peut inclure la copie recto verso comme fonction en option. Par exemple, en Copient deux originaux recto sur une seule feuille de papier avec la fonction recto verso, il est possible de réduire la quantité de papier utilisée.

#### <span id="page-6-0"></span>**Conventions en matière de sécurité**

**Bien lire ce manuel d'utilisation avant d'utiliser l'appareil. Le conserver à proximité de l'appareil de façon à pouvoir le consulter facilement.**

Les sections du présent manuel ainsi que les éléments de l'appareil marqués des symboles suivants sont des avertissements en matière de sécurité, destinés, d'une part, à assurer la protection de l'utilisateur, d'autres personnes et d'objets environnants, et, d'autre part, à garantir une utilisation correcte et sûre de l'appareil.

Les symboles et leur signification figurent ci-dessous.

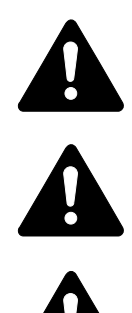

**DANGER : le non-respect de ces points ou le manque d'attention vis-à-vis de ceux-ci entraînera très probablement des blessures graves, voire la mort.** 

**AVERTISSEMENT :** le non-respect de ces points ou le manque d'attention vis-à-vis de ceux-ci risque de provoquer des blessures graves, voire la mort.

**ATTENTION :** le non-respect de ces points ou le manque d'attention vis-à-vis de ceux-ci risque de provoquer des blessures ou d'occasionner des dommages mécaniques.

#### **Symboles**

Les symboles suivants indiquent que la section concernée comprend des avertissements en matière de sécurité. Ils attirent l'attention du lecteur sur des points spécifiques.

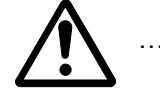

[Avertissement d'ordre général]

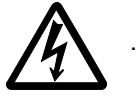

[Avertissement relatif à un danger de décharge électrique]

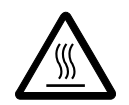

[Avertissement relatif à une température élevée]

Les symboles suivants indiquent que la section concernée contient des informations sur des opérations interdites. Ils précèdent les informations spécifiques relatives à ces opérations interdites.

[Avertissement relatif à une opération interdite]

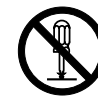

…. [Démontage interdit]

Les symboles suivants indiquent que la section concernée comprend des informations sur des opérations qui doivent être exécutées. Ils précèdent les informations spécifiques relatives à ces opérations requises.

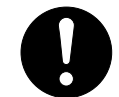

…. [Alerte relative à une action requise]

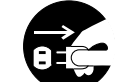

[Retirer la fiche du cordon d'alimentation de la prise]

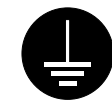

.... [Toujours brancher l'appareil sur une prise raccordée à la terre]

Contactez le *technicien* pour demander le remplacement du présent manuel d'utilisation *(participation demandée)* si les avertissements en matière de sécurité sont illisibles ou si le manuel lui-même est manquant.

<span id="page-8-0"></span>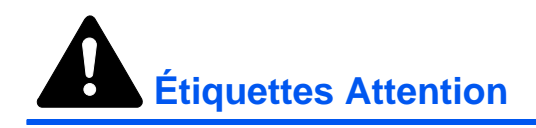

Par mesure de sécurité, des étiquettes Attention ont été apposées sur l'appareil aux endroits suivants. Faire preuve de prudence pour éviter brûlures ou décharges électriques lors de l'élimination d'un bourrage papier ou du remplacement de la cartouche de toner.

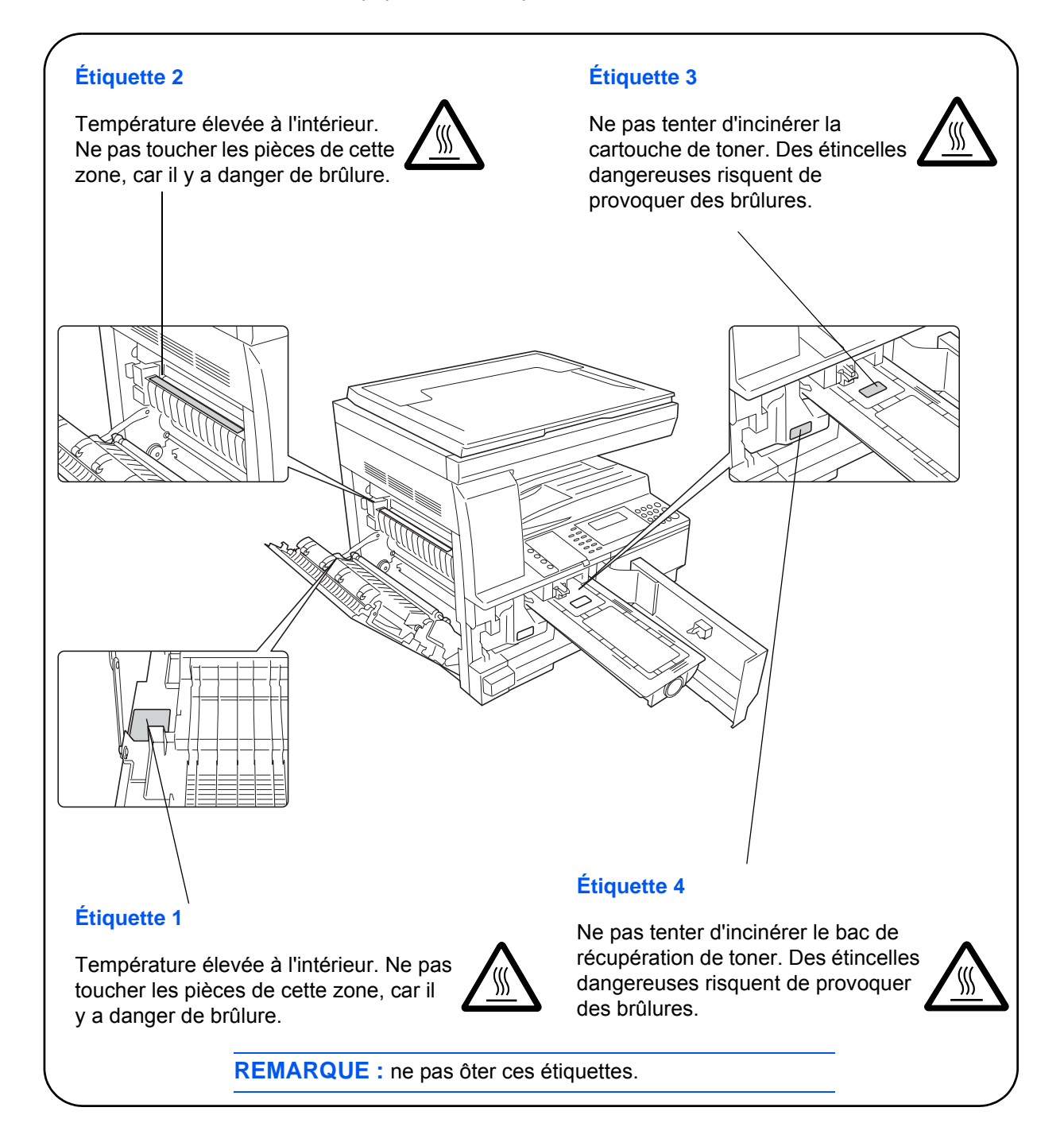

<span id="page-9-0"></span>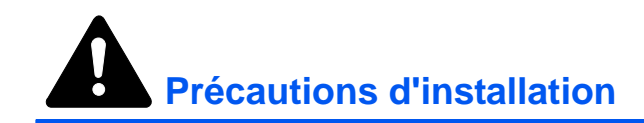

#### **Environnement**

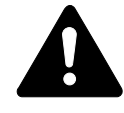

**ATTENTION :** Éviter de placer l'appareil sur des endroits instables ou qui ne sont pas de niveau. En effet, de tels emplacements risquent de faire basculer ou tomber l'appareil. Ce type d'emplacement présente un risque de blessures corporelles ou de dommages à l'appareil.

Éviter les endroits humides ou poussiéreux. Si la prise de courant est encrassée ou poussiéreuse, la nettoyer de façon à éviter les risques d'incendie ou de décharge électrique.

Éviter les endroits proches de radiateurs, foyers ou autres sources de chaleur, ainsi que la proximité d'objets inflammables, pour éviter tout danger d'incendie.

Afin que l'appareil conserve une température limitée et pour que l'entretien et les réparations puissent s'effectuer facilement, ménager un espace permettant le libre accès à l'appareil, comme indiqué ci-dessous. Laisser un espace adéquat, en particulier autour des orifices de ventilation, de façon à permettre à l'air d'être correctement expulsé de l'appareil.

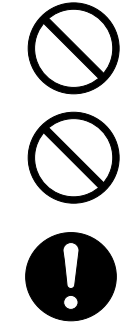

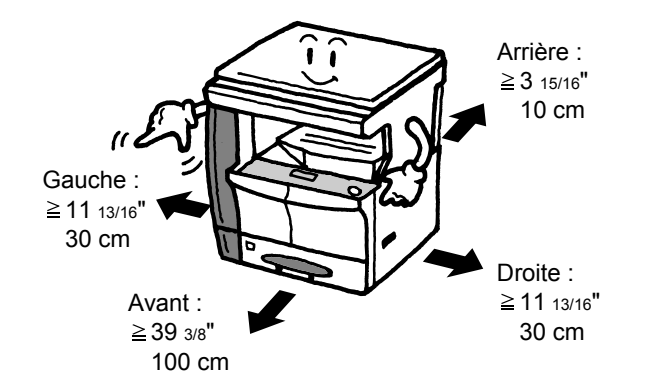

#### **Autres précautions**

Des conditions d'environnement incorrectes risquent d'affecter la sécurité de fonctionnement et les performances de l'appareil. L'installer dans une pièce avec air conditionné (température de la pièce recommandée : environ 10-32,5 °C (50-90,5 °F), humidité : environ 15-80 %), et éviter les endroits ci-dessous pour installer l'appareil.

- Éviter la proximité d'une fenêtre ou l'exposition directe à la lumière du soleil.
- Éviter les endroits soumis aux vibrations.
- Éviter les endroits soumis à d'importantes fluctuations de température.
- Éviter les endroits directement exposés à l'air chaud ou à l'air froid.
- Éviter les endroits mal aérés.

Si le sol est fragile, lorsque le produit est déplacé après son installation, le sol peut être endommagé.

De l'ozone est libéré pendant le processus de copie, mais en quantité insuffisante pour provoquer un quelconque effet toxique sur la santé. Si toutefois l'appareil est utilisé pendant une période prolongée dans une pièce mal aérée ou en cas de tirage d'un nombre extrêmement important de copies, l'odeur dégagée peut devenir incommodante. Dès lors, pour conserver un environnement de travail approprié au tirage de copies, nous recommandons d'aérer correctement la pièce.

## <span id="page-10-0"></span>**Alimentation électrique/Mise à la terre de l'appareil**

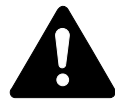

**AVERTISSEMENT :** Ne pas utiliser une tension d'alimentation électrique différente de la tension spécifiée. Éviter les raccordements multiples sur la même prise de courant. Ces types de situation présentent un risque d'incendie ou de décharge électrique.

**AVERTISSEMENT :** Brancher fermement le cordon d'alimentation dans la prise. Si des objets métalliques entrent en contact avec les broches de la fiche, il y aura risque d'incendie ou de choc électrique.

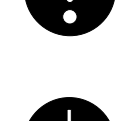

**AVERTISSEMENT :** Toujours brancher l'appareil sur une prise de courant reliée à la terre, afin d'éviter tout risque d'incendie ou de décharge électrique en cas de court-circuit. S'il s'avère impossible de brancher l'appareil sur une prise de courant reliée à la terre, contacter le *technicien*.

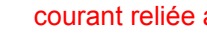

#### **Autres précautions**

Brancher la fiche du cordon d'alimentation dans la prise la plus proche de l'appareil.

Le cordon d'alimentation est utilisé comme interrupteur général. La prise de courant doit être située ou installée à proximité du matériel et être facile d'accès.

#### **Manipulation des sacs en plastique**

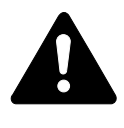

**AVERTISSEMENT :** Conserver hors de portée des enfants les sacs en plastique utilisés avec l'appareil. Le plastique risque en effet de bloquer les voies respiratoires et d'entraîner un étouffement.

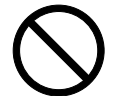

<span id="page-11-0"></span>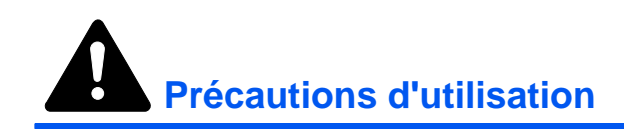

## **Précautions à prendre lors de l'utilisation de l'appareil**

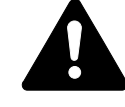

**AVERTISSEMENT :** Ne pas poser d'objets métalliques ou d'objets contenant de l'eau (vases, pots de fleur, tasses, etc.) sur l'appareil ou à proximité de celui-ci. Ces situations présentent un risque d'incendie ou de décharge électrique si des liquides s'écoulent à l'intérieur de l'appareil.

**AVERTISSEMENT :** N'ouvrir aucun capot de l'appareil, car il y a danger de décharge électrique en raison de la présence de pièces soumises à haute tension à l'intérieur de l'appareil.

**AVERTISSEMENT :** Ne pas endommager, couper ou tenter de réparer le cordon d'alimentation. Ne pas placer d'objets lourds sur le cordon d'alimentation, ne pas l'étirer, le plier inutilement ou lui causer tout autre dommage.

Ces types de situation présentent un risque d'incendie ou de décharge électrique.

**AVERTISSEMENT :** Ne jamais tenter de réparer ou de démonter l'appareil ou ses pièces, car il y a risque d'incendie ou de décharge électrique ou de dommage au laser. Si le faisceau laser s'échappe, il risque d'entraîner une cécité.

**AVERTISSEMENT :** Si l'appareil devient extrêmement chaud, s'il dégage de la fumée et une odeur désagréable ou si toute autre manifestation anormale se produit, il y a danger d'incendie ou de décharge électrique. Mettre immédiatement l'appareil hors tension (interrupteur sur la position<sup>o</sup>), s'assurer de retirer la fiche du cordon d'alimentation et appeler le *technicien*.

**AVERTISSEMENT :** Si un corps étranger, quelle que soit sa nature (trombones, eau, autres liquides, etc.), tombe à l'intérieur de l'appareil, le mettre immédiatement hors tension (interrupteur sur la position  $\bigcirc$ ). Ensuite, veiller à retirer la fiche du cordon d'alimentation de la prise pour éviter tout risque d'incendie ou de décharge électrique. Enfin, contacter le *technicien*.

**AVERTISSEMENT :** Ne pas brancher ou retirer la fiche du cordon d'alimentation avec les mains mouillées, car il y a risque de décharge électrique.

**AVERTISSEMENT :** Toujours contacter le *technicien* pour l'entretien ou la réparation des pièces internes.

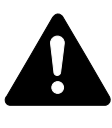

**ATTENTION :** Ne pas tirer sur le cordon d'alimentation lors du débranchement de la prise. Si le cordon d'alimentation est tiré, les câbles peuvent se rompre et provoquer un danger d'incendie ou de décharge électrique. (Toujours saisir la fiche pour enlever le cordon d'alimentation de la prise.)

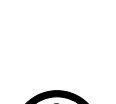

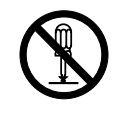

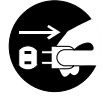

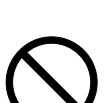

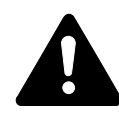

**ATTENTION :** Toujours débrancher la fiche du cordon d'alimentation de la prise avant de déplacer l'appareil. Si le cordon est endommagé, il y a risque d'incendie ou de décharge électrique.

Si l'appareil n'est pas utilisé pendant une brève période (la nuit, etc.), le mettre hors tension (interrupteur sur la position O). Si l'appareil est appelé à ne pas fonctionner pendant une période prolongée (congés, etc.), débrancher la fiche du cordon d'alimentation de la prise à des fins de sécurité, pour la période pendant laquelle l'appareil ne sera pas utilisé.

Utiliser exclusivement les parties désignées pour soulever ou déplacer l'appareil.

Pour des raisons de sécurité, toujours retirer la fiche du cordon d'alimentation de la prise de courant lors de l'exécution d'opérations de nettoyage.

L'accumulation de poussière à l'intérieur de l'appareil peut causer un risque d'incendie ou d'autres problèmes. Par conséquent, il est recommandé de contacter le *technicien* au sujet du nettoyage des pièces internes. Le nettoyage est particulièrement efficace s'il précède les saisons particulièrement humides. Contacter le *technicien* au sujet du coût du nettoyage des pièces internes.

#### **Autres précautions**

Ne pas placer d'objets lourds sur l'appareil ou causer d'autres dommages.

Pendant la copie, ne pas ouvrir le capot supérieur, mettre l'appareil hors tension ou retirer la fiche du cordon d'alimentation de la prise.

Avant de lever ou déplacer l'appareil, contacter le *technicien*.

Ne pas toucher aux pièces électriques, tels les connecteurs et les cartes de circuits imprimés. Elles pourraient être endommagés par l'électricité statique.

Ne pas tenter de réaliser des opérations n'étant pas décrites dans le présent manuel.

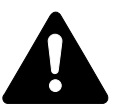

**ATTENTION :** L'utilisation de commandes ou de réglages ou l'exécution de procédures autres que ceux et celles spécifiés dans le présent manuel risque d'entraîner une radioexposition dangereuse.

Ne pas regarder directement la lumière provenant de la lampe de numérisation pour éviter tout risque de fatigue ou de douleur oculaire.

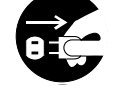

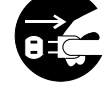

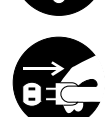

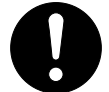

#### **Précautions à prendre lors de la manipulation de consommables**

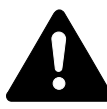

**ATTENTION :** Ne pas tenter d'incinérer la *cartouche de toner* ni le *réservoir de toner au rebut*. Des étincelles dangereuses peuvent provoquer des brûlures.

Conserver la *cartouche de toner* et le *réservoir de toner au rebut* hors de portée des enfants.

Si du toner s'écoule de la *cartouche de toner* ou du *réservoir de toner au rebut*, éviter l'inhalation, l'ingestion ainsi que le contact avec les yeux ou la peau.

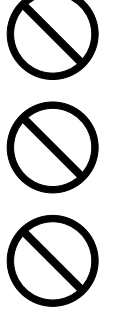

En cas d'inhalation de toner, se rendre dans un endroit aéré et se gargariser avec de grandes quantités d'eau. En cas de toux, contacter un médecin.

En cas d'ingestion de toner, se rincer la bouche et boire 1 ou 2 verres d'eau pour diluer le produit dans l'estomac. Si nécessaire, contacter un médecin.

En cas de contact du toner avec les yeux, rincer abondamment avec de l'eau. S'il reste une sensation d'endolorissement, contacter un médecin.

En cas de contact du toner avec la peau, laver avec du savon et de l'eau.

Ne pas essayer d'ouvrir de force ou de détruire la *cartouche de toner* ou le *réservoir de toner au rebut*.

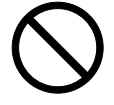

#### **Autres précautions**

Après utilisation, toujours jeter la *cartouche de toner* et le *réservoir de toner au rebut* conformément aux réglementations locales.

Conserver tous les consommables dans un endroit frais et sombre.

Si l'appareil est appelé à ne pas fonctionner pendant une période prolongée, retirer le papier du ou des *magasins(s)* et du *bac polyvalent* et le remettre dans son emballage d'origine.

## <span id="page-14-0"></span>**SAFETY OF LASER BEAM**

#### **1. Safety of laser beam**

This machine has been certified by the manufacturer to Class 1 level under the radiation performance standards established by the U.S.DHHS (Department of Health and Human Services) in 1968. This indicates that the product is safe to use during normal operation and maintenance. The laser optical system, enclosed in a protective housing and sealed within the external covers, never permits the laser beam to escape.

#### **2. The CDRH Act**

A laser-product-related act was implemented on Aug. 2, 1976, by the Center for Devices and Radiological Health (CDRH) of the U.S. Food and Drug Administration (FDA). This act prohibits the sale of laser products in the U.S. without certification, and applies to laser products manufactured after Aug. 1, 1976. The label shown below indicates compliance with the CDRH regulations and must be attached to laser products marketed in the United States. On this machine, the label is on the right.

#### **3. Optical unit**

When checking the optical unit, avoid direct exposure to the laser beam, which is invisible. Shown at below is the label located on the cover of the optical unit.

#### **4. Maintenance**

For safety of the service personnel, follow the maintenance instructions in the other section of this manual.

#### **5. Safety switch**

The power to the laser unit is cut off when the front cover is opened.

#### <span id="page-14-1"></span>**Débranchement de l'alimentation électrique**

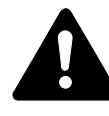

**ATTENTION :** La fiche du cordon d'alimentation constitue le principal dispositif d'isolement électrique. Les autres interrupteurs de l'appareil ne sont que des interrupteurs fonctionnels et ne conviennent pas pour l'isolation de l'appareil.

**ACHTUNG:** Der Netzstecker ist die Hauptisoliervorrichtung! Die anderen Schalter auf dem Gerät sind nur Funktionsschalter und können nicht verwendet werden, um den Stromfluß im Gerät zu unterbrechen.

## <span id="page-15-0"></span>**Déclaration CE de conformité**

CE

**DÉCLARATION DE CONFORMITÉ AUX DIRECTIVES 2004/108/EC, 2006/95/EEC, 93/68/EEC et 1999/5/EC**

Nous déclarons sous notre responsabilité que le produit concerné par la présente déclaration est conforme aux spécifications suivantes :

> EN55024 EN55022 Class B EN61000-3-2 EN61000-3-3 EN60950-1 EN60825-1 EN300 330-1 EN300 330-2

## <span id="page-17-0"></span>**Introduction**

Le présent *Manuel d'utilisation de base* contient les chapitres suivants :

**• [1 Éléments de l'appareil](#page-21-0)**

*Identifie les noms des éléments et des fonctions principales de l'appareil.*

#### **• [2 Préparatifs](#page-29-0)**

*Contient des explications sur le chargement du papier et les branchements de l'appareil.*

#### **• [3 Utilisation de base](#page-49-0)**

*Explique comment effectuer des copies et des impressions simples.*

#### **• [4 Matériel en option](#page-71-0)**

*Décrit le matériel en option disponible.*

#### **• [5 Entretien](#page-87-0)**

*Décrit les procédures d'entretien et de remplissage du toner.*

#### **• [6 Dépannage](#page-95-0)**

*Explique comment traiter les problèmes (indication d'erreur ou bourrage papier, par exemple).*

#### **• [Annexe](#page-117-0)**

*Fournit les spécifications de l'appareil.*

## <span id="page-18-0"></span>**Conventions typographiques**

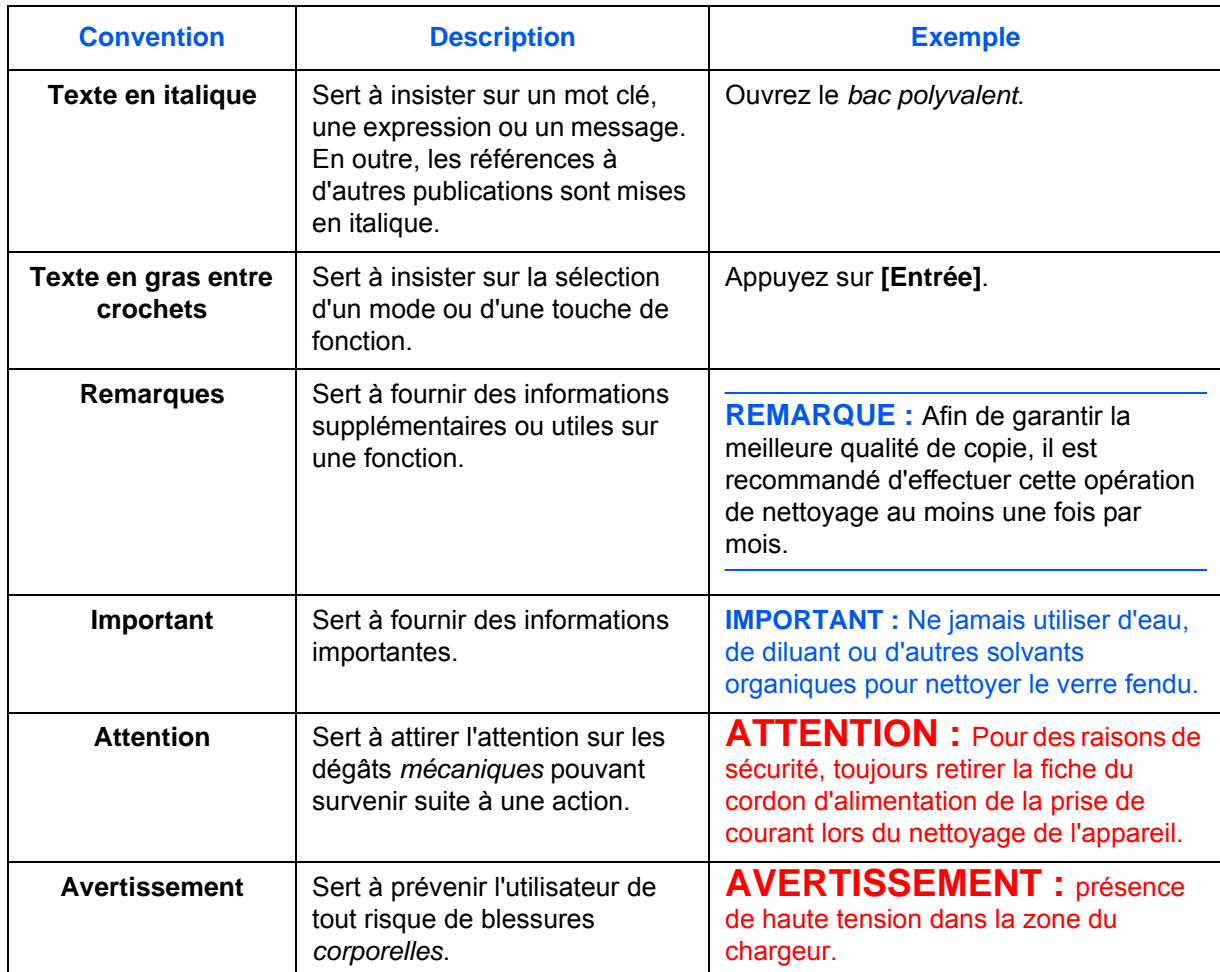

Le présent manuel utilise les conventions typographiques suivantes :

#### **Unités de mesure**

Ce manuel contient des informations correspondant à l'utilisation des versions en pouces et métriques de l'appareil. Les écrans et messages présentés dans ce manuel reflètent la version en pouces de l'appareil. Si vous utilisez la version métrique, reportez-vous aux messages sur votre appareil.

# **Table des matières**

## **[Informations légales et de sécurité](#page-3-0)**

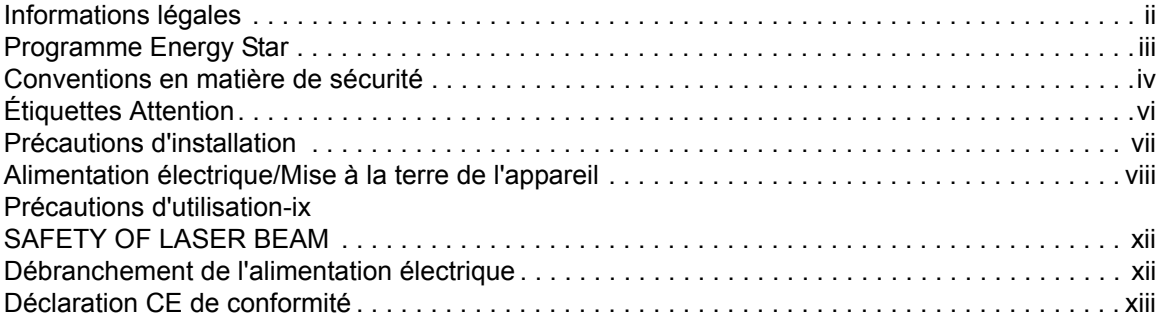

## **[Introduction](#page-17-0)**

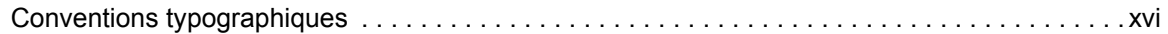

## **[1 Éléments de l'appareil](#page-21-1)**

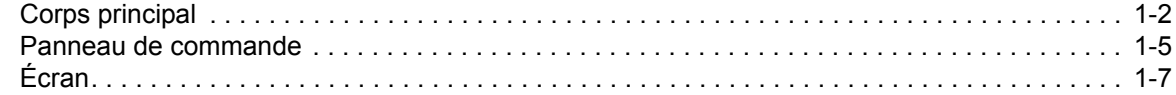

## **[2 Préparatifs](#page-29-1)**

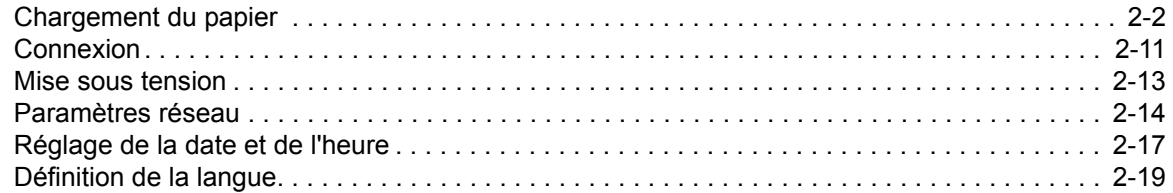

## **[3 Utilisation de base](#page-49-1)**

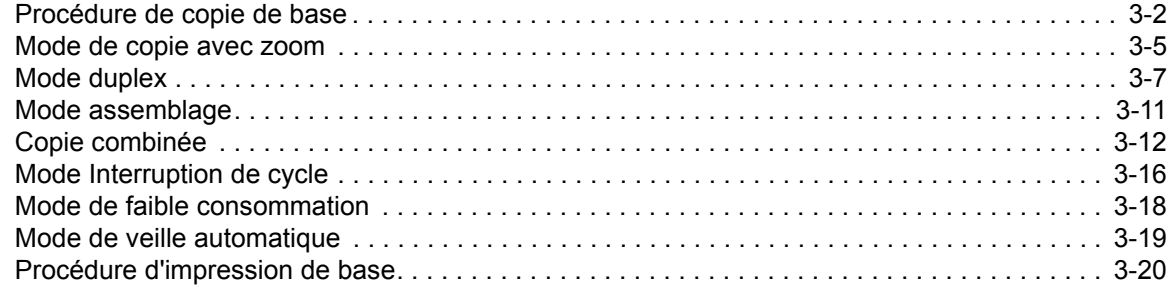

## **[4 Matériel en option](#page-71-1)**

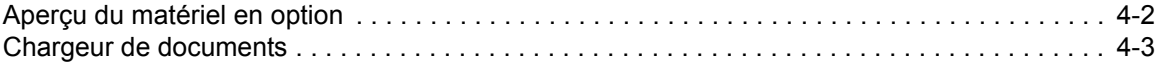

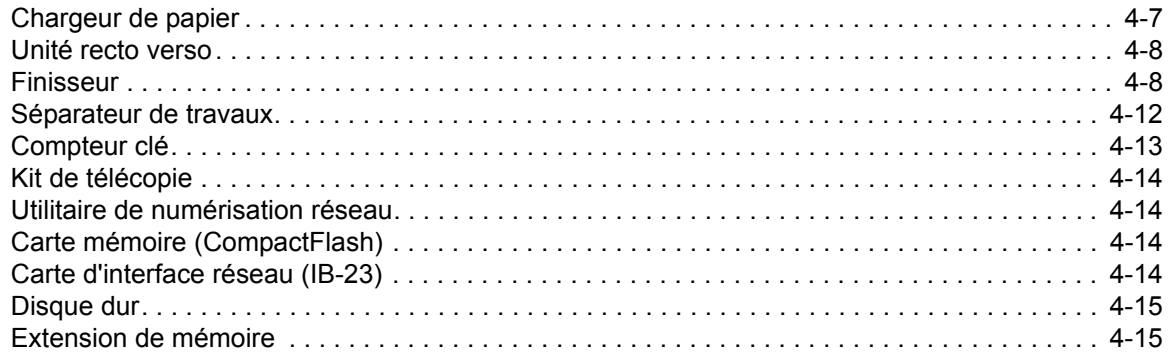

## **[5 Entretien](#page-87-1)**

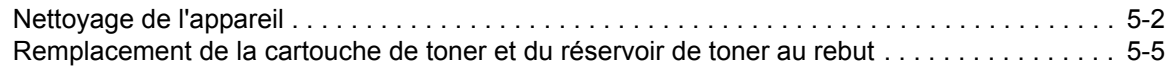

## **[6 Dépannage](#page-95-1)**

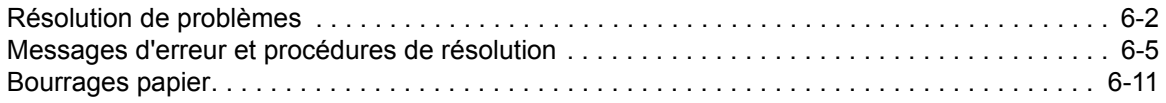

## **[Annexe](#page-117-1)**

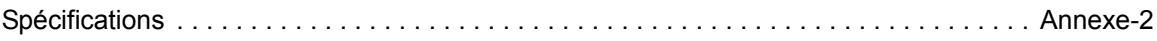

# <span id="page-21-1"></span><span id="page-21-0"></span>**1 Éléments de l'appareil**

## Ce chapitre aborde les rubriques suivantes :

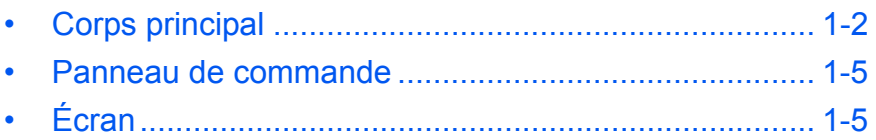

## <span id="page-22-0"></span>**Corps principal**

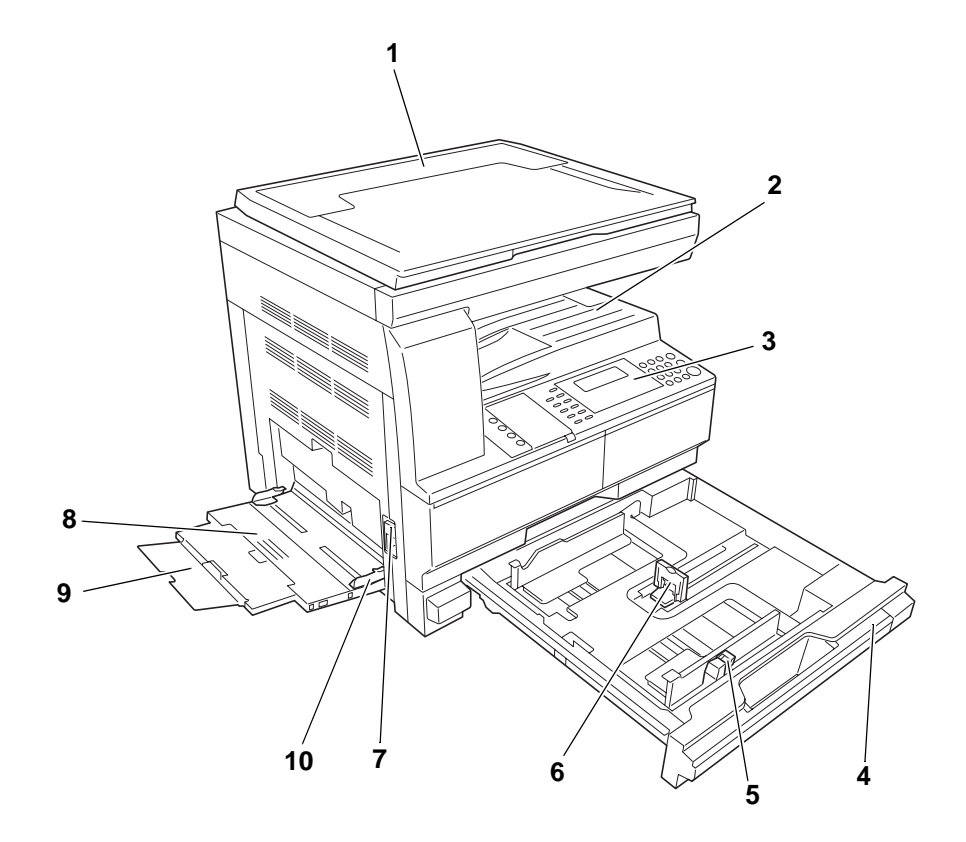

- **Capot d'originaux**
- **Bac de sortie**
- **Panneau de commande**
- **Magasin**
- **Onglet de réglage de la largeur du papier**
- **Onglet de réglage de la longueur du papier**
- **Poignée du capot de gauche**
- **Bac polyvalent**
- **Rallonge du bac polyvalent**
- **Guides d'insertion**

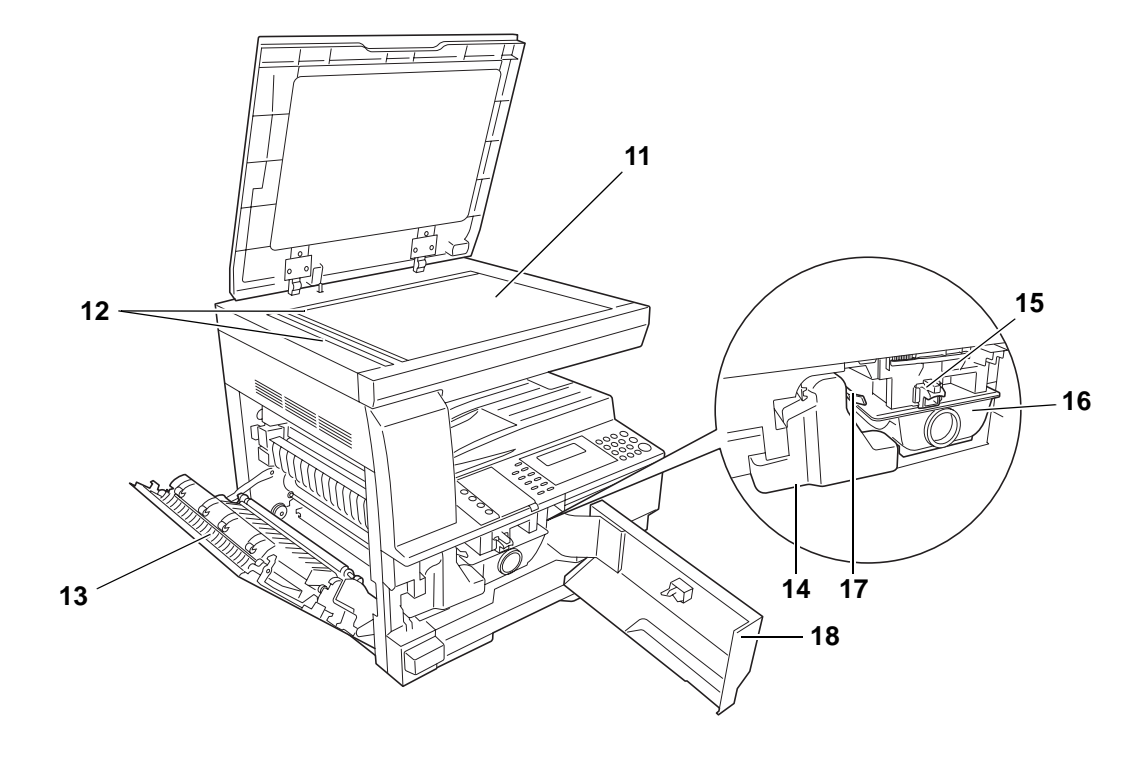

- **Glace d'exposition**
- **Plaques d'indication du format d'original**
- **Capot de gauche**
- **Réservoir de toner au rebut**
- **Levier d'ouverture de la cartouche de toner**
- **Cartouche de toner**
- **Tige du bouton de nettoyage du chargeur**
- **Capot avant**

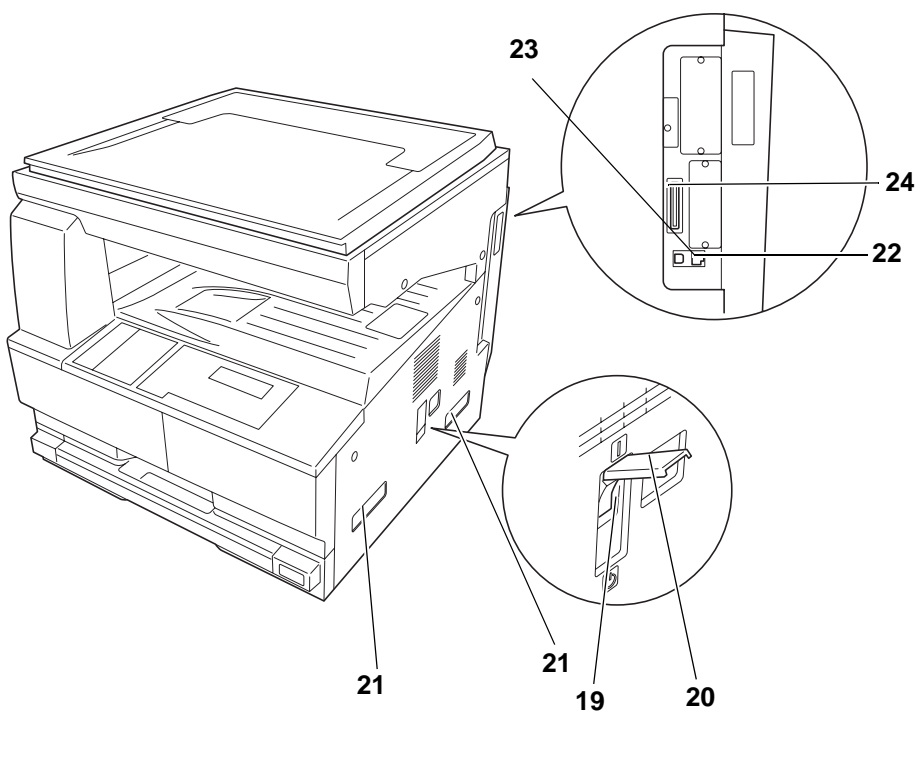

- **Interrupteur principal**
- **Capot de l'interrupteur principal**
- **Poignées de transport**
- **Connecteur d'interface réseau**
- **Connecteur d'interface USB**
- **Logement de carte mémoire**

#### <span id="page-25-0"></span>**Panneau de commande**

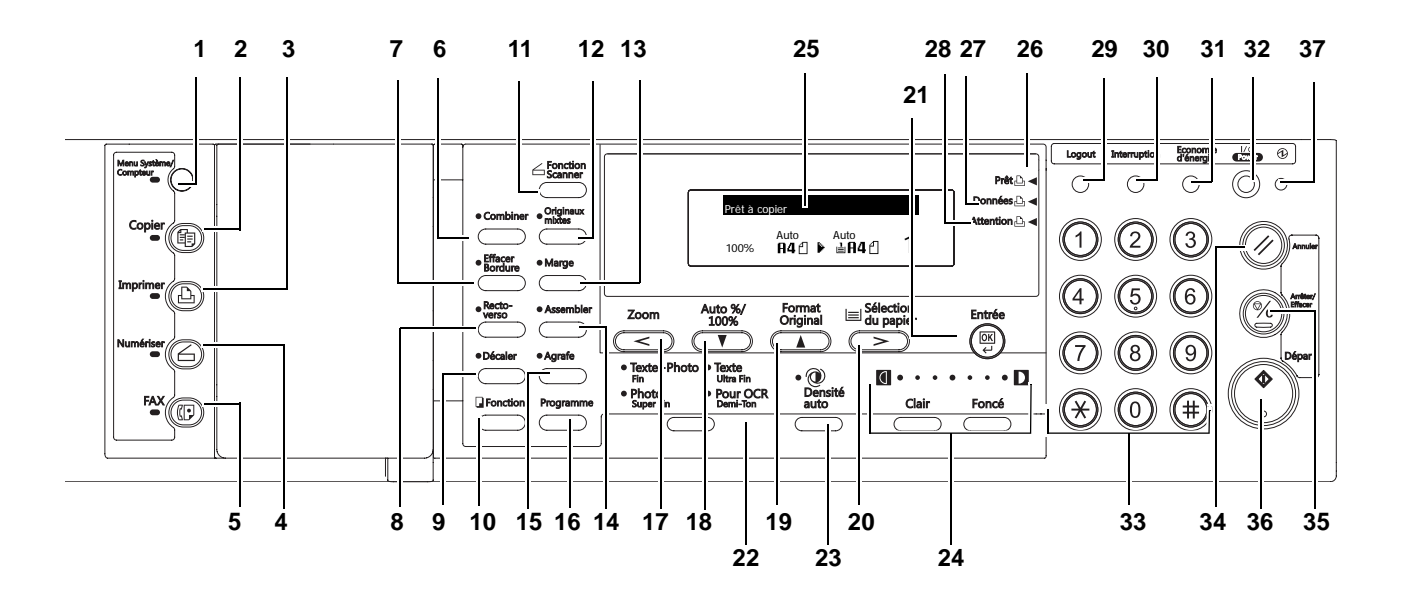

- **Touche et voyant Menu système/compteur**
- **Touche et voyant Copier**
- **Touche et voyant Imprimer**
- **Touche et voyant Numériser**
- **Touche et voyant FAX**
- **Touche et voyant Combiner**
- **Touche et voyant Effacer bordure**
- **Touche et voyant Recto-verso**
- **Touche et voyant Décaler**
- **Touche Fonction**
- **Touche Fonction Scanner**
- **Touche et voyant Originaux mixtes**
- **Touche et voyant Marge**
- **Touche et voyant Assembler**
- **Touche et voyant Agrafe**
- **Touche Programme**
- **Touche Zoom/touche <**
- **Touche Auto%/100%/touche** T
- 19 Touche Format original/touche  $\triangle$
- **Touche Sélection du papier/touche >**
- **Touche Entrée**
- **22 Touche Sélection Mode qualité image**
- **23 Touche Densité auto**
- **24 Touche Clair / Touche Foncé / Affichage Densité**
- **25 Écran**
- **26 Voyant Prêt** (allumé vert)
- **27 Voyant Données** (allumé vert)
- **28 Voyant Attention** (allumé rouge)
- **29 Touche Logout**
- **30 Touche et voyant Interruption**
- **31 Touche et voyant Economie d'énergie**
- **32 Touche et voyant Power**
- **33 Touches numériques**
- **34 Touche Annuler**
- **35 Touche Arrêter/Effacer**
- **36 Touche et voyant Départ**
- **37 Voyant d'alimentation**
- **Remarque** Mode initial (l'état dans lequel passe la machine à la fin du préchauffage ou lorsque la touche **Réinitialiser** est enfoncée). Dans les réglages d'usine par défaut, le papier du même format que l'original est automatiquement sélectionné (mode sélection de papier automatique), le taux d'agrandissement est réglé sur 100 %, le nombre de copies a effectué est réglé sur 1 et la qualité de l'image est réglée sur le mode **Texte + Photo**.
	- Les paramètres du mode initial peuvent être modifiés en utilisant la procédure de réglage par défaut. Cela inclut le remplacement de bac sélectionné dans le mode initial, le mode de qualité d'image et l'exposition (mode exposition automatique).

#### **Fonction effacement automatique**

Lorsque la durée spécifiée s'est écoulée après l'arrêt de la copie (entre 10 et 270 secondes), la machine reprend les mêmes réglages que ceux qu'elle avait après le préchauffage. Les copies peuvent encore être effectuées en utilisant les mêmes réglages (mode de copie, nombre de copies et mode d'exposition) si le lot de copie suivant est lancé avant l'activation de la fonction d'effacement automatique.

## <span id="page-27-0"></span>**Écran**

L'écran indique l'état opérationnel de l'appareil.

## **Écran initial du copieur**

L'écran suivant s'affiche lorsque l'on appuie sur la touche *Copieur*.

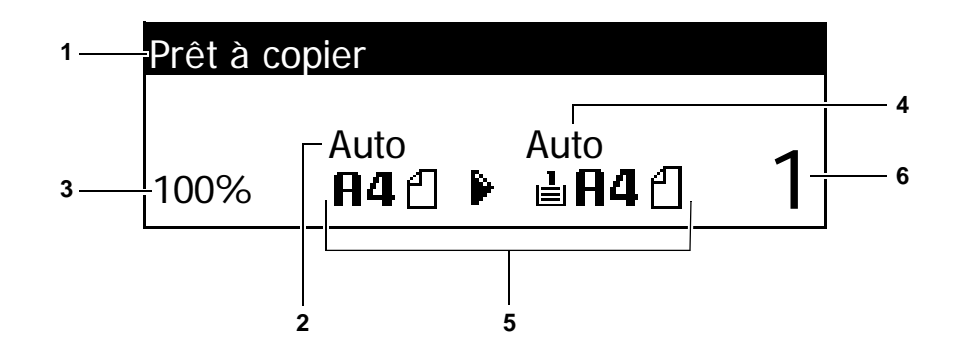

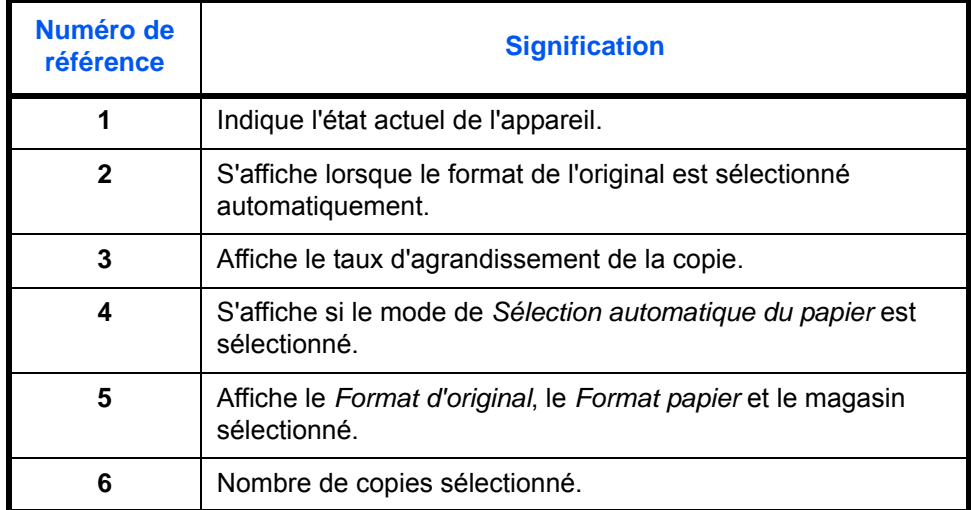

#### **Écran initial de l'imprimante**

L'écran suivant s'affiche lorsque l'on appuie sur la touche *Imprimante* :

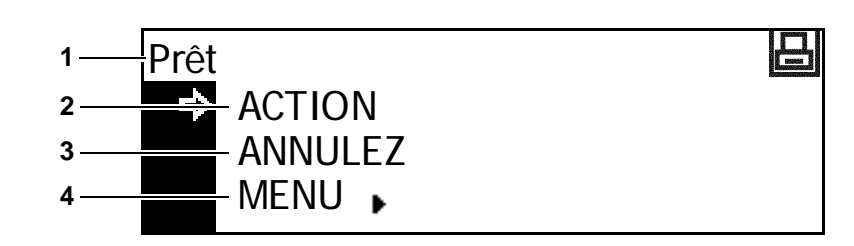

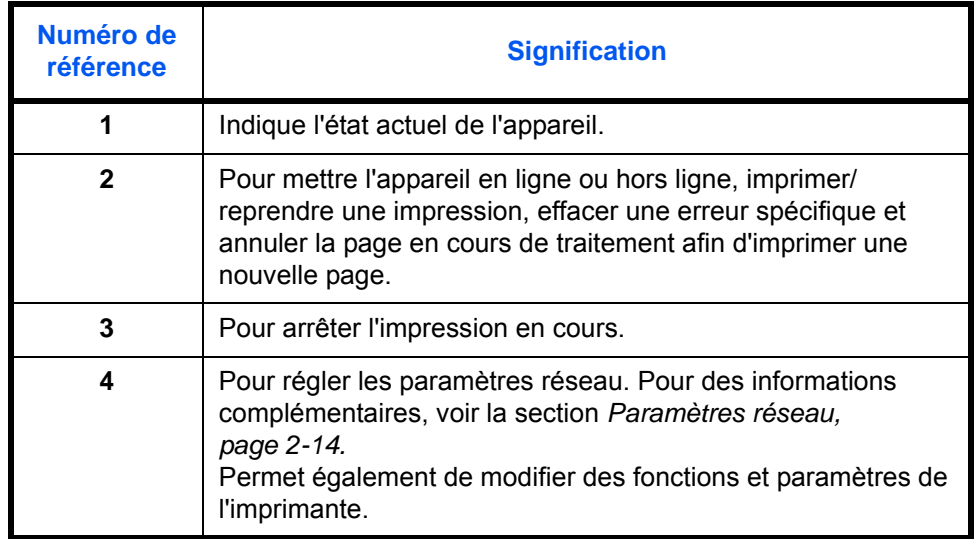

**Remarque** La procédure suivante peut également être utilisée pour modifier les réglages par défaut des fonctions de l'imprimante.

- **1** Appuyer sur la touche **Menu Système / Compteur**.
- **2** Appuyer sur la touche ▲ key ou  $\blacktriangledown$  pour sélectionner Imprimante par defaut.
- Menu Système / Compteur: Copie par défaut k Machine par défaut  $\blacktriangleright$ **Ex** Imprimante par défaut K
- **3** Appuyer sur la touche **Entrée**. Le même écran que celui affiché lors de la sélection de MENU sur l'écran de base de

l'imprimante apparaît.

# <span id="page-29-1"></span><span id="page-29-0"></span>**2 Préparatifs**

## Ce chapitre aborde les rubriques suivantes :

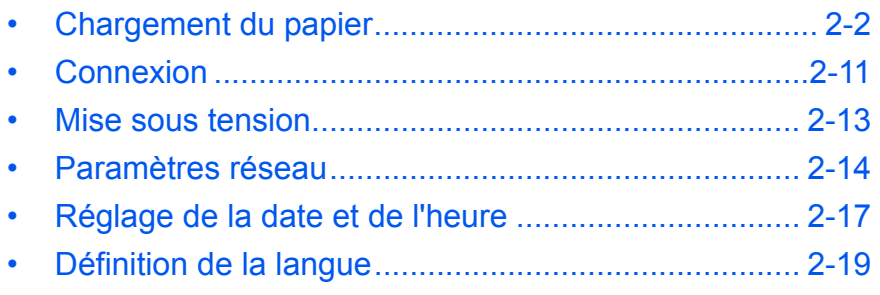

#### <span id="page-30-0"></span>**Chargement du papier**

Le papier et le support peuvent être chargés dans un *magasin* ou dans le *bac MF*.

**REMARQUE :** Pour plus d'informations sur les types de support pouvant être utilisés, reportez-vous à l'*Annexe, Manuel d'utilisation avancée*.

#### **Préparation du papier**

Retirez le papier de son emballage, puis aérez les feuilles avant de les charger.

En cas d'utilisation de papier plié ou enroulé, lissez-le avant de le charger sous peine d'entraîner un bourrage papier.

**IMPORTANT : Vérifiez que le** papier n'est pas agrafé et que les trombones ont été retirés.

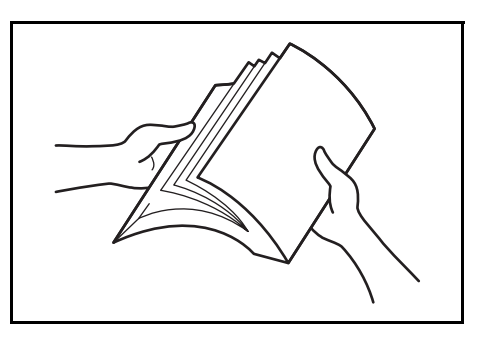

Chargez le papier en prenant soin de placer le côté qui était face au dessus de l'emballage face au dessus si vous utilisez un *magasin* et face au dessous si vous utilisez le *bac MF*.

Ne laissez pas le papier en dehors de son emballage dans des conditions de température et d'humidité élevées, au risque de provoquer des problèmes dus à l'humidité ambiante. Après avoir chargé le papier dans un *magasin* ou dans le *bac MF*, remettez le papier restant dans son emballage d'origine. Si l'appareil n'est pas utilisé pendant une période prolongée, retirez tout le papier du ou des *magasins* et du *bac MF* et remettez-le dans son emballage d'origine.

#### **Chargement de papier dans un magasin**

Il est possible de charger du papier standard (60 à 90 g/m²), du papier épais (90 à 105 g/m²), du papier recyclé et du papier couleur. Chaque magasin peut contenir jusqu'à 300 feuilles de papier standard (80 g/m²) à la fois.

Les formats de papier pris en charge sont les suivants : A3, B4, A4, A4R, B5, B5R, A5R, Folio, 11 × 17" (Ledger), 8 1/2 × 14" (Legal), 11 × 8 1/2", 8 1/2 × 11" (Lettre), 5 1/2 × 8 1/2" (Statement), 8 1/2 × 13" (Oficio II).

**IMPORTANT :** Lors du chargement du papier dans le bac, placez-le avec la face à imprimer vers le haut.

**1** Retirez complètement le magasin de l'appareil.

> **IMPORTANT :** Lors du retrait du magasin, maintenez-le solidement afin de ne pas le laisser tomber.

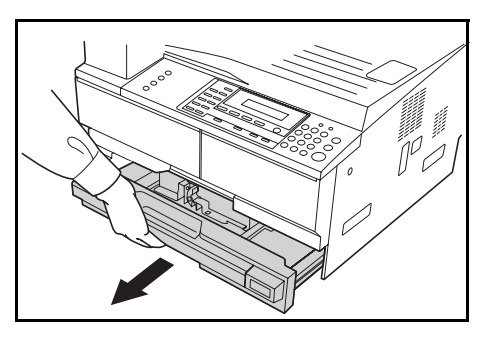

**REMARQUE :** Retirez un seul magasin à la fois.

**2** Abaissez le *plateau de base du magasin*.

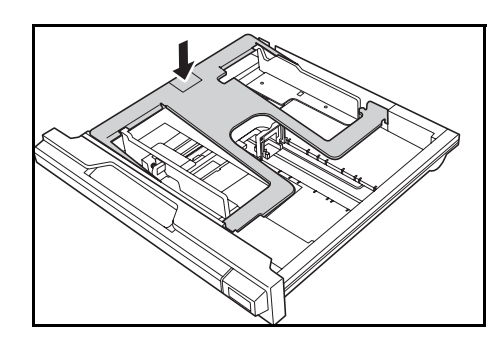

**3** À l'aide de l'*onglet de réglage de largeur du papier*, réglez les guides de largeur sur le format de papier requis.

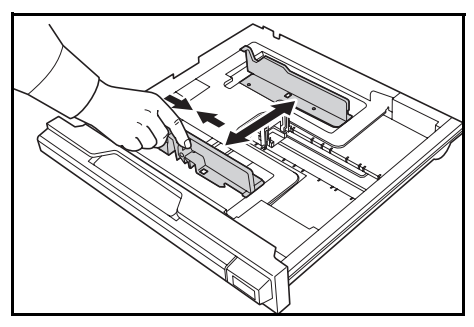

**REMARQUE :** Les formats de papier sont marqués sur le magasin. Assurez-vous que les guides de largeur sont alignés contre le papier. En cas de jeu entre les guides et le papier, réglez à nouveau les guides de largeur.

**4** À l'aide de l'*onglet de réglage de la longueur du papier*, réglez les guides de longueur sur le format de papier requis.

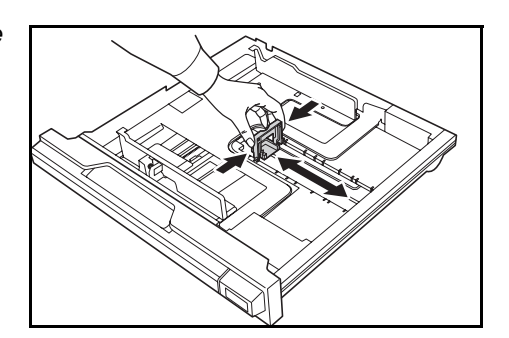

Lorsque vous chargez du papier au format A3 ou  $11 \times 17$ " (Ledger), déplacez le guide de longueur du papier vers l'extrémité droite puis rabaissezle, comme sur la figure.

**IMPORTANT : Lorsque la** machine n'est pas utilisé pendant longtemps, retirez le papier du

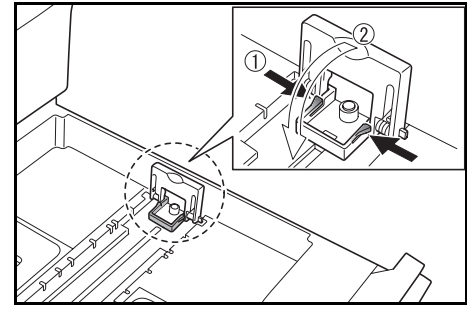

bac, placez-le dans un emballage de stockage et scellez l'emballage afin de protéger le papier de l'humidité.

**REMARQUE :** Les formats de papier sont marqués sur le magasin.

**5** Chargez le papier dans le magasin en alignant le bord avant contre le *guide de longueur du papier.*

> **IMPORTANT :** Réglez toujours la longueur et les guides de largeur du papier avant de charger le papier afin d'éviter une alimentation de travers du papier et/ou un bourrage papier.

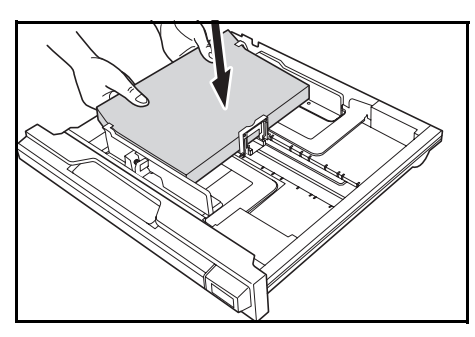

Assurez-vous que le bord du papier est aligné de façon précise contre les guides de longueur et de largeur du papier. Il ne doit y avoir aucun interstice. Si les guides ne sont pas alignés correctement, un format de papier différent peut s'afficher sur l'écran.

Lors du chargement du papier, ne dépassez pas la limite de hauteur indiquée sur le guide de largeur.

Veillez à ce que la face à imprimer soit orientée vers le haut et que le papier ne soit pas plié, enroulé ou abîmé.

**6** Apposez l'étiquette fournie afin que le format de papier dans le bac puisse être identifié à l'avant du bac.

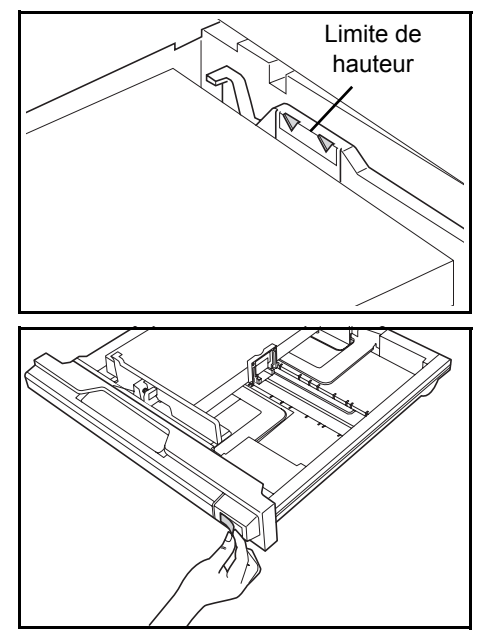

**7** Réinsérez complètement le magasin dans l'appareil.

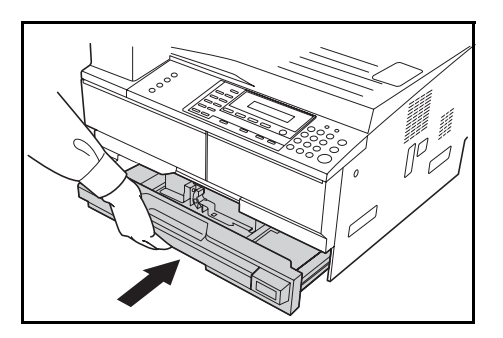

#### **Chargement du papier dans le bac MF**

En plus de papier normal et du papier recyclé, le papier spécial peut également être utilisé. Assurez-vous de placer le papier spécial dans le bac MF.

Il est possible de charger jusqu'à 100 feuilles de papier normal (80 g/m²) (25 feuilles A3, B4, Folio, 11 × 17" (Ledger), 8 1/2 × 14" (Legal), 8 1/2 × 13" (Oficio II) ou 8K). Les formats de papier pouvant être utilisés sont : A3 à A6R, postcard, Folio, 11 × 17" (Ledger) à 5 1/2 × 8 1/2" (Statement), 8K, 16K et 16KR).

Les types et formats de papier et le nombre de feuilles pouvant être chargés sont les suivants :

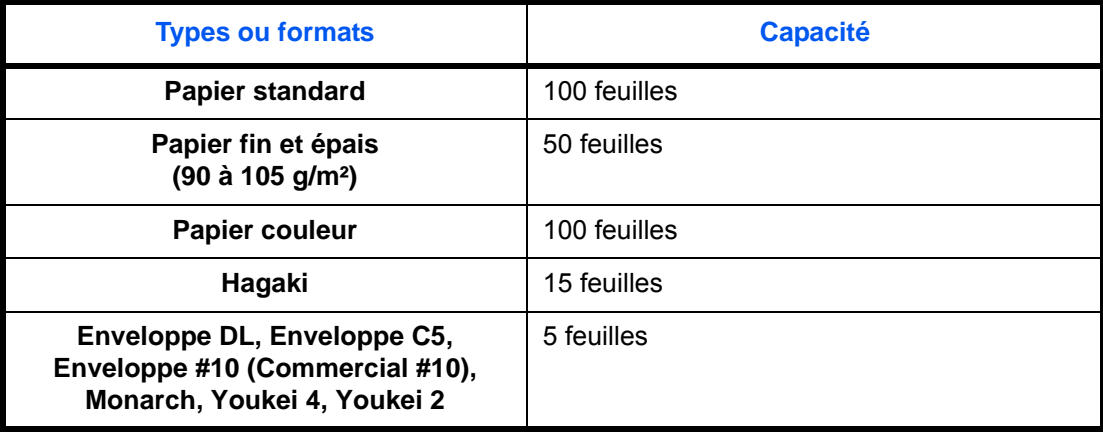

**1** Ouvrez le *bac MF*.

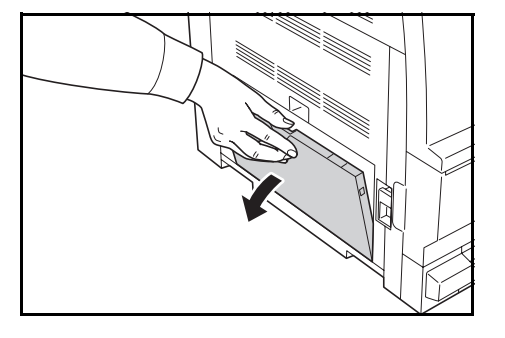

Tirer la rallonge du bac MF pour correspondre au format de papier.

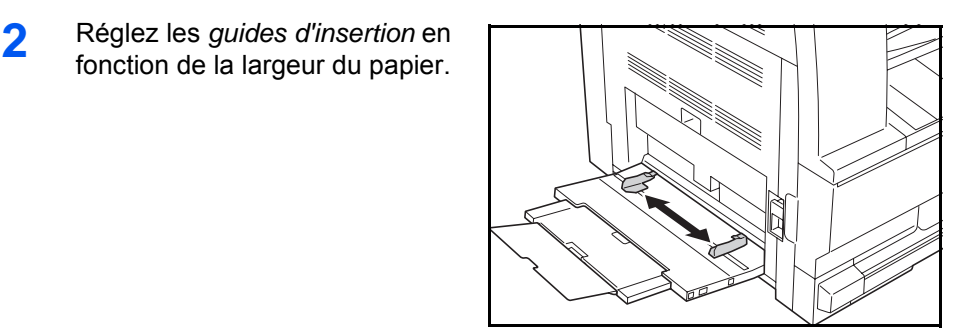

**3** Faites glisser le papier le long des *guides d'insertion* dans le bac jusqu'à ce qu'il bute.

> Assurez-vous que les *guides d'insertion* sont alignés avec le coin du papier.

**IMPORTANT :** Lissez les cartes postales et les autres types de papier épais enroulés avant de

les charger. Selon la qualité du papier, le papier peut ne pas se charger.

Chargez le bypass uniquement si vous avez l'intention de l'utiliser et n'y laissez pas de papier pendant une période prolongée.

Lors du chargement du papier dans le *bac MF*, assurez-vous que la face à copier ou à imprimer est orientée vers le bas. Assurez-vous de l'absence de plis, etc. dans le papier. Le plis du papier peuvent provoquer des bourrages papier.

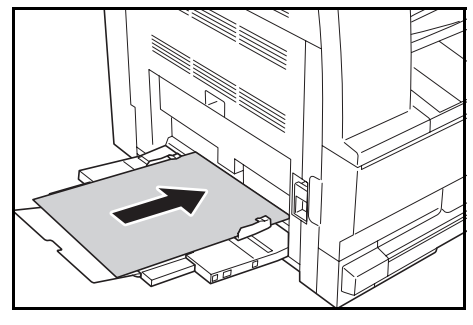

#### **Chargement des cartes postales ou des enveloppes dans le bac MF**

**1** Lors du chargement d'une carte postale ou d'une enveloppe, ouvrez la butée de papier indiqué sur la figure.

> Pour les enveloppes au format paysage, fermez le rabat. Insérer l'enveloppe à fond le long des guides de largeur, face à imprimer vers le bas et bord avec le rabat vers soi. Pour les enveloppes au

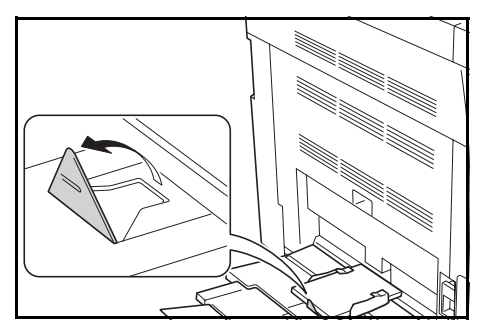

format portrait, fermer le rabat. Insérer l'enveloppe à fond le long des guides de largeur, face à imprimer vers le bas et bord avec le rabat vers la fente.

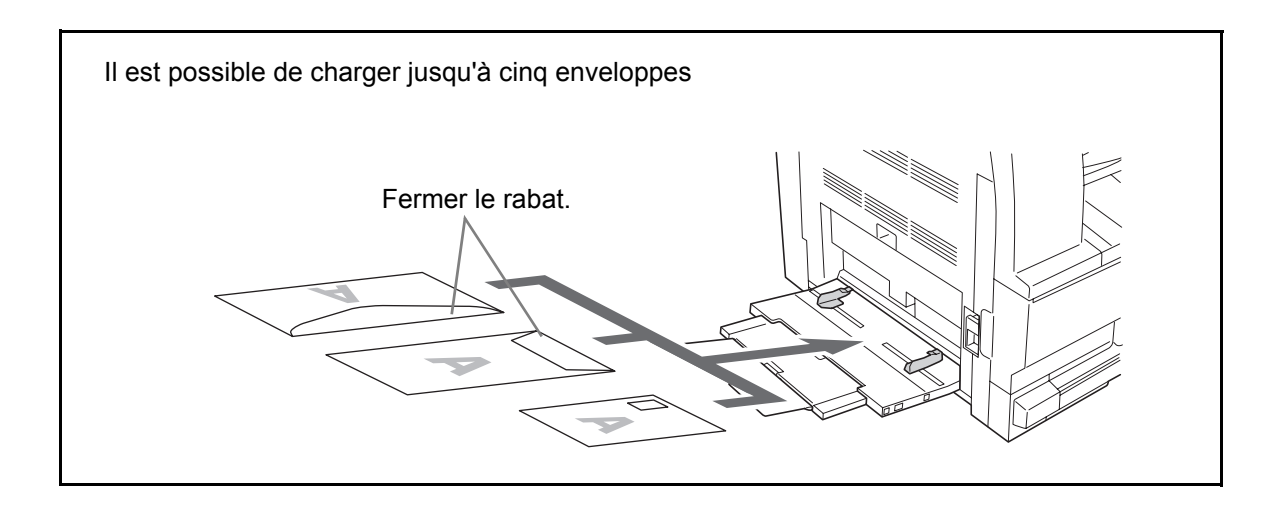

**IMPORTANT :** Le mode de chargement des enveloppes (orientation et face à imprimer) dépend du type d'enveloppe. Vérifier le sens du chargement car toute erreur risque d'entraîner une impression dans le mauvais sens ou sur le mauvais côté.
#### **Format et type du bac MF**

Suivez les instructions suivantes pour définir le format et le type du papier avant d'utiliser le *bac MF*.

#### **Format de papier**

Réglez la taille du papier à utiliser dans le bac MF. Si la taille du papier est inconnue ou si aucune taille de papier particulière n'est requise, sélectionnez Taille universelle.

#### **Format de papier standard**

Les formats de papier suivants sont disponibles :

- A3, B4, A4R, A4, B5R, B5, A5R, B6R, A6R, 8 1/2 × 11" (Lettre), 11 × 8 1/2", Folio.
- **1** Appuyez sur la touche **[Menu système / Compteur]**.
- **2** Appuyez sur la touche ▲ ou ▼ pour sélectionner *Réglage bac MF* puis appuyez sur **[Entrée]**.
- **3** Appuyez sur la touche ▲ ou ▼ pour sélectionner le format de papier requis puis appuyez sur **[Entrée]**.

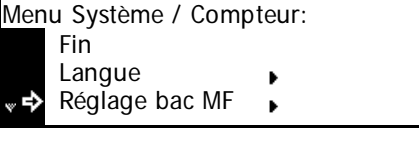

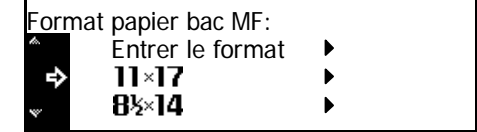

L'écran *Type papier bac MF* s'affiche. Sélectionnez le *type de papier* requis en suivant les instructions de la *[page 2-10](#page-38-0)*.

#### **Autre format standard**

Les autres formats de papier standard suivants sont disponibles :

- 11 × 17" (Ledger), 8 1/2 × 14" (Legal), 8 1/2 × 13" (Oficio II), 5 1/2 × 8 1/2"(Statement), HAGAKI, Executive, ISO B5, Enveloppe DL, Enveloppe C5, Enveloppe C4, Comm. #10, Comm. #9, Comm. #6-3/4, Monarch, OufukuHagaki, YOUKEI 2, YOUKEI 4, 8K, 16KR, 16K
- **1** Appuyez sur **[Menu système / Compteur]**.
- **2** Appuyez sur la touche ▲ ou ▼ pour sélectionner *Réglage bac MF* puis appuyez sur **[Entrée]**.
- Menu Système / Compteur: Fin Langue Réglage bac MF k,
- **3** Appuyez sur la touche **▲** ou ▼ pour sélectionner *Autre format standard* puis appuyez sur **[Entrée]**.
- **4** Appuyez sur la touche ▲ ou ▼ pour sélectionner le format de papier requis puis appuyez sur **[Entrée]**.

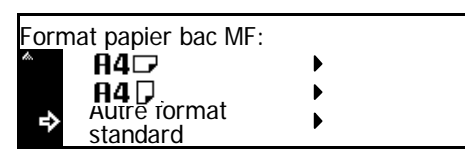

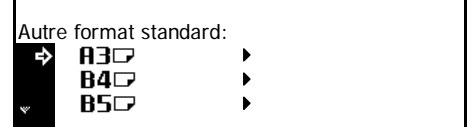

L'écran *Type papier bac MF* s'affiche. Sélectionnez le *type de papier* requis en suivant les instructions de la *[page 2-10](#page-38-0)*.

#### **Entrer le format**

- **1** Appuyez sur **[Menu système / Compteur]**.
- **2** Appuyez sur la touche ▲ ou ▼ pour sélectionner *Réglage bac MF* puis appuyez sur **[Entrée]**.
- **3** Appuyez sur la touche ▲ ou ▼ pour sélectionner *Entrer le format* puis appuyez sur **[Entrée]**.
- **4** Appuyez sur **<** ou **>** pour sélectionner le format vertical requis, 98 à 297 mm par incréments de 1 mm peuvent être sélectionnés.

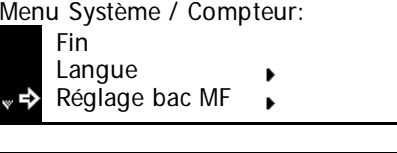

Format papier bac MF: Taille universelle  $\blacktriangleright$ \* Entrer format в 11×17

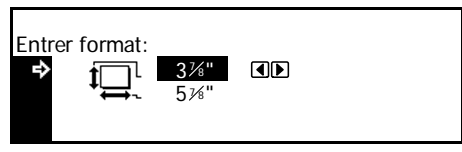

Appuyez sur la touche  $\blacktriangledown$  pour sélectionner le format horizontal.

**5** Appuyez sur **<** ou **>** pour sélectionner le format horizontal, 148 à 432 mm par incréments de 1 mm peuvent être sélectionnés.

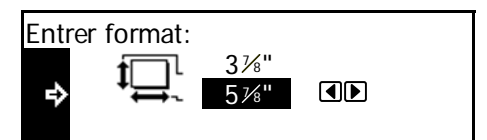

Appuyez sur **[Entrée]**. L'écran *Type papier bac MF* s'affiche.

Sélectionnez le *Type de papier* requis en suivant les instructions de la *[page 2-10](#page-38-0)*.

#### <span id="page-38-0"></span>**Type de papier**

Les types de papier suivants sont disponibles :

- *normal, transparent, préimprimé, étiquettes, relié, recyclé, velin, rugueux, en-tête, couleur, perforé, enveloppe, carte, papier épais, haute qualité, personnalisé 1 (à 8).*
- **1** Après avoir sélectionné le format de papier requis, appuyez sur la touche ▲ ou ▼ pour sélectionner le type de papier requis.

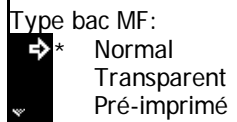

Appuyez sur **[Entrée]**. L'écran des *fonctions standard du copieur* s'affiche.

## **Connexion**

## **Connexion à un réseau**

Pour connecter l'appareil à un réseau, utilisez un câble réseau (10Base-T ou 100Base-TX).

- **1** Ouvrez le capot du commutateur d'alimentation principal situé sur la droite de l'appareil et appuyez sur l'*interrupteur* pour le mettre *hors tension* (O), puis débranchez le cordon d'alimentation de la prise.
- **2** Connectez le câble réseau au *connecteur d'interface réseau* sur la droite de l'appareil.

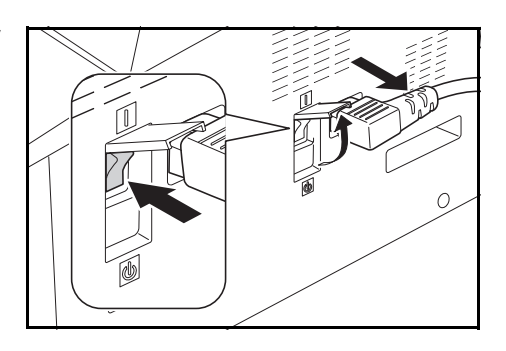

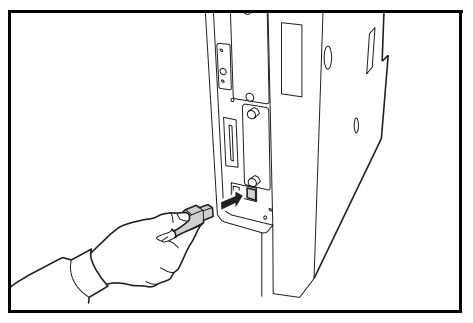

- **3** Branchez l'autre extrémité du câble réseau sur le périphérique réseau (concentrateur).
- **4** Définissez les paramètres réseau requis. [Pour des informations](#page-42-0)  [complémentaires, voir la section](#page-42-0) *Paramètres réseau, page 2-14.*

## **Raccordement du câble USB**

Pour connecter la machine directement à votre ordinatur, utilisez un câble USB.

**IMPORTANT :** Mettez toujours l'appareil hors tension (O) et retirez la fiche du cordon d'alimentation de la prise avant de brancher le câble imprimante.

Assurez-vous que l'ordinateur est également hors tension.

- **1** Ouvrez le capot du commutateur d'alimentation principal situé sur la droite de l'appareil et appuyez sur l'*interrupteur* pour le *désactiver* (O), puis débranchez le cordon d'alimentation de la prise.
- **2** Raccordez le câble de l'imprimante au connecteur d'interface USB situé sur le côté droit de la machine.

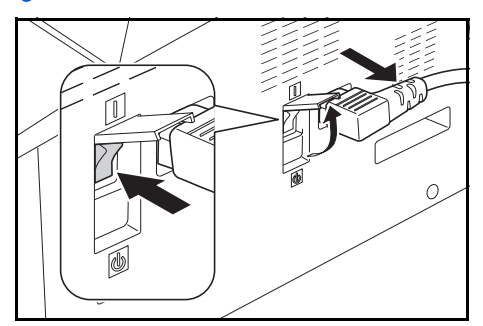

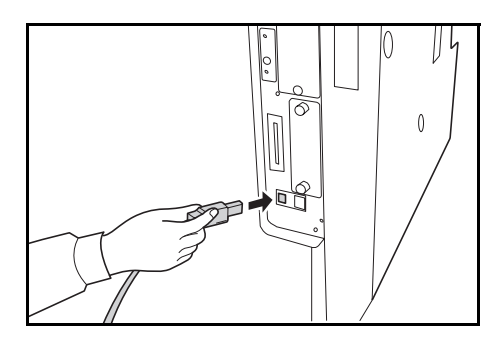

**3** Raccordez l'autre extrémité du câble au connecteur d'interface USB sur votre ordinateur.

## **Branchement électrique**

- **1** Branchez le cordon d'alimentation sur le *connecteur du cordon d'alimentation* situé sur la droite de l'appareil.
- **2** Branchez l'autre extrémité du cordon d'alimentation sur une prise de courant.

## **Mise sous tension**

Ouvrez le capot de l'interrupteur d'alimentation principal situé sur la droite de l'appareil puis appuyez sur l'*interrupteur* pour l'*activer* ( **|** ).

Le préchauffage de l'appareil commence.

Une fois le préchauffage terminé, le voyant vert *Démarrer* apparaît.

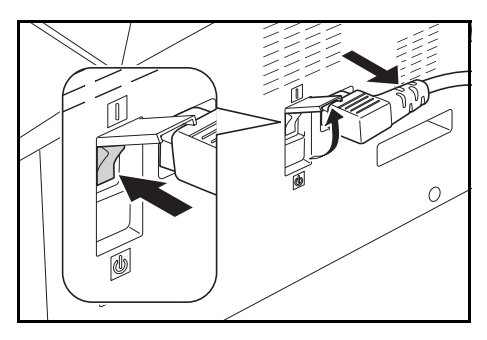

## <span id="page-42-0"></span>**Paramètres réseau**

## **Définition de l'adresse IP**

Pour obtenir l'adresse IP à saisir, demandez à votre administrateur réseau avant d'effectuer ce réglage.

*Avant de saisir l'adresse IP en suivant les instructions ci-dessous, assurez-vous de désactiver le paramètre DHCP et d'activer le paramètre TCP/IP.*

**REMARQUE :** Pour appliquer les modifications apportées aux paramètres réseau, mettez l'appareil hors tension puis remettez-le sous tension.

Prêt

ACTION ANNULEZ

DHCP

Adresse IP

- **1** Appuyez sur **[Imprimer]**.
- **2** Appuyez sur la touche ▲ ou ▼ pour sélectionner *MENU* puis appuyez sur **[Entrée]**.
- **3** Appuyez sur la touche **A** ou pour sélectionner *Interface* pui appuyez sur **[Entrée]**.
- **4** Appuyez sur la touche ▲ ou T pour sélectionner *Réseau* puis appuyez sur **[Entrée]**.
- **5** Appuyez sur la touche **A** ou pour sélectionner *TCP/IP* puis appuyez sur **[Entrée]**.
- **6** Appuyez sur la touche **A** ou pour sélectionner *Changer* # p appuyez sur **[Entrée]**.
- **7** Appuyez sur la touche **A** ou pour sélectionner *Adresse IP* puis appuyez sur **[Entrée]**.

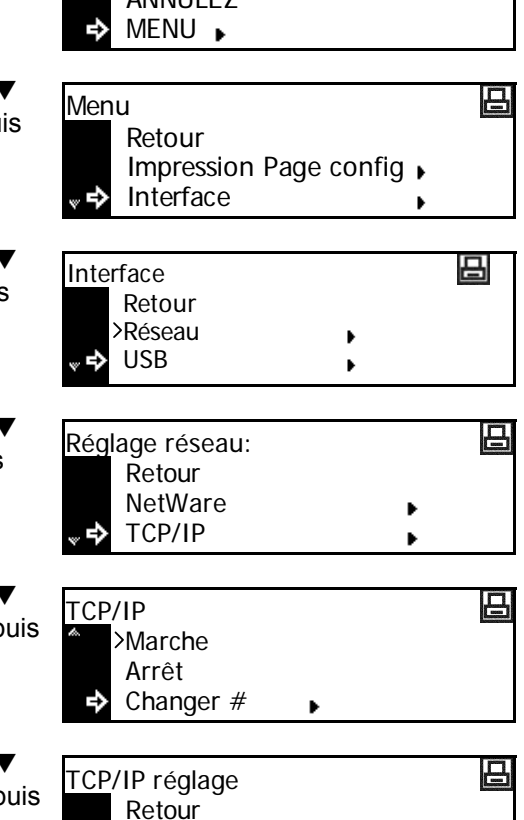

- **8** Entrez l'adresse à l'aide du pavé numérique. Entrez le premier segment de l'*adresse IP* dans la zone mise en surbrillance puis appuyez sur **[#]**.
- **9** Entrez le segment suivant puis appuyez sur **[#]**.

Entrez les segments suivants en utilisant la même procédure.

Appuyez sur **[Entrée]** une fois que l'adresse complète a été saisie.

## **Définition du masque de sous-réseau**

Reprenez à partir de l'étape 9 pour enregistrer l'adresse du *masque de sous-réseau*.

**REMARQUE :** En cas de doute concernant l'adresse du *masque de sous-réseau*, contactez l'administrateur réseau.

- **1** Accédez à l'écran *TCP/IP réglage*.
- **2** Appuyez sur la touche ▲ ou ▼ pour sélectionner *Masque de sous-réseau* puis appuyez sur **[Entrée]**.
- **3** Entrez l'adresse du *masque de sous-réseau* en suivant la même procédure que pour l'*adresse IP* dans les étapes 8 et 9 de la section *Définition de l'adresse IP*.

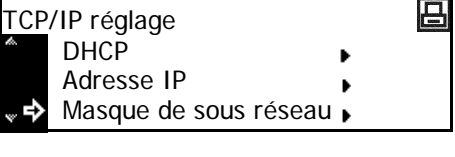

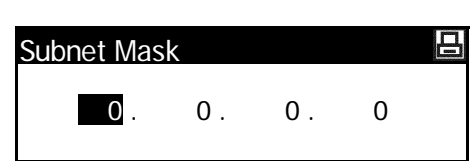

Appuyez sur **[Entrée]** une fois que l'adresse complète a été saisie.

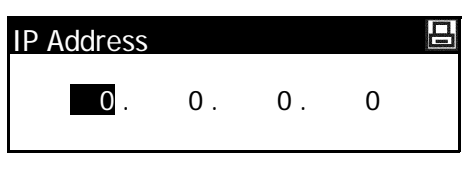

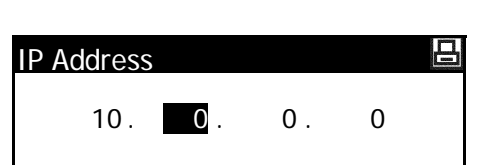

## **Définition de la passerelle par défaut**

Reprenez à partir de l'étape 3 pour définir la *passerelle par défaut*.

**REMARQUE :** En cas de doute concernant l'adresse de la *passerelle par défaut*, contactez l'administrateur réseau.

- **1** Accédez à l'écran *TCP/IP*.
- **2** Appuyez sur la touche ▲ ou ▼ pour sélectionner *Passerelle* puis appuyez sur **[Entrée]**.
- **3** Entrez l'adresse de la *passerelle (Gateway)* en suivant la même procédure que pour l'*adresse IP* dans les étapes 8 et 9 de la section *Définition de l'adresse IP*.

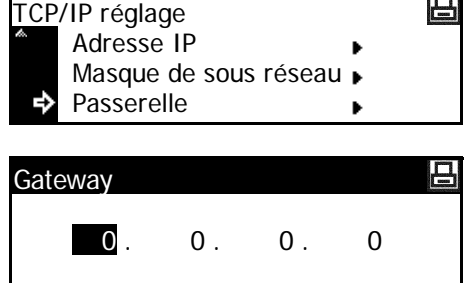

m

Appuyez sur **[Entrée]** une fois que l'adresse complète a été saisie.

**4** Lorsque vous avez entré tous les paramètres réseau, appuyez sur **[Annuler]**.

L'écran des *fonctions standard de l'imprimante* s'affiche.

## **Réglage de la date et de l'heure**

Suivez les instructions suivantes pour définir la date et l'heure actuelles, le décalage horaire par rapport à l'heure *GMT (Greenwich Mean Time)* et le paramètre d'heure d'été.

- **1** Appuyez sur
	- **[Menu système / Compteur]**.
- **2** Appuyez sur la touche ▲ ou ▼ pour sélectionner *Machine par défaut* puis appuyez sur **[Entrée]**.
- **3** Entrez le code de gestion à 4 chiffres à l'aide du clavier numérique.

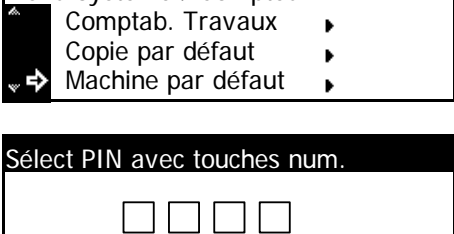

Menu Système / Compteur:

**REMARQUE :** Le réglage d'usine par défaut du code de gestion est 1800 pour le modèle 18 ppm et 2200 pour le modèle 22 ppm. L'écran par défaut de la machine est affiché.

- **4** Appuyez sur la touche ▲ ou ▼ pour sélectionner la *Date/Heure* puis appuyez sur **[Entrée]**.
- **5** Appuyez sur la touche  $\triangle$  ou  $\nabla$ pour sélectionner la *zone horaire*.

Appuyez sur la touche **<** ou **>** pour définir le décalage par rapport à l'heure *GMT (Greenwich Mean Time)*.

**6** Appuyez sur la touche ▲ ou ▼ pour sélectionner *Heure*.

> Appuyez sur la touche **<** ou **>** pour définir l'heure actuelle.

**7** Appuyez sur la touche  $\triangle$  ou  $\nabla$ pour sélectionner *Heure été*.

> Appuyez sur la touche **<** ou **>** pour la définir comme *Activé* ou *Désactivé*.

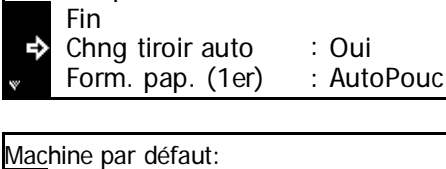

Machine par défaut:

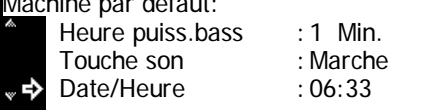

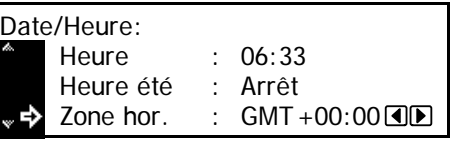

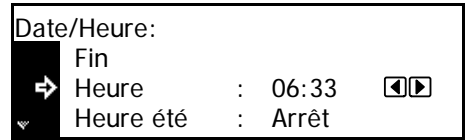

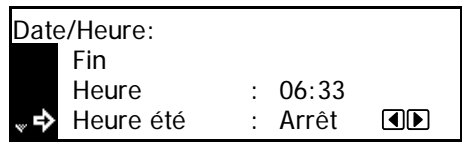

**8** Appuyez sur la touche ▲ ou ▼ pour sélectionner *Année*.

> Appuyez sur la touche **<** ou **>** pour régler l'année courante.

**9** Appuyez sur la touche **A** ou  $\nabla$ pour sélectionner le *Mois*.

> Appuyez sur la touche **<** ou **>** pour définir le mois courant.

10 Appuyez sur la touche **A** ou  $\nabla$ pour sélectionner le *jour*.

> Appuyez sur la touche **<** ou **>** pour définir le jour courant.

- 11 Une fois que les paramètres de date et d'heure ont été entrés, appuyez sur la touche  $\blacktriangle$  ou  $\blacktriangledown$ pour sélectionner *Fin* puis appuyez sur **[Entrée]**.
- **12** Appuyez sur **[Annuler]**.

L'écran des *fonctions standard du copieur* s'affiche.

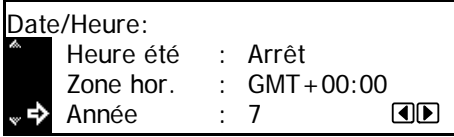

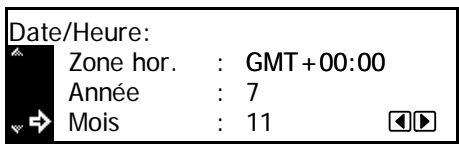

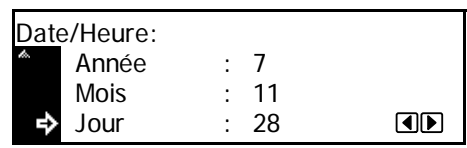

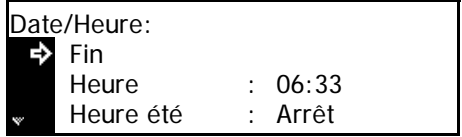

# **Définition de la langue**

Il est possible de sélectionner la langue d'affichage des messages sur l'écran.

Les langues suivantes sont disponibles :

• Anglais (English), Français, Allemand (Deutsch), Italien (Italiano), Néerlandais (Nederlands), Espagnol (Español), Russe (Русский) et Portugais (Português)

# **3 Utilisation de base**

## Ce chapitre aborde les rubriques suivantes :

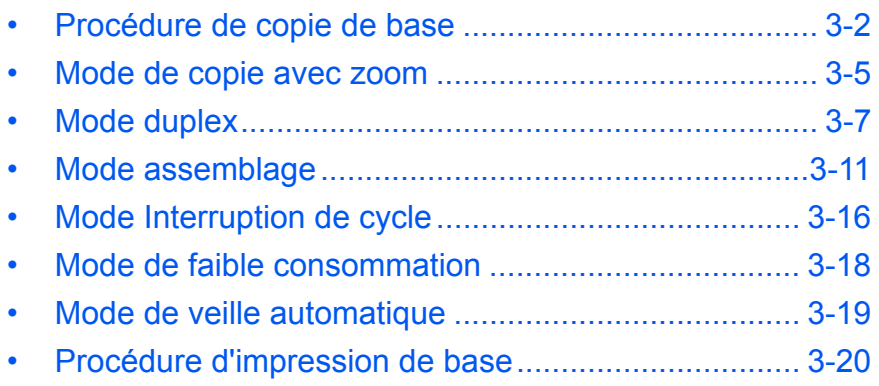

## <span id="page-50-0"></span>**Procédure de copie de base**

<sup>1</sup> Ouvrez le capot de l'interrupteur d'alimentation principal situé sur la droite de l'appareil puis appuyez sur l'*interrupteur* pour l'*activer* ( **|** ).

> Une fois le préchauffage terminé, le voyant *Départ* s'allume.

**2** Ouvrez le *capot d'originaux* et placez l'original face dessus sur la *glace d'exposition*. Alignez l'original avec le coin arrière gauche de la *glace d'exposition*.

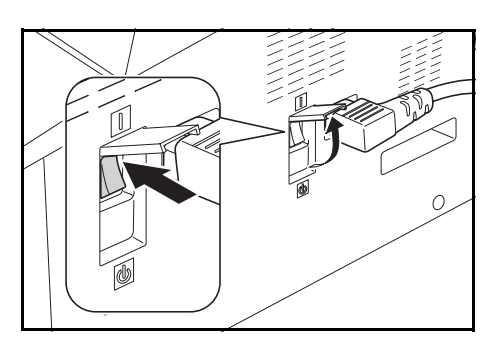

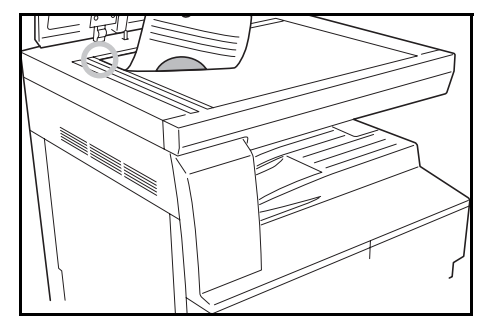

**REMARQUE :** Si le *chargeur de documents* en option est installé sur l'appareil, voir la section *[Chargeur de documents, page 4-3.](#page-73-0)*

Prêt à copier

**3** Sélectionner le format de papier.

Si *Auto* s'affiche, le papier de copie de même format que l'original est automatiquement sélectionné.

Appuyez sur **[Sélection du papier]** pour modifier la sélection de papier.

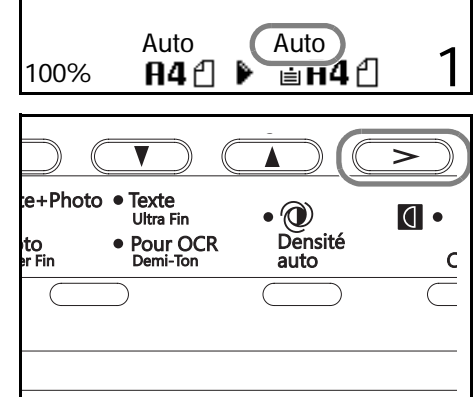

**4** Appuyez sur **[Qualité image]**  pour sélectionner le mode de qualité image requis.

> Le voyant s'allume en fonction du mode sélectionné.

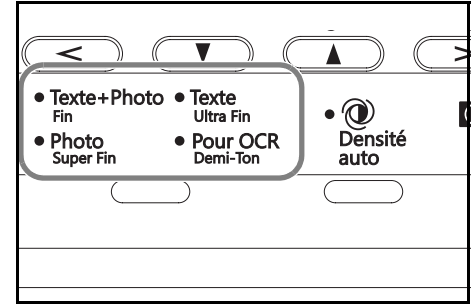

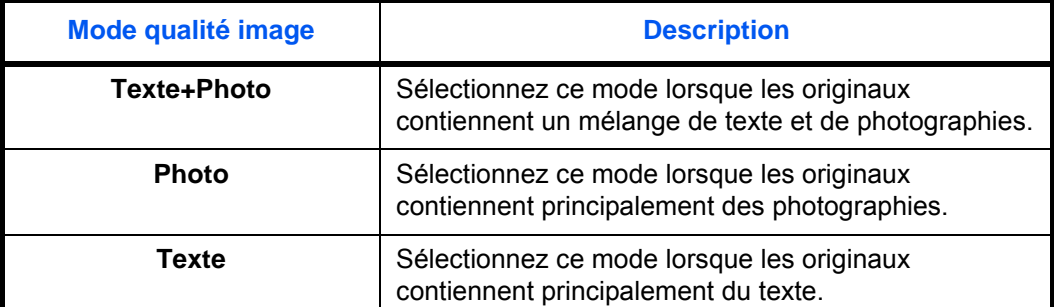

Voir le tableau ci-dessous pour la qualité d'image à choisir.

**5** *L'exposition de copie* peut être réglée automatiquement ou manuellement.

> Appuyez sur **[Densité auto]** pour que l'appareil sélectionne le meilleur paramètre d'exposition pour l'original.

Appuyez sur **[Clair]** ou **[Foncé]**  pour régler manuellement l'exposition. 7 niveaux d'exposition sont disponibles.

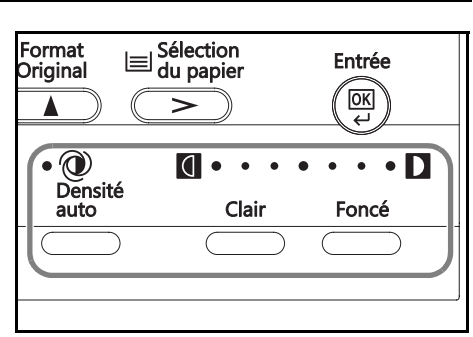

L'écran indique le niveau d'exposition actuel.

**REMARQUE :** Si *Photo* est sélectionné, le mode *Densité auto* ne peut pas être utilisé.

**6** Entrez le nombre d'exemplaires souhaité.

Il est possible d'effectuer jusqu'à 999 copies.

- **7** Appuyez sur **[Départ]**. La copie commence directement lorsque le voyant vert *Départ* s'allume.
- **8** Les copies effectuées arrivent sur le *bac de sortie*.

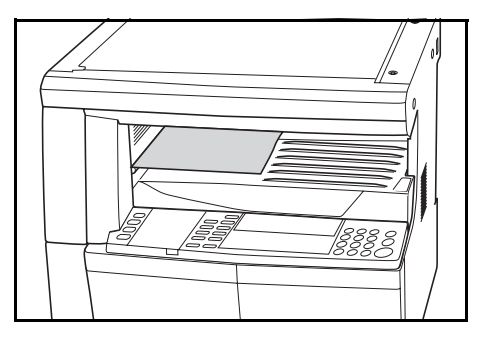

**REMARQUE :** La capacité du *bac de sortie* est de 250 feuilles de papier standard (80 g/m²). Elle varie selon le papier utilisé.

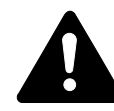

**ATTENTION :** Si le kit de *télécopie* en option est installé et si l'appareil n'est pas utilisé pendant une brève période (la nuit par exemple), mettez-le hors tension (O). S'il n'est pas utilisé pendant une période prolongée (congés, etc.), débranchez la fiche du cordon d'alimentation de la prise de courant à des fins de sécurité.

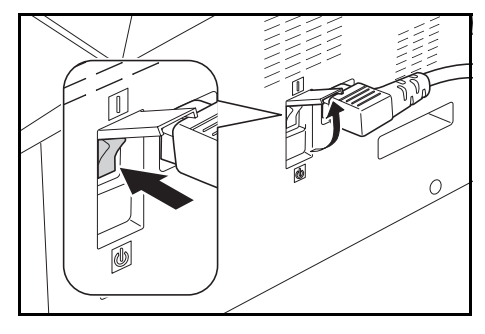

**REMARQUE :** Si le kit de *télécopie* en option est installé, lorsque l'appareil est hors tension ou débranché, l'envoi et la réception de télécopies ne peuvent pas être effectués.

## <span id="page-53-0"></span>**Mode de copie avec zoom**

Il est possible de modifier le taux de *zoom* afin d'agrandir ou de réduire le format de l'original à copier.

Les modes suivants sont disponibles pour la sélection du taux de *zoom* souhaité.

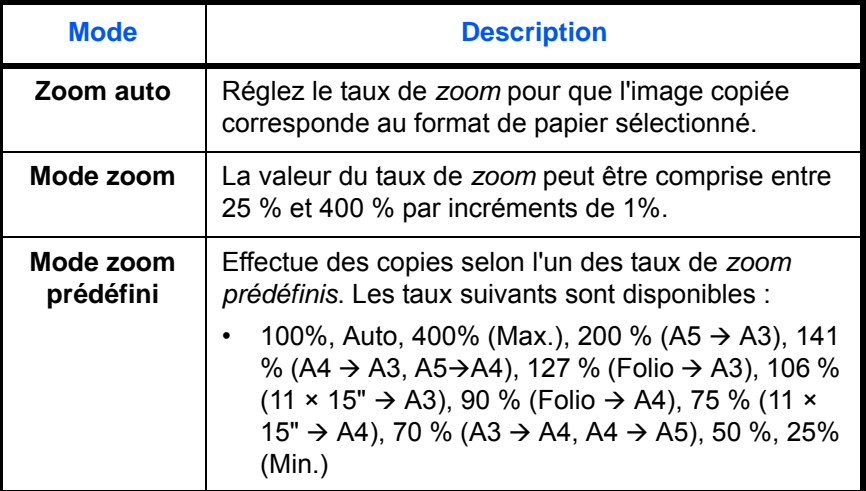

**REMARQUE :** Lorsque le taux d'agrandissement est supérieur à 201 %, les images sont pivotées à 90 ° vers la gauche avant la copie.

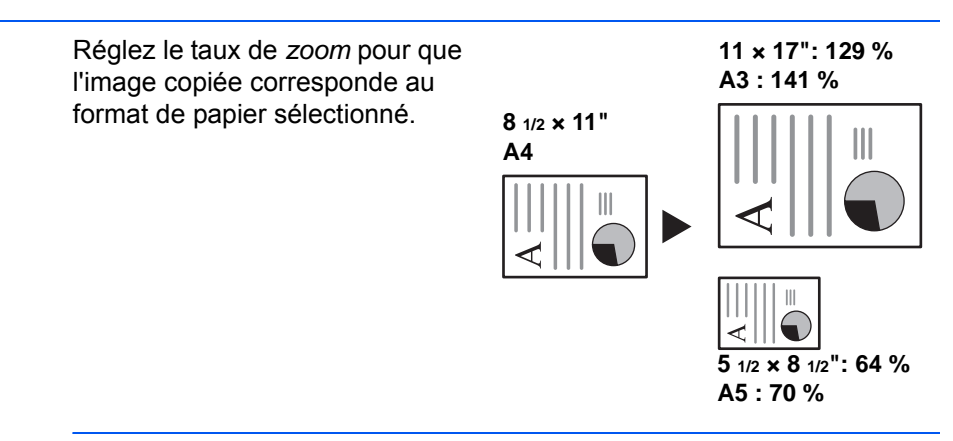

#### **REMARQUE :**

Il est possible de définir un réglage par défaut afin que le mode de sélection du taux de zoom automatique soit sélectionné lors de la sélection d'un bac.

**1** Placez l'original et appuyez sur **[Auto% / 100%]**.

*Auto %* s'affiche sur l'écran.

**2** Appuyez sur **[Sélection du papier]** pour sélectionner le papier de copie souhaité.

**Zoom auto**

Le taux de zoom s'affiche sur l'écran.

**3** Appuyez sur **[Départ]**.

L'original est copié et redimensionné automatiquement en fonction du papier sélectionné.

#### **Mode zoom**

Avec ce mode, le taux de zoom peut être défini entre 25 % et 400 % par incréments de 1 %.

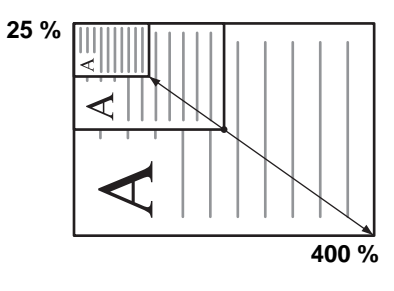

- **1** Placez l'original et appuyez sur **[Zoom]**.
- **2** Entrez le taux de zoom à l'aide du clavier numérique.

Le taux de zoom s'affiche. (dans cet exemple, 118 % est saisi).

Zoom: ѫ 121%:8.5x14 → 11x17 100%:  $(118\%)$  78%:8.5x14  $\rightarrow$  8.5x11

Appuyez sur **[Entrée]**.

**3** Appuyez sur **[Départ]**.

Les copies arrivent sur le *bac de sortie*.

#### **Mode zoom prédéfini**

Permet d'effectuer des copies en utilisant un des taux de *Zoom prédéfini*.

- **1** Placez l'original et appuyez sur **[Zoom]**.
- **2** Appuyez sur la touche ▲ ou ▼ pour sélectionner le taux de zoom requis puis appuyez sur **[Entrée]**.

Le taux de zoom s'affiche.

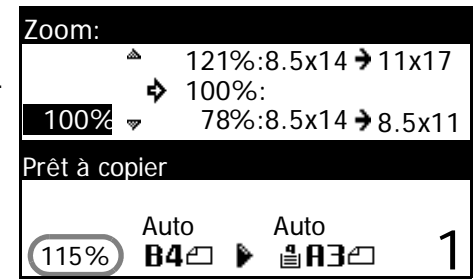

#### **3** Appuyez sur **[Départ]**.

Les copies arrivent sur le *bac de sortie*.

# <span id="page-55-0"></span>**Mode duplex**

Si l'*unité recto verso* en option est installée, des copies recto-verso peuvent être produites à partir d'originaux recto ou recto-verso.

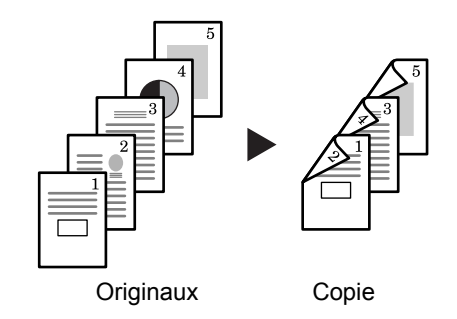

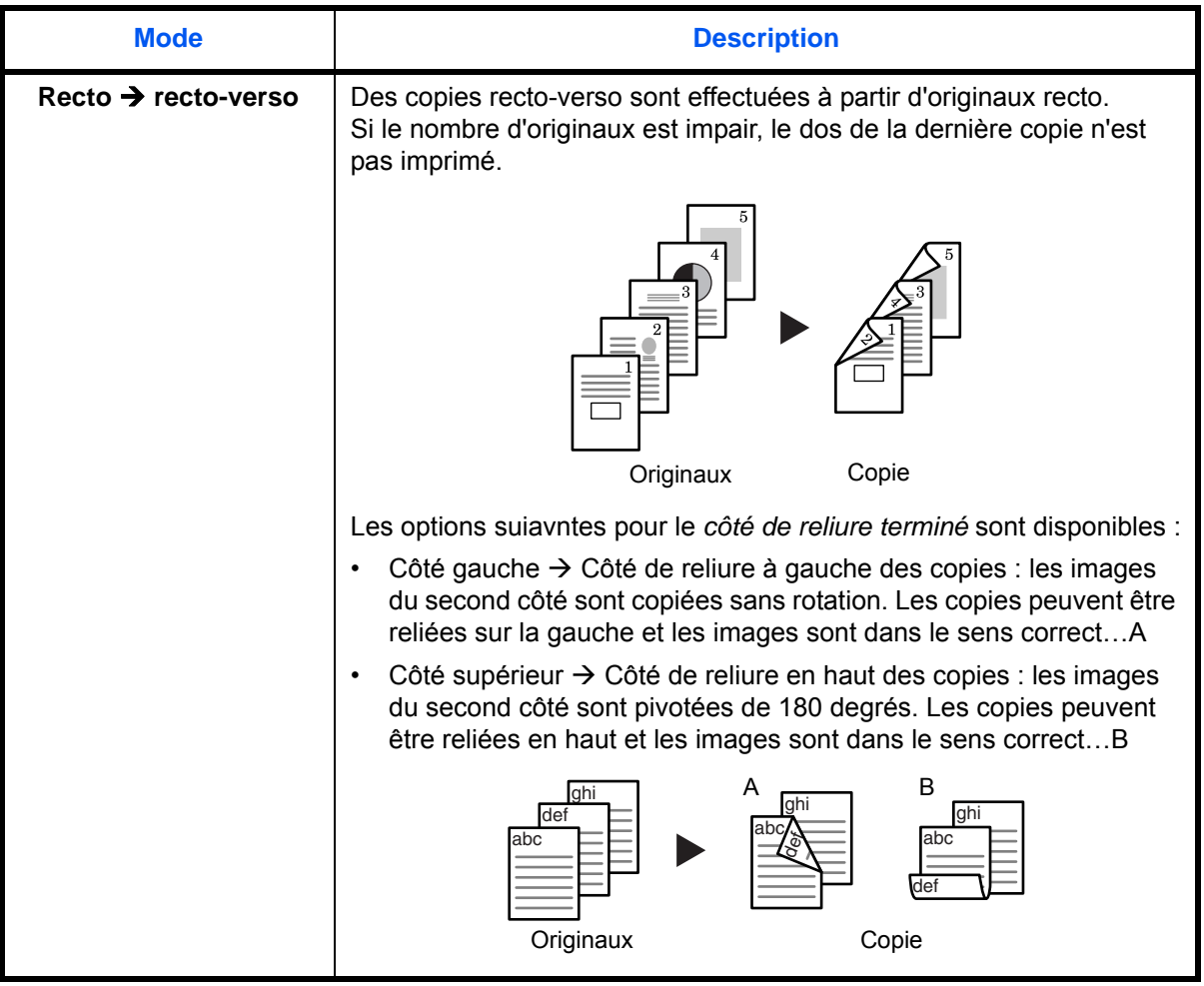

Les *modes recto verso* suivants sont disponibles :

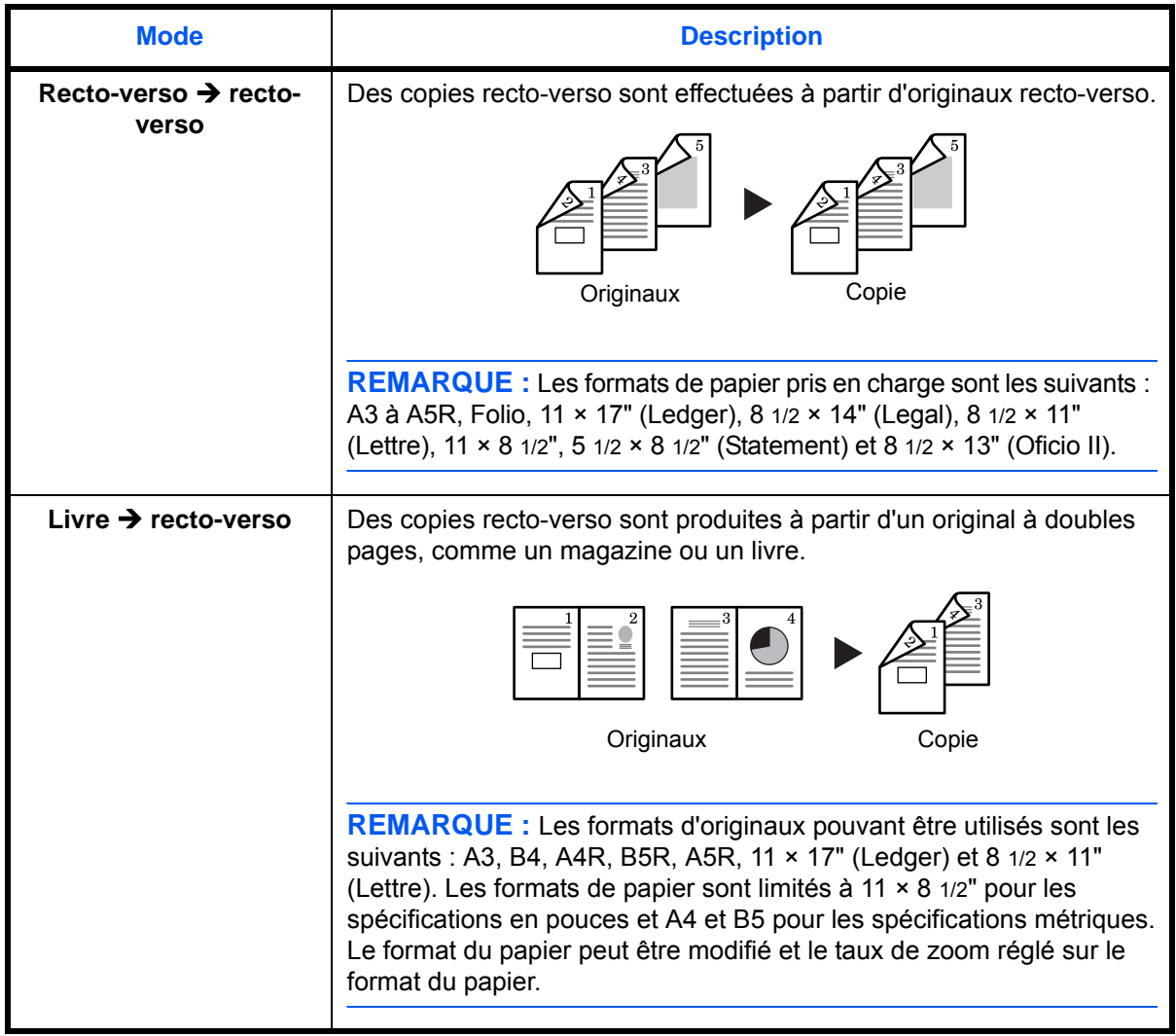

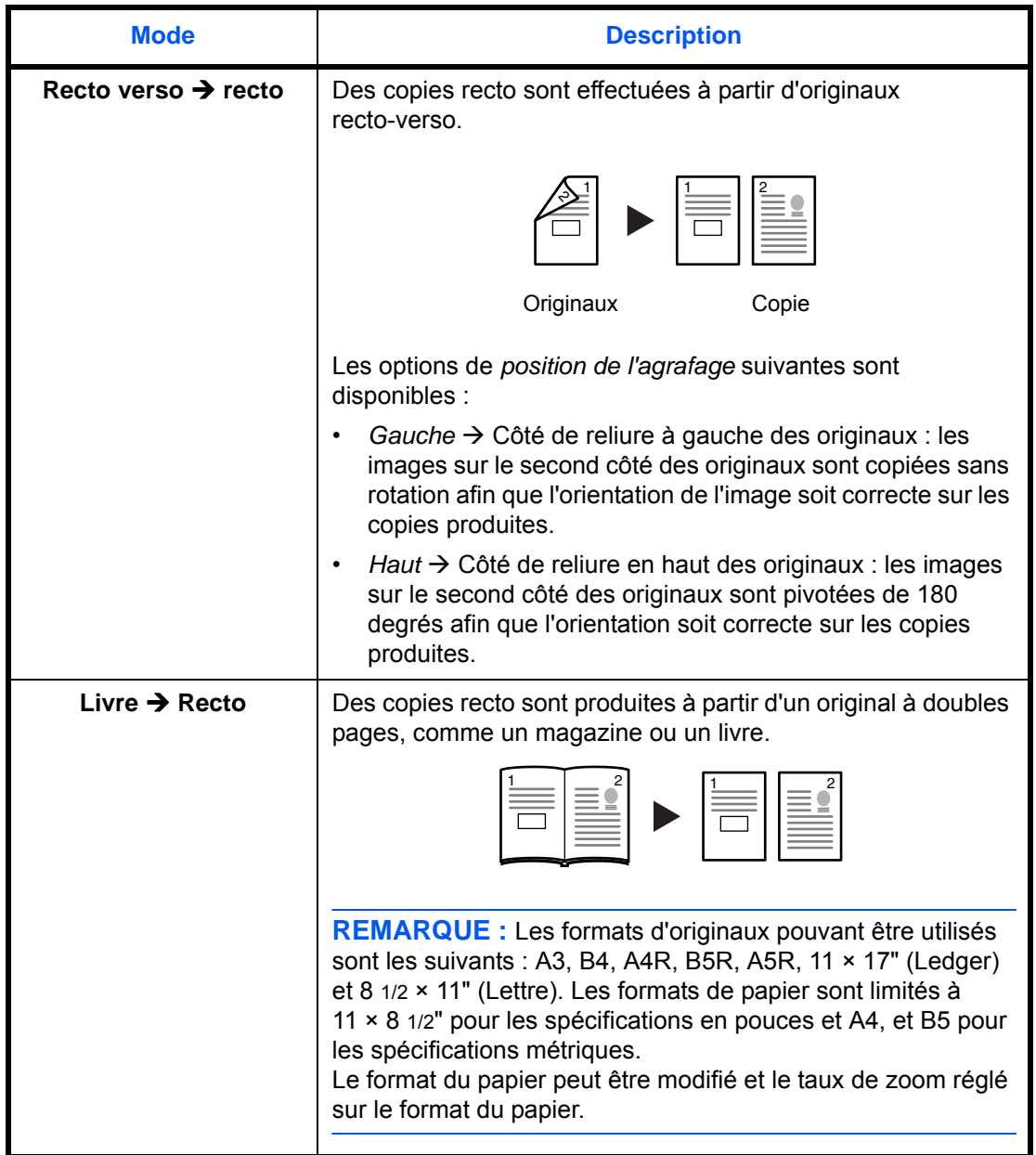

- **1** Placez l'original et appuyez sur **[Recto Verso]**.
- **2** Appuyez sur la touche ▲ ou ▼ pour sélectionner le *mode Recto verso* requis puis appuyez sur **[Entrée]**.

Si [Recto → recto-verso] est sélectionné, appuyez sur ▲ ou ▼

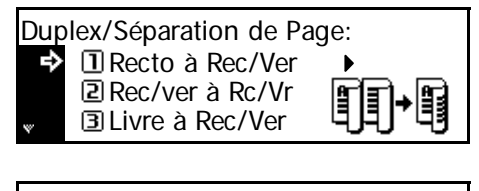

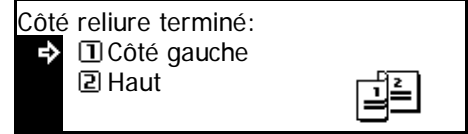

pour sélectionner le *Côté reliure terminé* requis puis appuyez sur **[Entrée]**.

## **3** Appuyez sur **[Départ]**.

Si vous utilisez le *chargeur de documents*, la copie s'effectue automatiquement.

Si vous utilisez la glace d'exposition, un message s'affiche lorsque l'original suivant est requis. Placez l'original suivant et appuyez sur **[Départ]**.

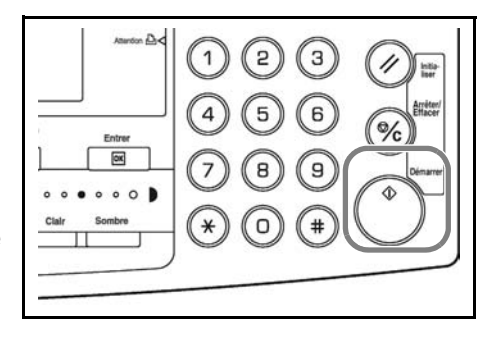

Lorsque tous les originaux ont été numérisés, appuyez sur **[Entrée]**.

## <span id="page-59-0"></span>**Mode assemblage**

Il est possible de numériser plusieurs originaux et de les placer en mémoire en une seule opération afin de créer le nombre de jeux de copie souhaité.

Le nombre maximal d'originaux pouvant être numérisés varie en fonction de la mémoire disponible de l'appareil.

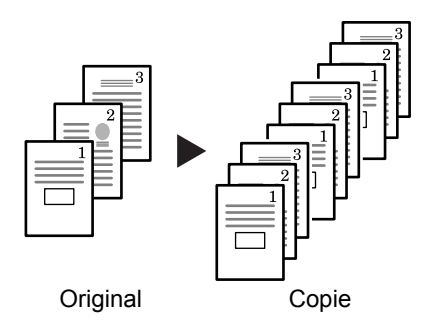

**REMARQUE :** Si le *chargeur de documents* en option est installé, le mode *assemblage* peut être défini comme mode par défaut.

- **1** Placez l'original et appuyez sur **[Assembler].**
- **2** Entrez le nombre de copies souhaité à l'aide du clavier numérique.

## **3** Appuyez sur **[Départ]**.

Si vous utilisez le *chargeur de documents*, la copie s'effectue automatiquement.

Si vous utilisez la glace d'exposition, un message s'affiche lorsque l'original suivant est requis. Placez l'original suivant et appuyez sur **[Départ]**.

Lorsque tous les originaux ont été numérisés, appuyez sur **[Entrée]**.

## **Copie combinée**

Deux ou quatre originaux sont réduits et copiés sur une même feuille. De même, les bords de chaque original peuvent être marqués par des lignes pleines ou pointillées.

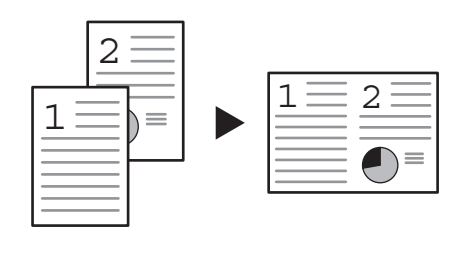

Originaux Copie

**REMARQUE :** Le format de l'original et le format du papier de copie doivent être tous deux au format normal.

Les modes suivants sont disponibles pour la copie combinée:.

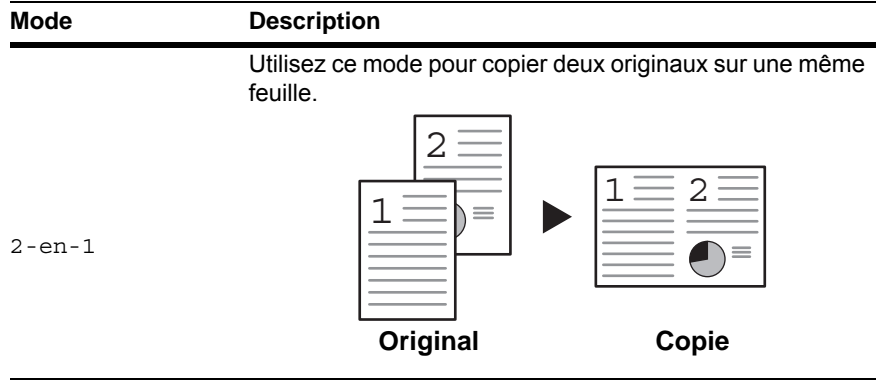

Utilisez ce mode pour copier quatre originaux sur une même feuille.

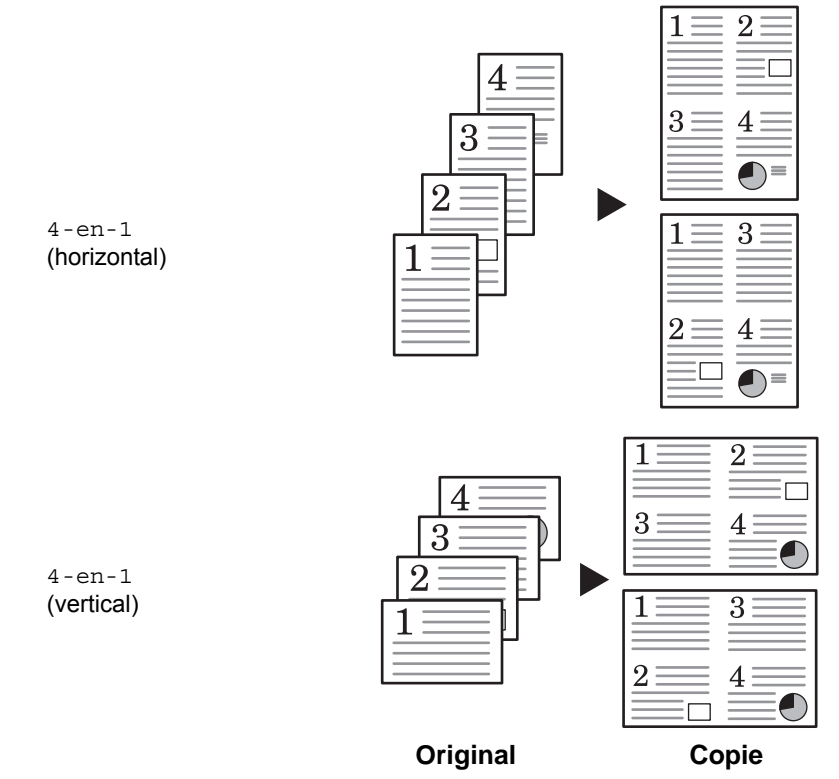

*<sup>3-12</sup> MANUEL D'UTILISATION DE BASE*

#### **2-en-1**

Les orientations des originaux et la copie finie sont indiqués ci-dessous.

#### **Utilisation de la glace d'exposition :**

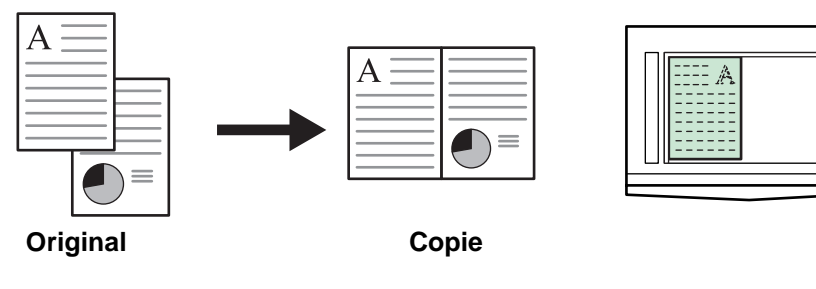

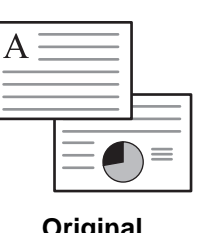

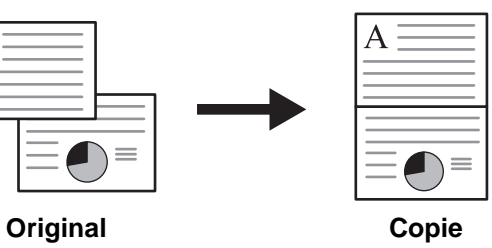

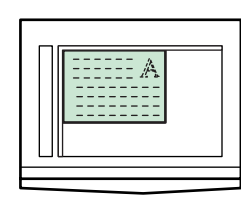

**Utilisation du chargeur de documents :**

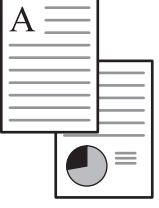

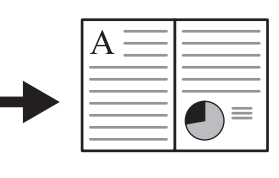

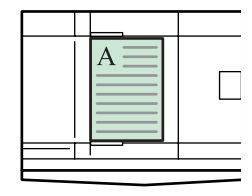

**Original Copie**

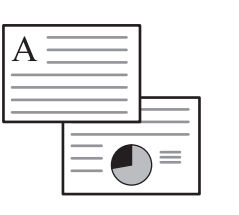

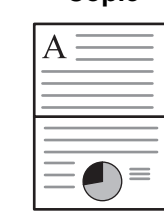

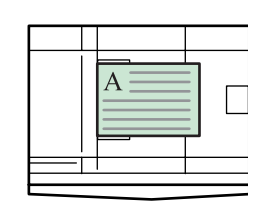

**Original Copie**

## **4-en-1 (horizontal)**

Les orientations des originaux et la copie finie sont indiqués ci-dessous.

#### **Utilisation de la glace d'exposition :**

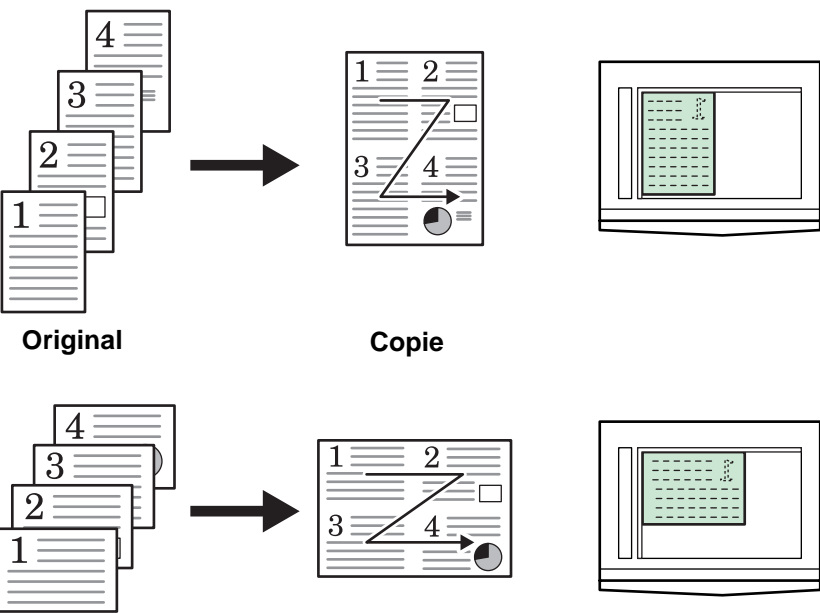

**Original Copie**

#### **Utilisation du chargeur de documents :**

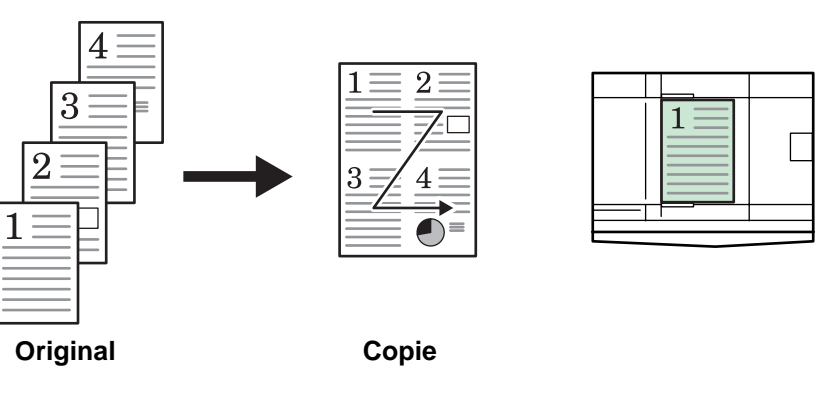

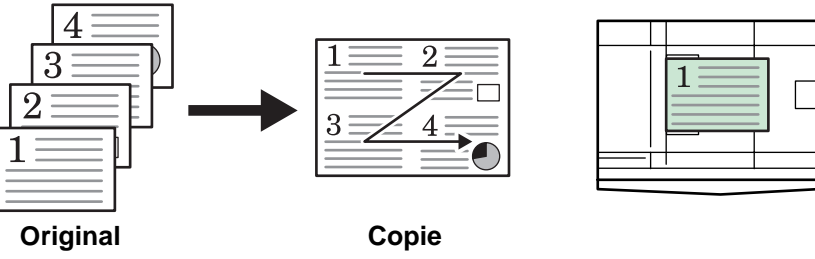

## **4-en-1 (vertical)**

Les orientations des originaux et la copie finie sont indiqués ci-dessous.

#### **Utilisation de la glace d'exposition :**

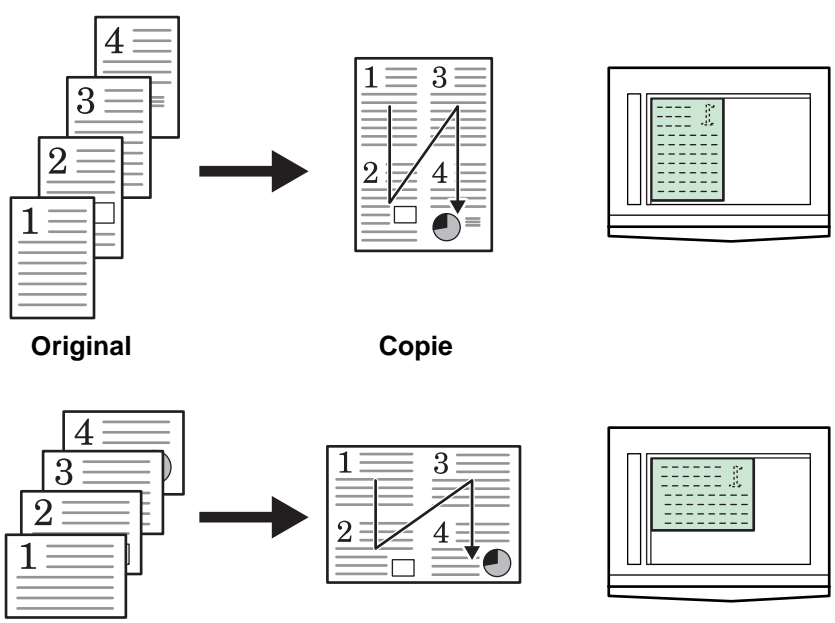

**Original Copie**

#### **Utilisation du chargeur de documents :**

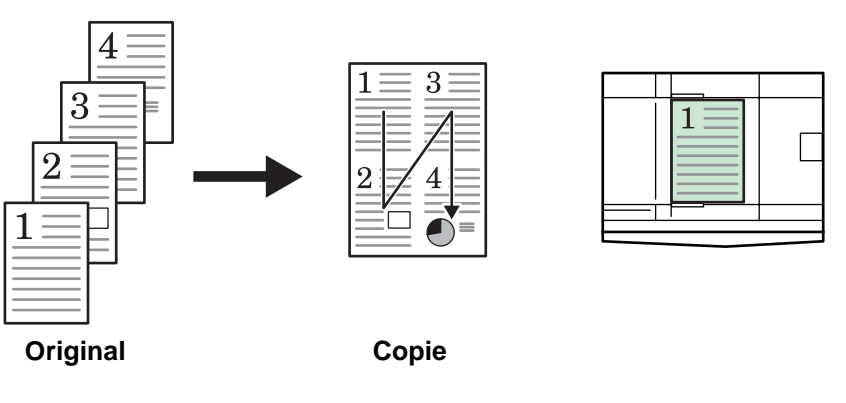

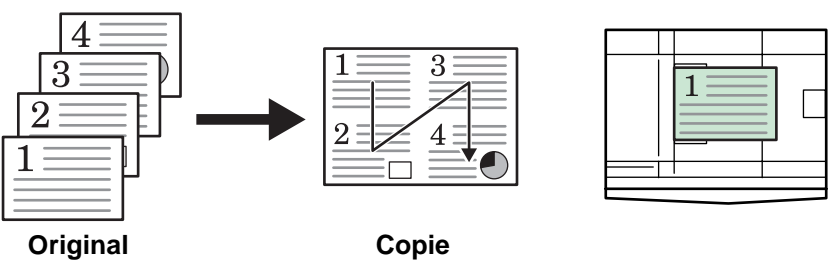

# <span id="page-64-0"></span>**Mode Interruption de cycle**

Le *mode Interruption de cycle* peut être utilisé pour arrêter temporairement la copie ou l'impression afin d'effectuer un travail plus urgent.

Une fois le travail urgent effectué, le travail interrompu peut être repris.

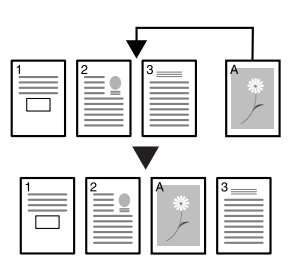

Les *modes interruption de cycle* suivants sont disponibles :

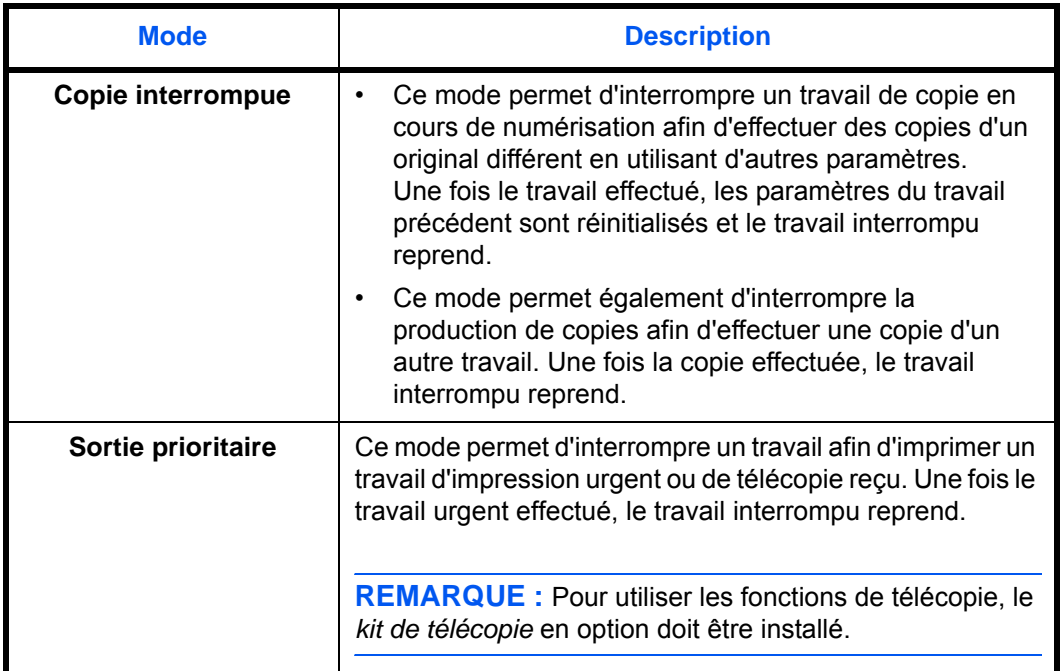

### **Interruption d'une copie**

**1** Appuyez sur **[Interruption]**.

Le message *Mode interruption OK* s'affiche.

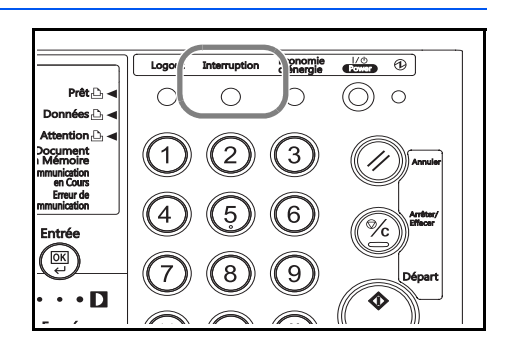

- **2** Retirez et mettez de côté l'original du travail de copie courant.
- **3** Placez l'original du travail d'interruption.
- **4** Sélectionnez les fonctions requises pour le travail d'interruption et appuyez sur **[Départ]**.
- **5** Une fois le travail terminé, retirez l'original et appuyez sur **[Interruption]**.

Les paramètres du travail interrompu sont restaurés.

**6** Placez l'original précédent et appuyez sur **[Départ]** pour reprendre la copie.

#### **Interruption d'impression ou de télécopie**

**1** Appuyez sur **[Interruption]** lorsque l'appareil est en cours d'impression.

*Select. Mode interrup. Cycle* s'affiche.

**2** Appuyez sur la touche ▲ ou ▼ pour sélectionner le *mode d'interruption* requis puis appuyez sur **[Entrée]**.

```
Sélect. mode Interrupt.
Interrupt copiage.
 Priorité:Imprimante
 Priorité:Fax
```
L'exemple à droit indique que la file d'attente de la machine comprend des données d'impression (2) et des données de fax reçues (3).

- Pour effectuer la copie en interrompant le travail d'impression ou le travail d'impression de fax en cours, sélectionnez (1). Procédez comme dans la section précédente pour effectuer la copie.
- Pour laisser la machine terminer un travail d'impression, sélectionnez (2).
- Pour laisser la machine terminer un travail d'impression de fax (reçu), sélectionnez (3).
- Priorité impression est affiché lorsque la machine reçoit des données d'impression.
- Priorité Fax est affiché lorsque la machine a reçu des données de fax.
- **3** Appuyez sur la touche **[Entrée]**.
- **4** Lorsque l'impression en cours est terminée, réglez l'original pour interrompre la copie et effectuer la copie.
- **5** Lorsque le travail de copie est terminé, appuyez sur la touche **[Interruption]**. Le travail d'impression suivant reprend.

## <span id="page-66-0"></span>**Mode de faible consommation**

## **Économiseur d'énergie**

**1** Appuyez sur **[Economie d'énergie]** pour mettre l'appareil en état d'économie d'énergie.

Seuls le voyant de l'*economie d'énergie*, le voyant d'*alimentation* et le voyant d'*alimentation principale* restent allumés sur le panneau de commande.

**2** Appuyez de nouveau sur **[Economie d'énergie]** pour reprendre les opérations de copie. Le temps de récupération avant de pouvoir effectuer des copies est de 10 secondes.

**REMARQUE :** En mode de *faible consommation*, si l'appareil reçoit des données d'impression ou de télécopie, il se lance automatiquement et produit les données.

## **Faible consommation auto**

La fonction de *faible consommation auto* met automatiquement l'appareil en mode de faible consommation si aucune opération n'a été effectuée sur l'appareil pendant un laps de temps prédéfni. Le régalge d'usine par défaut est de 1 minute.

Le mode de *faible consommation auto* met automatiquement l'appareil en état d'économie d'énergie si aucune opération n'a été effectuée pendant un laps de temps prédéfini. Le régalge d'usine par défaut est de 1 minute. Laps de temps pouvant être définis :

• 1 à 120 minutes (par incréments de 1 minute)

## <span id="page-67-0"></span>**Mode de veille automatique**

Le mode de *veille automatique* met automatiquement l'appareil en état de veille si aucune opération n'a été effectuée pendant un laps de temps prédéfini. Le régalge d'usine par défaut est de 1 minute.

Laps de temps pouvant être définis :

• 1 à 120 minutes (par incréments de 1 minute)

**REMARQUE :** Il est possible de définir la période devant s'écouler avant l'activation du mode de *veille automatique*. Pour plus d'informations, reportez-vous au *chapitre 3*, *Manuel d'utilisation avancée*.

Il est possible d'activer manuellement le mode de *veille automatique* :

**1** Appuyez sur la touche **[Power]**. Le mode de *veille automatique* est activé immédiatement.

Seul le voyant d'*alimentation principale* est allumé, tous les autres voyants sont éteints.

L'énergie consommée dans ce mode est inférieure à celle consommée dans le mode de *faible consommation*.

**2** Pour réactiver la copie, appuyez sur la touche **[Power]**. L'appareil est remis sous tension dans les 17,2 secondes environ.

**REMARQUE :** En mode de *veille automatique*, si l'appareil reçoit des données d'impression ou de télécopie, il se lance automatiquement et produit les données.

## <span id="page-68-0"></span>**Procédure d'impression de base**

Veillez à ce que les câbles réseau et d'imprimante de l'appareil, ainsi que le cordon d'alimentation, soient bien branchés.

#### **Installation du pilote d'imprimante**

Pour pouvoir utiliser la fonction d'imprimante de l'appareil, le logiciel du pilote d'imprimante doit être installé sur l'ordinateur. Pour plus d'informations sur l'installation du logiciel du pilote d'imprimante, voir le *KX Printer Driver Operation Guide*.

#### **Impression à partir d'un logiciel d'application**

Suivez la procédure ci-dessous pour imprimer un document créé dans une application. Vous pouvez sélectionner le *format de papier* et la *destination de sortie* pour l'impression.

**REMARQUE :** À titre d'exemple, la procédure ci-dessous explique comment imprimer un document à partir de Microsoft Word. Cette procédure peut varier en fonction de l'application utilisée.

- **1** Chargez le papier souhaité dans le magasin.
- **2** Dans le menu *Fichier* de l'application, sélectionnez l'option **[Imprimer]**. La boîte de dialogue *Imprimer* s'affiche.
- **3** Cliquez sur la liste déroulante des imprimantes. Cette liste contient toutes les imprimantes installées dans Windows. Cliquez sur le nom de l'appareil.
- **4** Entrez le nombre d'exemplaires souhaité dans la zone **[Nombre de copies]** (maximum 999). Si vous imprimez plusieurs exemplaires et si vous souhaitez obtenir des jeux assemblés, cliquez sur la case **[Copies]** pour la cocher  $(v')$ .

Pour Microsoft Word, il est recommandé de cliquer sur le bouton **[Options]**, puis de sélectionner l'option **[Utiliser config. imprimante]** dans la zone **[Bac par défaut]**.

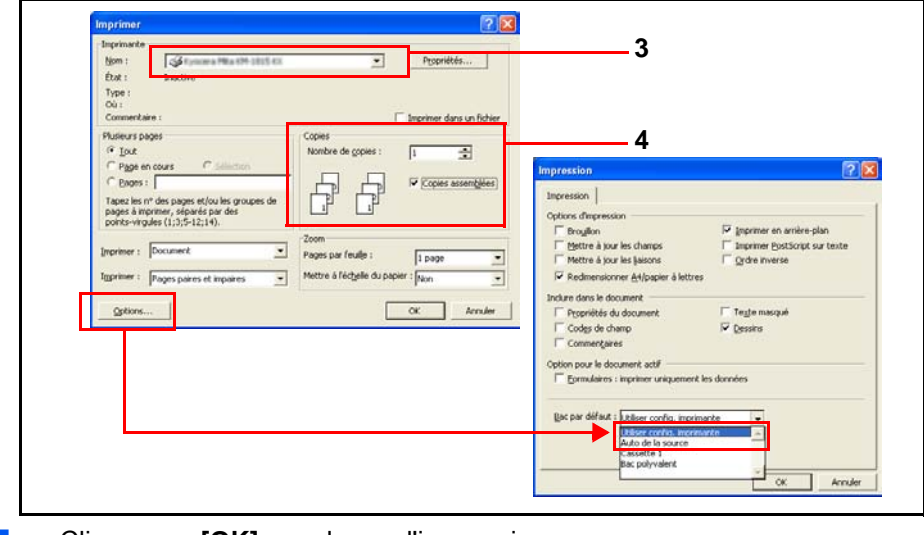

**5** Cliquez sur **[OK]** pour lancer l'impression.

# **4 Matériel en option (Pas dans tous les pays)**

Le matériel suivant est disponible en option pour être utilisé avec l'appareil.

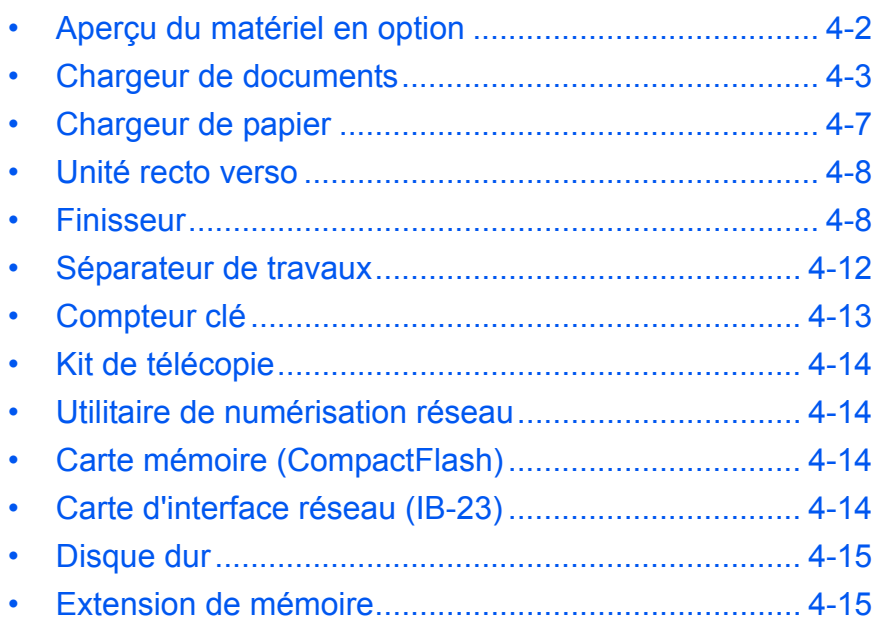
# **Aperçu du matériel en option**

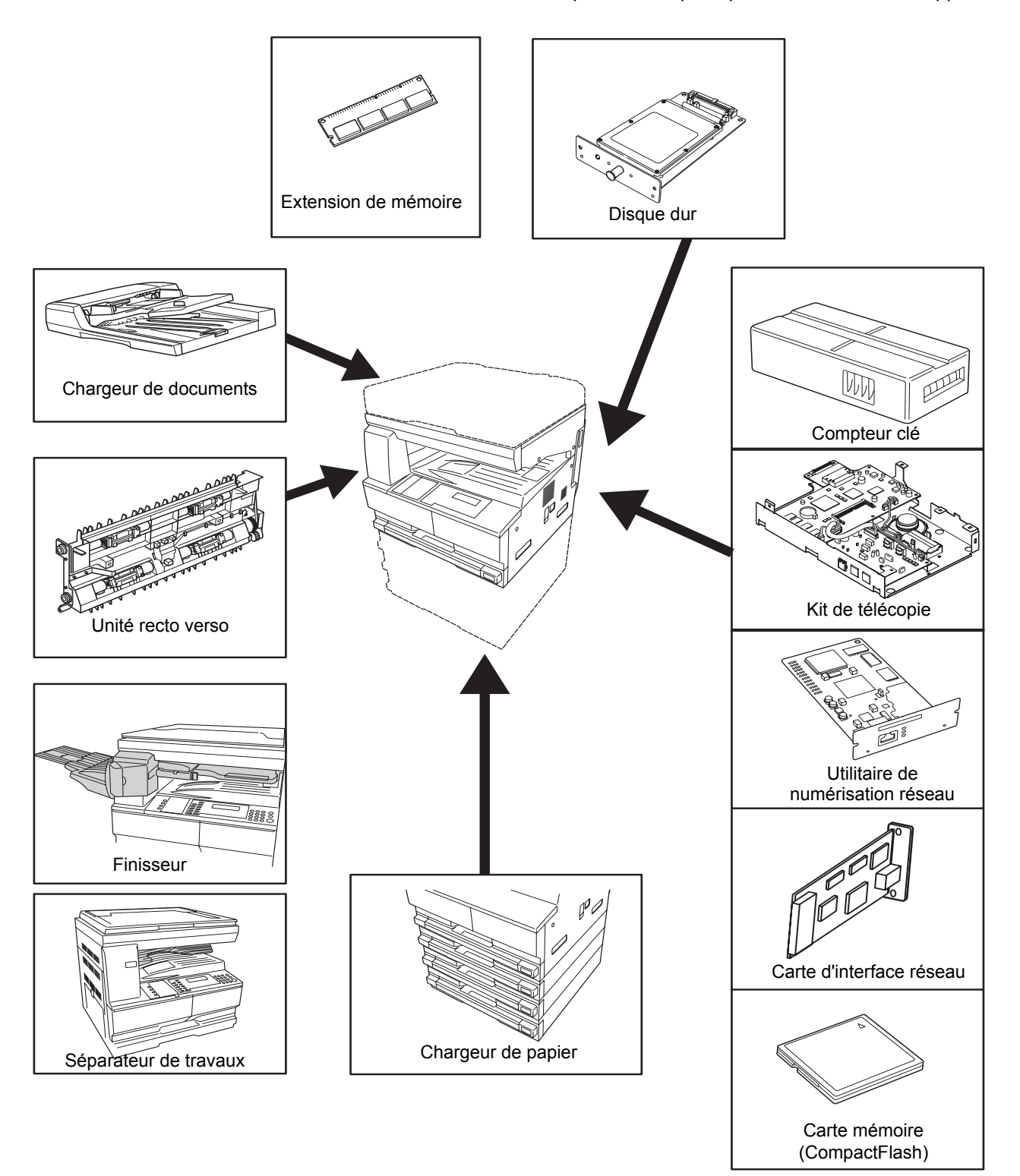

Le matériel suivant est disponible en option pour être utilisé avec l'appareil.

#### <span id="page-73-0"></span>**Chargeur de documents**

Permet d'alimenter et de numériser automatiquement plusieurs originaux un par un.

Les originaux recto-verso sont retournés automatiquement afin que les deux faces soient numérisées.

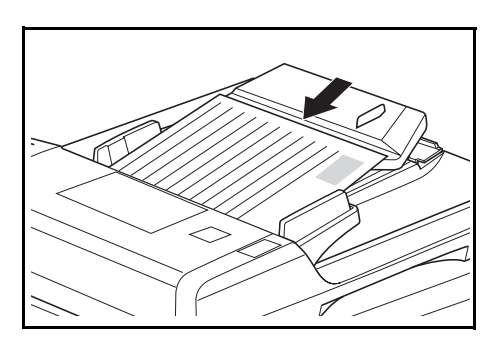

#### **Originaux acceptés**

- Utiliser uniquement des feuilles séparées
- Grammage du papier :
	- Originaux recto : 45 à 160 g/m<sup>2</sup>
	- Originaux recto-verso : 50 à 120 g/m<sup>2</sup>
- Formats de papier : A3 à A5R, Folio,  $11 \times 17$ " (Ledger) à 5  $1/2 \times 8$   $1/2$ " (Statement).
- Capacité maximale : 50 feuilles (50 à 80 g/m²) à la fois. 30 feuilles pour le mode de *sélection automatique*.

#### **Remarques sur les originaux acceptés**

N'utilisez pas les originaux ci-dessous dans le *chargeur de documents*. Par ailleurs, les originaux perforés doivent être chargés côté perforé à l'opposé du sens d'insertion dans le *chargeur de documents*.

- Films transparents OHP et autres.
- Originaux mous (papier carbone ou vinyle, par exemple) ou autres originaux enroulés, plissés ou froissés.
- Originaux de forme irrégulière, originaux mouillés ou originaux contenant du ruban adhésif ou de la colle.
- Originaux attachés par des trombones ou des agrafes. Dans ce cas, pour éviter un bourrage papier, retirez les trombones ou les agrafes, puis lissez les plis éventuels avant de charger les originaux dans le *chargeur de documents*.
- Originaux découpés ou dont l'une des surfaces est lisse.
- Originaux contenant du liquide correcteur encore humide.
- Originaux présentant des plis. Dans ce cas, lissez les plis avant de charger les originaux dans le *chargeur de documents* sous peine d'entraîner un bourrage des originaux.
- Originaux enroulés. Dans ce cas, lissez les plis avant de charger les originaux dans le *chargeur de documents.*

#### **Nomenclature**

- **1 Table d'originaux :**  placez les originaux à copier sur cette table.
- **2 Guides d'insertion des originaux :** réglez ces guides en fonction de la largeur des originaux à copier.
- **3 Capot de gauche :**  ouvrez ce panneau en cas de bourrage papier.
- **4 Table d'éjection des originaux :** les originaux copiés sont envoyés sur cette table.

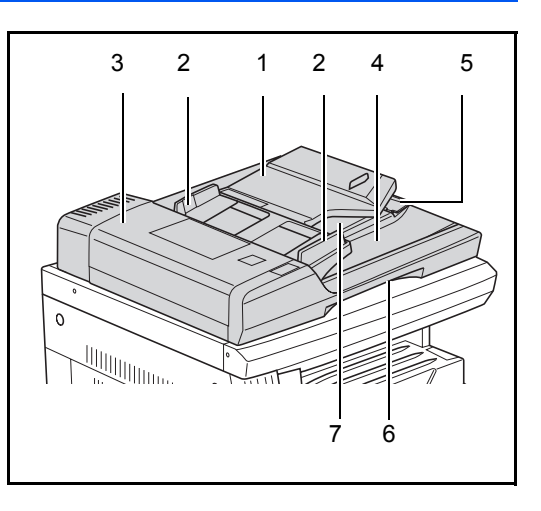

- **5 Rallonge d'extension**: ouvrez cette rallonge si des originaux dont le format est supérieur à A3, B4, 11 × 17" (Ledger) et 8 1/2 × 14" (Legal) sont utilisés.
- **6 Poignée d'ouverture du chargeur de documents :** utilisez cette poignée pour ouvrir ou fermer le *chargeur de documents*.
- **7 Magasin d'éjection :** les originaux recto-verso sont éjectés ici temporairement.

**IMPORTANT :** Assurez-vous que le chargeur de documents est fermé lors du transport de l'appareil.

#### **Mise en place d'originaux dans le chargeur de documents**

**1** Réglez les guides d'insertion des originaux en fonction de la largeur des originaux.

> **IMPORTANT : Afin d'éviter tout** problème d'alimentation, retirez les originaux restant sur la *table d'éjection des originaux* et aérezles pour séparer les feuilles avant de les charger.

> Si vous chargez plusieurs originaux à la fois, utilisez des originaux dont le format est identique. Il est possible d'utiliser

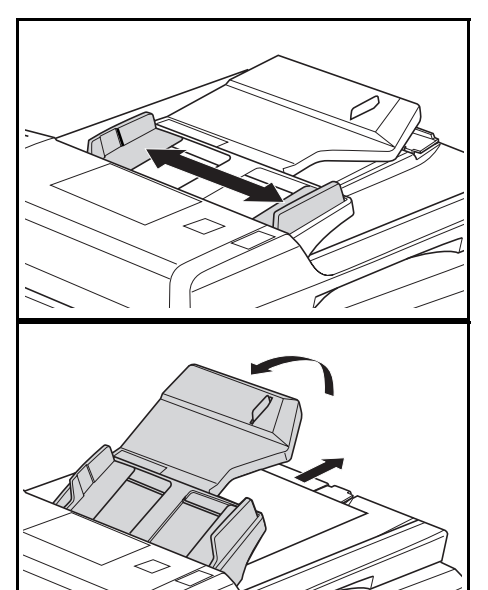

différents formats d'originaux de la même largeur (par exemple, 11 × 17" (Ledger) et 11 × 8 1/2" ou A4 et A3) en même temps en mode de sélection automatique.

Disposez les originaux dans l'ordre et placez-les face au dessus sur la *table des originaux*. Faites glisser le plus loin possible le bord avant des originaux dans le *chargeur de documents*.

**IMPORTANT : Afin d'éviter tout** problème d'alimentation, assurezvous que les originaux ne dépassent pas l'indicateur de hauteur situé sur le guide d'insertion arrière.

**2** Afin d'empêcher les originaux envoyés sur la table d'éjection de tomber, lorsque vous utilisez des originaux d'un plus grand format tel que A3, B4,  $11 \times 17$ " (Ledger) et 8 1/2 × 14" (Legal) ouvrez la rallonge d'extension.

![](_page_75_Figure_4.jpeg)

**IMPORTANT : Lorsque vous** copiez des documents recto-

verso, les originaux sont éjectés temporairement dans le *magasin d'éjection* afin de les retourner. À ce moment-là, ne les touchez pas. N'essayez pas de les enlever au risque de provoquer un bourrage des originaux.

#### **Placement des originaux sur la glace d'exposition**

Si vous copiez un original qui ne peut pas être chargé dans le *chargeur de documents* (livres, magazines, objets, etc.), ouvrez le *chargeur de documents* et placez l'original directement sur la *glace d'exposition*.

![](_page_76_Figure_3.jpeg)

**REMARQUE :** Vérifiez qu'aucun original n'a été laissé dans le *chargeur de documents* avant de l'ouvrir. Ils pourraient tomber lors de l'ouverture du *chargeur de documents*.

Des ombres peuvent apparaître autour des bords et au milieu des copies effectuées à partir d'originaux ouverts (livres, par exemple).

**IMPORTANT :** Lors de la fermeture du *chargeur de documents*, n'exercez pas une pression trop forte sur la glace d'exposition.

![](_page_76_Picture_7.jpeg)

**AVERTISSEMENT :** Ne laissez pas le *chargeur de documents* ouvert afin d'éviter tout risque de blessures corporelles.

## **Chargeur de papier**

Un *chargeur de papier* avec des magasins supplémentaires peut être ajouté sous le ou les magasins standard.

• Capacité des magasins : 300 feuilles de papier standard (64 à 105 g/m²).

• Formats de papier : A3, B4,

![](_page_77_Figure_4.jpeg)

A4, A4R, B5, B5R, A5R, Folio, 11 × 17" (Ledger), 8 1/2 × 14" (Legal), 11 × 8 1/2", 8 1/2 × 11" (Lettre),

5 1/2 × 8 1/2" (Statement) et 8 1/2 × 13" (Oficio II).

**REMARQUE :** Vous pouvez ajouter jusqu'à trois magasins pour le modèle 18 ppm, et jusqu'à deux magasins pour les modèles 22 ppm.

La procédure de chargement du papier est la même que pour les magasins standard. [Pour des informations complémentaires, voir la](#page-30-0)  section *[Chargement du papier, page 2-2.](#page-30-0)*

Les capots de gauche permettent de retirer le papier en cas de bourrage papier.

**IMPORTANT :** Si le *chargeur de papier* est installé, veillez toujours à le retirer avant de tenter de soulever ou de transporter l'appareil.

#### **Unité recto verso**

Si l'unité recto verso est installée, vous pouvez effectuer des copies recto-verso. Vous pouvez effectuer des copies recto-verso de formats de A3 à A5R, Folio, 11 × 17" (Ledger) à 5 1/2 × 8 1/2" (Statement).

![](_page_78_Picture_3.jpeg)

## <span id="page-78-0"></span>**Finisseur**

Le *finisseur* peut contenir une grande quantité de copies et peut trier des jeux de copies multiples en assemblant chaque jeu. Il peut également agrafer des jeux de copies assemblés.

Les spécifications du *finisseur* sont les suivantes :

![](_page_78_Picture_178.jpeg)

#### **Nomenclature**

- **1 Magasin du finisseur**
- **2 Magasin de traitement**
- **3 Rallonge du magasin de traitement**
- **4 Rallonge du magasin du finisseur**
- **5 Guide de sortie papier 1**
- **6 Guide de sortie papier 2**

![](_page_78_Figure_15.jpeg)

#### **Utilisation du finisseur**

![](_page_79_Figure_2.jpeg)

<span id="page-80-0"></span>![](_page_80_Figure_1.jpeg)

**5** Réinsérez le *porte-agrafes* dans l'agrafeuse. S'il est inséré correctement, un clic se fait entendre lors de son verrouillage.

![](_page_81_Figure_2.jpeg)

**6** Fermez le *capot avant de l'agrafeuse*.

#### **Élimination d'un bourrage d'agrafes**

**1** Retirez le *porte-agrafes*, [voir la](#page-80-0)  section *[Ajout d'agrafes, page 4-10.](#page-80-0)*

> À l'aide de la *languette A* située sur le plateau de face du *porteagrafes* soulevez le plateau.

- **2** Retirez l'agrafe coincée de l'extrémité du porte-agrafes, à l'endroit où les agrafes sont mises en place.
- **3** Rabaissez le plateau de face du *porte-agrafes* dans sa position d'origine.

![](_page_81_Figure_9.jpeg)

![](_page_81_Picture_10.jpeg)

![](_page_81_Figure_11.jpeg)

**4** Réinsérez le *porte-agrafes* dans l'agrafeuse et fermez le *capot avant de l'agrafeuse*.

![](_page_82_Figure_2.jpeg)

## **Séparateur de travaux**

Cette unité permet de séparer les copies afin de les répartir facilement. Les copies sont envoyées vers le magasin de réception et les impressions vers le magasin du séparateur de travaux. Les destinations de sortie peuvent être indiquées par les utilisateurs.

Un indicateur situé sur l'avant de l'appareil indique si le papier est sur le magasin du *séparateur de travaux*.

Pour envoyer les copies vers le magasin du *séparateur de travaux*, modifiez les paramètres par défaut de l'appareil pour les copies et les paramètres du papier pour les impressions.

Afin de ne pas endommager le papier, retirez-le du magasin du *séparateur de travaux*.

![](_page_82_Figure_8.jpeg)

![](_page_82_Figure_9.jpeg)

**REMARQUE :** Si le papier est trop enroulé, un bourrage papier risque de se produire dans les zones de sortie. Si le papier est enroulé ou empilé d'une manière irrégulière, retournez le papier dans le magasin.

## **Compteur clé**

Le *compteur clé* permet de gérer la quantité d'utilisations du copieur. Il permet de faire le suivi de l'utilisation du copieur par service, section et pour toute l'entreprise.

![](_page_83_Figure_3.jpeg)

#### **Insertion du compteur clé**

*Insérer le compteur clé* s'affiche si l'option de *compteur clé* est installée et si le *compteur clé* n'est pas inséré.

Insérez correctement le *compteur clé* dans son logement.

![](_page_83_Figure_7.jpeg)

**REMARQUE :** Une fois la fonction de *compteur clé* installée, vous pouvez effectuer des copies uniquement si le *compteur clé* est inséré correctement dans son logement.

## **Kit de télécopie**

L'installation du kit de *télécopie* sur l'appareil active la fonction de télécopie. Si l'utilitaire de *numérisation réseau* en option est également installé, l'appareil peut être utilisé comme télécopieur réseau permettant d'envoyer et de recevoir des données par l'intermédiaire d'un ordinateur.

Pour plus d'informations, reportez-vous au *Manuel d'utilisation* du kit de *télécopie*.

#### **Utilitaire de numérisation réseau**

Si l'utilitaire de *numérisation réseau* est installé, l'appareil peut être utilisé pour la numérisation réseau.

Pour plus d'informations, reportez-vous au *Manuel d'utilisation* de l'utilitaire de *numérisation réseau*.

## **Carte mémoire (CompactFlash)**

La *carte mémoire* est une carte à puce sur laquelle les polices, macros et formulaires en option peuvent être enregistrés.

Insérez la *carte mémoire* dans son logement, situé sur la droite de l'appareil.

## **Carte d'interface réseau (IB-23)**

La carte d'interface réseau prend en charge les protocoles TCP/IP. IPX/SPX, NetBEUI et AppleTalk afin que l'imprimante puisse être utilisée dans les environnements réseau comprenant Windows, Macintosh, UNIX, Netware, etc. Pour plus d'informations, reportez-vous à la document incluse avec la carte.

#### **Disque dur**

Le *disque dur* permet de stocker les données d'impression. Pour pouvoir utiliser toutes les fonctions e-MPS, le *disque dur* doit être installé.

### **Extension de mémoire**

Il est possible d'augmenter la mémoire de l'appareil. L'ajout de mémoire permet d'augmenter le nombre d'originaux pouvant être numérisés simultanément. Une mémoire supplémentaire de 64 Mo ou 128 Mo s'avère efficace lors de la copie d'originaux contenant des photos en raison du taux de compression généralement faible.

Mémoire disponible :

- Pour le copieur : 16 Mo, 32 Mo, 64 Mo, 128 Mo
- Pour l'imprimante : 32 Mo, 64 Mo, 128 Mo, 256 Mo

Nombre d'originaux pouvant être numérisés (originaux A4 avec 6 % de couverture, *mode Texte + Photo*) :

![](_page_85_Picture_116.jpeg)

Les valeurs entre parenthèses s'appliquent si l'utilitaire de *numérisation réseau* en option est installé.

> **IMPORTANT :** Seul le revendeur peut installer la mémoire supplémentaire. Nous déclinons toute responsabilité pour les dégâts occasionnés en cas d'installation inappropriée de mémoire supplémentaire.

# **5 Entretien**

Ce chapitre aborde les rubriques suivantes :

- • [Nettoyage de l'appareil................................................. 5-2](#page-88-0)
- • [Remplacement de la cartouche de toner et](#page-91-0)  [du réservoir de toner au rebut...................................... 5-5](#page-91-0)

## <span id="page-88-0"></span>**Nettoyage de l'appareil**

![](_page_88_Picture_2.jpeg)

**ATTENTION :** Pour des raisons de sécurité, toujours retirer la fiche du cordon d'alimentation de la prise de courant lors du nettoyage de l'appareil.

Nettoyez l'appareil régulièrement pour garantir une qualité de copie optimale.

#### <span id="page-88-1"></span>**Nettoyage de la galce d'exposition, du capot des originaux, du chargeur de documents et des verres fendus**

- **1** Nettoyez la glace d'exposition et le *capot d'originaux* ou le *chargeur de documents* à l'aide d'un chiffon doux humecté d'alcool ou de détergent doux.
	- **IMPORTANT :** N'utilisez jamais de diluant ou d'autres solvants organiques pour nettoyer le capot d'originaux ou le chargeur de documents.
- 2 Si les copies sont tachées (par exemple, des lignes noires apparaissent sur l'image copier lors de l'utilisation du chargeur de documents), cela signifie que les verres fendus **A** et **B** sont sales. Essuyer les verres fendus à l'aide d'un chiffon doux et sec.

**IMPORTANT :** N'utilisez jamais d'eau, de diluant ou d'autres solvants organiques pour nettoyer le verre fendu.

![](_page_88_Figure_10.jpeg)

#### <span id="page-89-0"></span>**Nettoyage des aiguilles de séparation**

**1** Ouvrez le *capot avant* et enlevez la brosse de nettoyage.

**2** Tirez la poignée du *capot de gauche* et ouvrez le capot.

![](_page_89_Picture_4.jpeg)

![](_page_89_Picture_5.jpeg)

- **3** Retirez la saleté ou la poussière des aiguilles de séparation en déplaçant la brosse de gauche à droite le long des aiguilles, comme sur l'illustration.
- **4** Refermez le *capot de gauche*.

![](_page_89_Figure_8.jpeg)

![](_page_89_Figure_9.jpeg)

<span id="page-90-0"></span>![](_page_90_Figure_1.jpeg)

Cette opération doit être effectuée au moins une fois par mois.

**1** Ouvrez le *capot avant* et enlevez la brosse de nettoyage.

**2** Tirez la poignée du *capot de gauche* et ouvrez le capot.

![](_page_90_Picture_5.jpeg)

![](_page_90_Picture_6.jpeg)

![](_page_90_Figure_7.jpeg)

**4** Refermez le *capot de gauche*.

![](_page_90_Figure_9.jpeg)

## <span id="page-91-1"></span><span id="page-91-0"></span>**Remplacement de la cartouche de toner et du réservoir de toner au rebut**

Si le message "*Impossible d'effectuer des copies. Veuillez ajouter toner"* s'affiche, remplacez la *cartouche de toner* et le *réservoir de toner au rebut.*

![](_page_91_Picture_204.jpeg)

Ajoutez du toner uniquement lorsque ce message s'affiche.

Effectuez également le nettoyage approprié à chaque fois que vous remplacez la *cartouche de toner* et le *réservoir de toner au rebut*.

![](_page_91_Picture_6.jpeg)

ATTENTION : Ne tentez pas d'incinérer la cartouche de toner. Des étincelles dangereuses peuvent provoquer des brûlures.

N'essayez pas d'ouvrir de force ou de détruire la cartouche de toner.

**1** Ouvrez le *capot avant*.

![](_page_91_Picture_10.jpeg)

**2** En poussant la languette du *réservoir de toner au rebut* vers la gauche, retirez le *réservoir de toner au rebut*.

> **IMPORTANT : Ne retournez pas** l'ancien réservoir de toner au rebut.

![](_page_91_Picture_13.jpeg)

![](_page_91_Picture_14.jpeg)

**AVERTISSEMENT :** Présence de haute tension dans la zone du chargeur. Soyez prudent lors de toute manipulation dans cette zone car il y a danger de décharge électrique.

**3** Utilisez le capuchon situé au centre du *réservoir de toner au rebut* pour fermer l'ouverture et empêcher le toner de se renverser.

![](_page_91_Figure_17.jpeg)

- **4** Déplacez le *levier d'ouverture de la cartouche de toner* (A) vers la gauche et sortez la *cartouche de toner*.
- **5** Mettez la *cartouche de toner* et le *réservoir de toner au rebut* usagés dans les sacs en plastique fournis pour la mise au rebut.

![](_page_92_Figure_3.jpeg)

![](_page_92_Picture_4.jpeg)

<span id="page-92-0"></span>**6** Tirez doucement sur la tige de nettoyage du chargeur pour la sortir de la machine, puis repoussez-la à l'intérieur.

> Répétez cette opération deux ou trois fois.

**IMPORTANT :** N'exercez pas une pression trop forte lorsque vous tirez sur la tige pour ne pas la retirer complètement.

![](_page_92_Picture_8.jpeg)

Lorsque vous poussez la section de charge électrique vers la droite, sortez-la d'environ 5 cm (2 pouces). Retirez l'unité de *nettoyage de la grille* de son paquet et enlevez le capuchon.

**7** Tenir légèrement l'outil de nettoyage de la grille avec la main gauche, sortir complètement la sélection de charge électrique et la remettre en position jusqu'à ce que la portion B ne touche plus le tampon blanc de l'outil de nettoyage.

Répétez cette opération plusieurs fois.

![](_page_92_Figure_12.jpeg)

![](_page_92_Picture_13.jpeg)

**8** Retirez l'unité de *nettoyage de la grille* et fermez le capuchon.

> **IMPORTANT :** Après avoir utilisé l'unité de *nettoyage de la grille* pour nettoyer la section de charge électrique, attendez 5 minutes avant d'utiliser l'appareil.

<span id="page-93-0"></span>**9** Tenez la nouvelle cartouche à la verticale et tapotez au moins cinq fois la partie supérieure.

![](_page_93_Picture_4.jpeg)

![](_page_93_Figure_5.jpeg)

Retournez la cartouche de toner dans l'autre sens et tapotez au moins cinq fois la partie supérieure. Agitez la cartouche de toner de haut en bas au moins 5 fois.

Retournez la cartouche de toner dans l'autre sens et agitez-la au moins cinq fois. Tenez la cartouche de toner à l'horizontale et agitez-la d'un côté à l'autre au moins cinq fois.

Introduisez la cartouche de toner. Appuyez dessus avec les deux mains jusqu'à ce qu'elle soit verrouillée.

![](_page_93_Figure_9.jpeg)

**10** Installez le nouveau *réservoir de toner au rebut*.

![](_page_94_Picture_2.jpeg)

 $\bigcirc$ 

**11** Refermez le *capot avant*.

**REMARQUE :** Après utilisation, jetez toujours la *cartouche de toner* et le *réservoir de toner au rebut* conformément aux réglementations locales.

# **6 Dépannage**

Ce chapitre aborde les rubriques suivantes :

![](_page_95_Picture_28.jpeg)

- • [Messages d'erreur et procédures de résolution ........... 6-5](#page-99-0)
- • [Bourrages papier.........................................................6-11](#page-105-0)

## <span id="page-96-0"></span>**Résolution de problèmes**

Le tableau ci-dessous fournit des directives générales de résolution des problèmes.

En cas de problème lié à l'appareil, effectuez les vérifications et les procédures décrites sur les pages suivantes. Si le problème persiste, contactez le *technicien* ou un *centre d'entretien agréé*.

![](_page_96_Picture_304.jpeg)

![](_page_97_Picture_323.jpeg)

![](_page_98_Picture_319.jpeg)

# <span id="page-99-0"></span>**Messages d'erreur et procédures de résolution**

Si l'un des messages ci-dessous apparaît, suivez la procédure correspondante.

![](_page_99_Picture_246.jpeg)

![](_page_100_Picture_170.jpeg)

![](_page_101_Picture_192.jpeg)

![](_page_102_Picture_281.jpeg)

![](_page_103_Picture_256.jpeg)

![](_page_104_Picture_167.jpeg)

## <span id="page-105-0"></span>**Bourrages papier**

En cas de bourrage papier, un message s'affiche et l'opération de copie ou d'impression s'arrête.

Un message indiquant l'emplacement du bourrage et les instruc-

tions correspondantes s'affichent. Les indicateurs d'emplacement du bourrage s'affichent également.

Laissez l'appareil sous tension ( | ) et suivez la procédure appropriée pour retirer le papier coincé.

JAM11

Bourrage du papier dans le tiroir 1.

Enlever le papier.

#### **Indicateurs d'emplacement de bourrage**

![](_page_105_Figure_7.jpeg)

![](_page_105_Picture_250.jpeg)

![](_page_105_Picture_9.jpeg)

**AVERTISSEMENT :** Présence de haute tension dans la zone du chargeur. Soyez prudent lors de toute manipulation dans cette zone car il y a danger de décharge électrique.

![](_page_106_Picture_1.jpeg)

**ATTENTION :** L'unité de fixation est très chaude. Soyez prudent lors de toute manipulation dans cette zone car il y a danger de brûlure.

**IMPORTANT :** Ne réutilisez pas le papier coincé.

Si le papier se déchire lors du retrait, assurez-vous de retirer tous les morceaux de papier de l'appareil sous peine d'entraîner un nouveau bourrage papier.

Une fois le papier coincé retiré, la procédure de préchauffage commence. En outre, les indications de bourrage disparaissent et les paramètres définis avant le bourrage papier sont rétablis.

#### <span id="page-106-0"></span>**Magasin N°1**

Si un bourrage papier se produit dans le magasin N°1, suivez la procédure suivante pour retirer le papier coincé.

Bourrage du papier dans le tiroir 1. JAM11 Enlever le papier.

![](_page_106_Picture_9.jpeg)

**1** Ouvrez le magasin.

![](_page_106_Figure_11.jpeg)

**2** Enlevez le papier coincé.

Vérifiez si le papier est chargé correctement, sinon, rechargez-le.

![](_page_106_Figure_14.jpeg)

**REMARQUE :** Si le papier se déchire lors du retrait, retirez tous les morceaux de papier de l'appareil.

**3** Réinsérez bien le magasin dans l'appareil.

**REMARQUE :** Si *JAM21* s'affiche, retirez le papier coincé. [Pour des](#page-109-1)  [informations complémentaires, voir la section](#page-109-1) *Capot de gauche, page 6-15.*

## <span id="page-107-0"></span>**Magasins 2 à 4** En cas de bourrage papier dans les magasins 2 à 4 ou dans le *chargeur de papier* en option, suivez la procédure suivante pour retirer le papier coincé. **REMARQUE :** Pour le modèle 18 ppm, les magasins 2 à 4 sont inclus dans le *chargeur de papier* en option. Pour les modèles 22 ppm, les magasins 3 et 4 sont inclus dans le *chargeur de papier* en option. **1** Ouvrez le capot gauche du magasin utilisé. Bourrage du papier dans le tiroir 2. JAM12 Enlever le papier. Bourrage du papier. Ouvrir 2e couv. Gauche JAM15 et enlever le papier

**2** Retirez le papier coincé.

![](_page_107_Picture_3.jpeg)

**REMARQUE :** Si le papier se déchire lors du retrait, retirez tous les morceaux de papier de l'appareil.

**3** Refermez le capot gauche du magasin.

![](_page_107_Figure_6.jpeg)
**4** Ouvrez le magasin en cours d'utilisation.

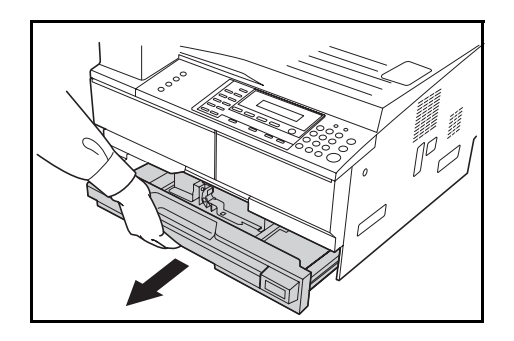

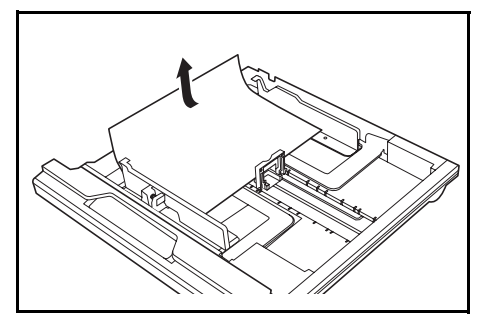

**REMARQUE :** Si le papier se déchire lors du retrait, retirez tous les morceaux de papier de l'appareil.

**6** Réinsérez bien le magasin dans l'appareil.

#### *6-14 MANUEL D'UTILISATION DE BASE*

**5** Retirez le papier coincé.

Vérifiez si le papier est chargé correctement, sinon, rechargez-le.

# <span id="page-109-1"></span>En cas de bourrage papier dans le *bac MF* et si le message *JAM10* s'affiche, suivez la procédure suivante pour retirer le papier coincé. **IMPORTANT :** Si JAM20 ou JAM40 s'affiche, [voir la section](#page-109-0) *Capot de [gauche, page 6-15.](#page-109-0)* Lors du retrait du papier coincé, ne le retirez pas à partir du côté du *bac MF*. **1** Retirez le papier du *bac MF*. Bourrage papier dans la pile du plateau JAM10 Enlever le papier.

**2** Remettez le papier en place dans le *bac MF*.

Le message d'erreur s'efface.

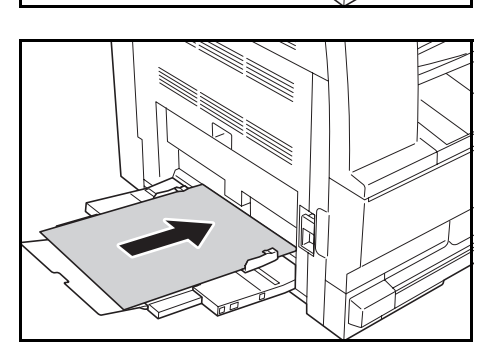

#### <span id="page-109-0"></span>**Capot de gauche**

**Bac MF**

<span id="page-109-2"></span>Si un bourrage papier se produit dans le capot de gauche, suivez la procédure suivante pour retirer le papier coincé.

Bourrage du papier. Ouvrir couvercle gche JAM30 et enlever le papier

**IMPORTANT :** La zone du tambour est sensible aux éraflures et contaminants. Lors du retrait du papier, faites attention à ne pas le toucher ni l'érafler avec votre montre, des bijoux, etc.

**1** Tirez la poignée du *capot de gauche* et ouvrez celui-ci.

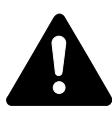

**ATTENTION :** L'unité de fixation est très chaude. Soyez prudent lors de toute manipulation dans cette zone car il y a risque de brûlure.

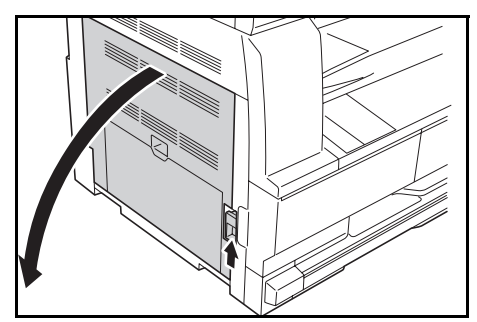

**2** Retirez le papier coincé.

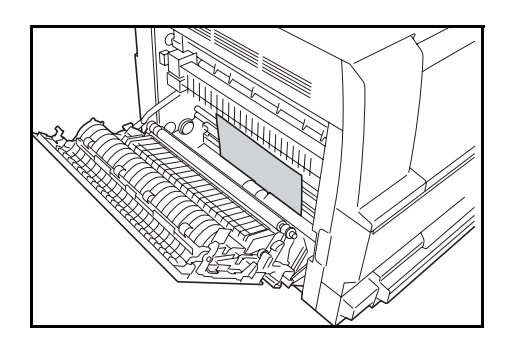

**REMARQUE :** Si le papier se déchire, retirez tous les morceaux de papier de l'appareil.

**3** Si *l'unité recto verso* en option est installée, soulevez-la et retirez le papier qui s'y trouve.

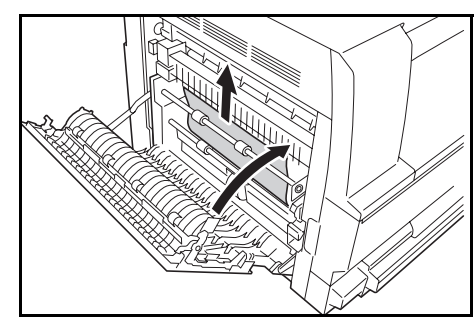

**REMARQUE :** Si le papier se déchire, retirez tous les morceaux de papier de l'appareil.

**4** Refermez le *capot de gauche*.

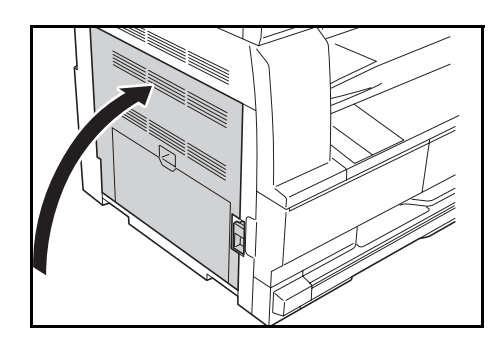

#### **Emplacement de sortie du papier**

Si un bourrage papier se produit dans l'*emplacement de sortie du papier*, suivez la procédure suivante pour retirer le papier coincé.

<span id="page-110-0"></span>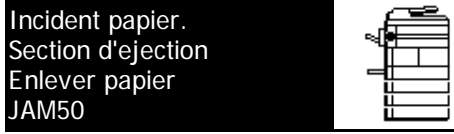

**IMPORTANT :** La zone du tambour est sensible aux éraflures et contaminants. Lors du retrait du papier, faites attention à ne pas le toucher ni l'érafler avec votre montre, des bijoux, etc.

**1** Si vous voyez du papier coincé dans l'*emplacement de sortie du papier*, tirez-le pour le retirer.

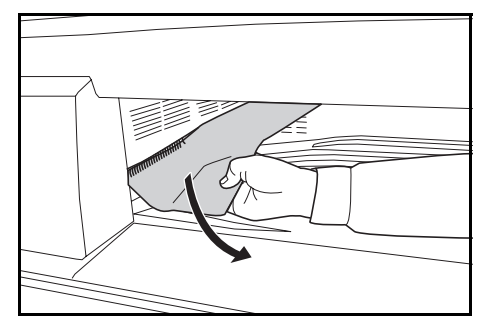

**REMARQUE :** Si le papier se déchire, retirez tous les morceaux de papier de l'appareil.

**2** Tirez la poignée du *capot de gauche* et ouvrez celui-ci*.*

**3** Retirez le papier coincé.

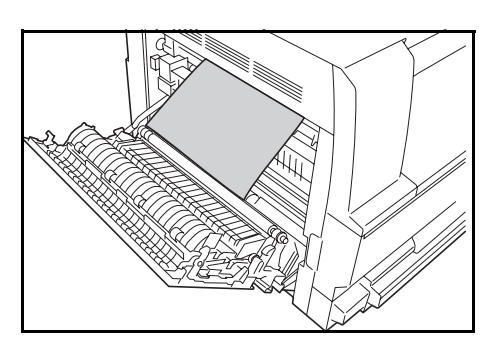

**REMARQUE :** Si le papier se déchire, retirez tous les morceaux de papier de l'appareil.

**4** Refermez le *capot de gauche*.

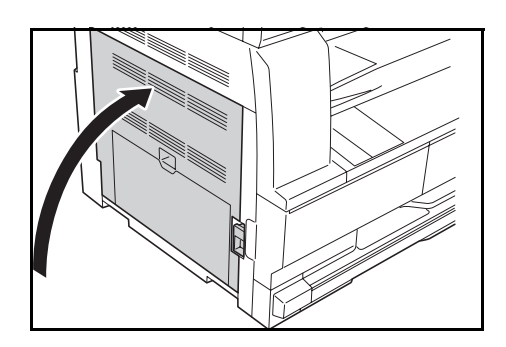

#### **Chargeur de documents en option**

Si un bourrage papier se produit dans le *chargeur de documents*, suivez la procédure suivante pour retirer le ou les originaux coincés.

**1** Retirez tous les originaux qui restent sur la *table d'originaux*. <span id="page-112-0"></span>Incident papier dans Chargeur de docum.

JAM70

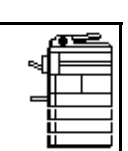

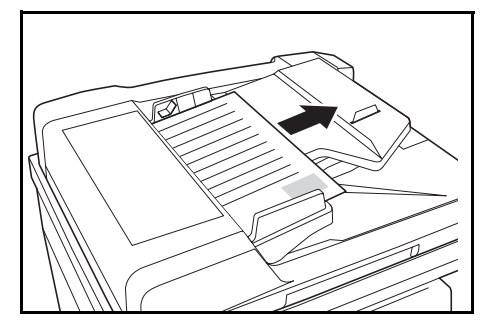

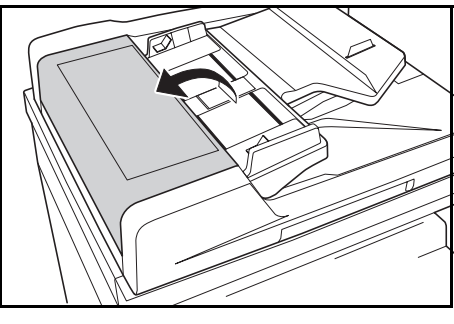

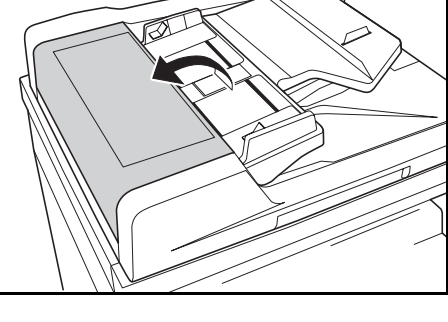

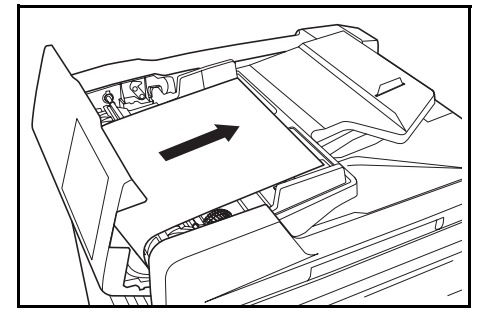

**REMARQUE :** Si le papier se déchire, retirez tous les morceaux de papier du *chargeur de documents*, sous peine d'entraîner un autre bourrage papier.

**4** Soulevez l'*unité d'alimentation papier* (A) et retirez les originaux coincés.

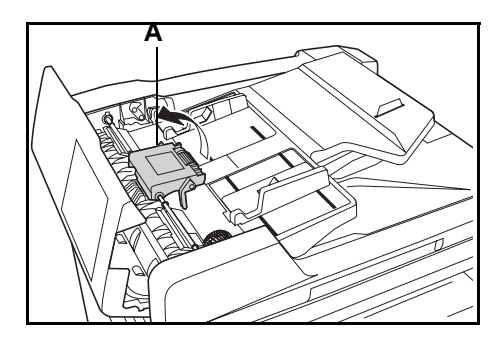

**2** Ouvrez le *capot de gauche du chargeur de documents*.

**3** Retirez l'original coincé.

**5** Tournez le cadran comme sur l'illustration pour retirer l'original coincé.

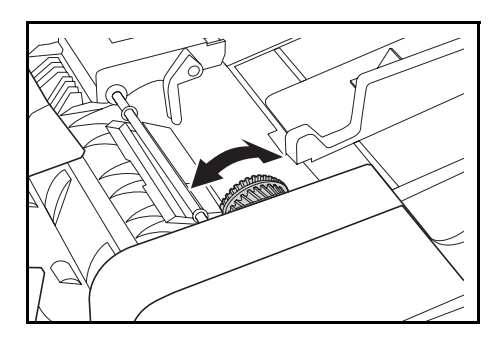

- **6** Refermez le *capot de gauche*.
- **7** Rechargez tous les originaux et relancez la copie.

#### **Finisseur en option**

<span id="page-113-0"></span>Si un bourrage papier se produit dans le *finisseur en option*, suivez la procédure suivante pour retirer le papier coincé.

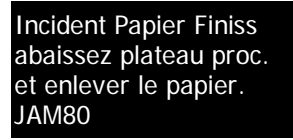

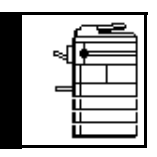

**IMPORTANT :** La zone du tambour est sensible aux éraflures et contaminants. Lors du retrait du papier, faites attention à ne pas le toucher ni l'érafler avec votre montre, des bijoux, etc.

**1** Tournez le levier pour abaisser le *magasin de traitement*.

**2** Retirez le papier coincé.

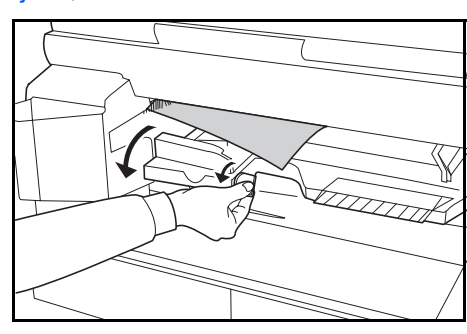

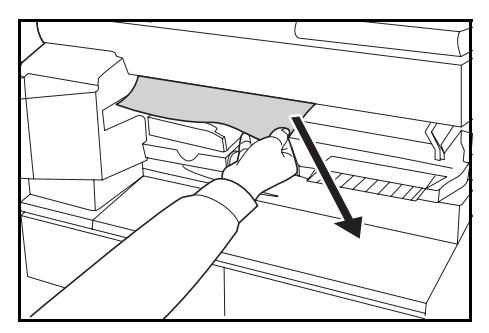

**3** Soulevez le *magasin de traitement*.

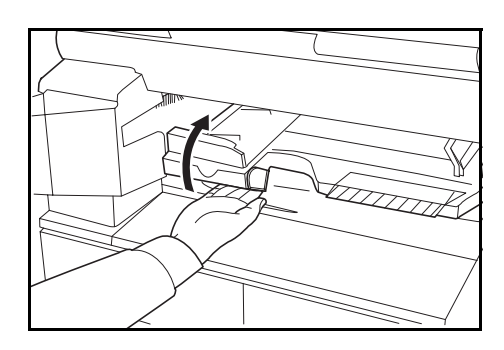

**4** Retirez le *magasin du finisseur*.

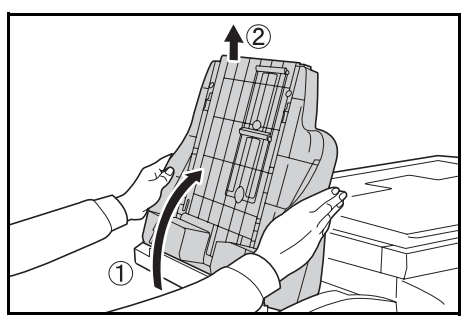

**5** Tirez la poignée du *capot de gauche* et ouvrez celui-ci.

**6** Retirez le papier coincé.

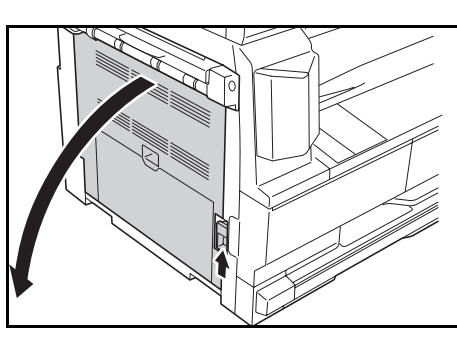

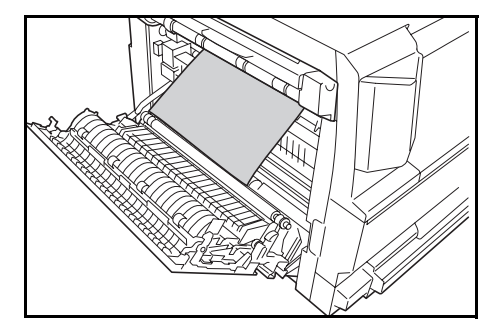

**REMARQUE :** Si le papier se déchire, retirez tous les morceaux de papier de l'appareil.

**7** Refermez le *capot de gauche*. **8** Remettez en place le *magasin*   $\left( \widehat{\mathbb{1}}\right)$ *du finisseur*.

**9** Rabaissez le *magasin de traitement*. Le message d'erreur s'efface.

#### **Séparateur de travaux en option**

<span id="page-115-0"></span>Si un bourrage papier se produit dans le *séparateur de travaux* en option, suivez la procédure suivante pour retirer le papier coincé.

Blocage dans séparateur de travaux JAM51 Enlever le papier.

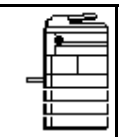

**IMPORTANT :** La zone du tambour est sensible aux éraflures et contaminants. Lors du retrait du papier, faites attention à ne pas le toucher ni l'érafler avec votre montre, des bijoux, etc.

**1** Si vous voyez du papier coincé dans l'*emplacement de sortie du papier* du *séparateur de travaux*, tirez-le pour le retirer.

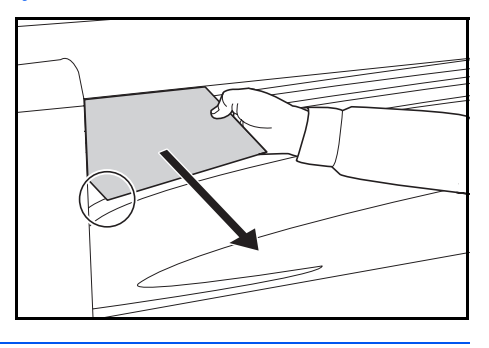

**REMARQUE :** Si le papier se déchire, retirez tous les morceaux de papier de l'appareil.

**2** Tirez la poignée du *capot de gauche* et ouvrez celui-ci.

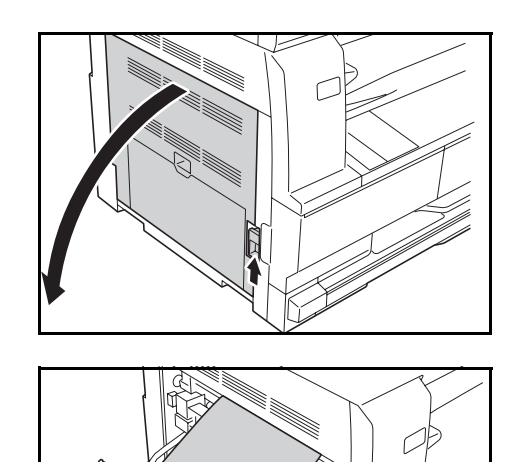

**3** Retirez le papier coincé.

**REMARQUE :** Si le papier se déchire, retirez tous les morceaux de papier de l'appareil.

**4** Refermez le *capot de gauche*.

# **Annexe**

L'annexe contient les spécifications suivantes :

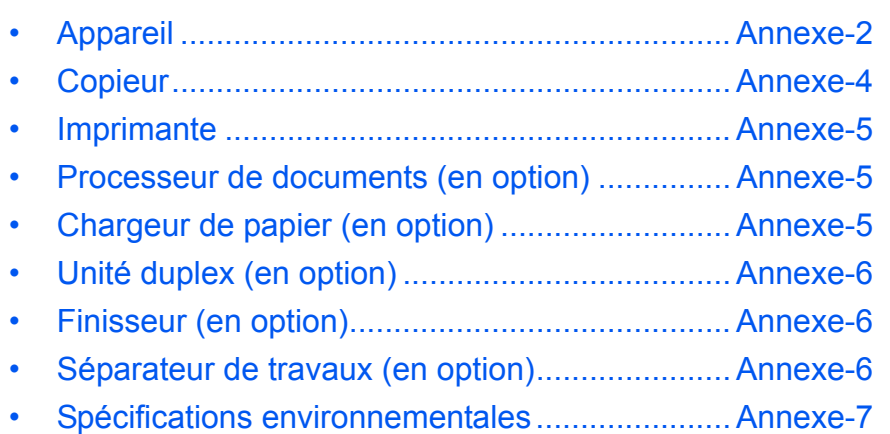

# **Spécifications**

<span id="page-118-1"></span>**REMARQUE :** Les spécifications ci-dessous peuvent être modifiées sans préavis.

# <span id="page-118-2"></span><span id="page-118-0"></span>**Appareil**

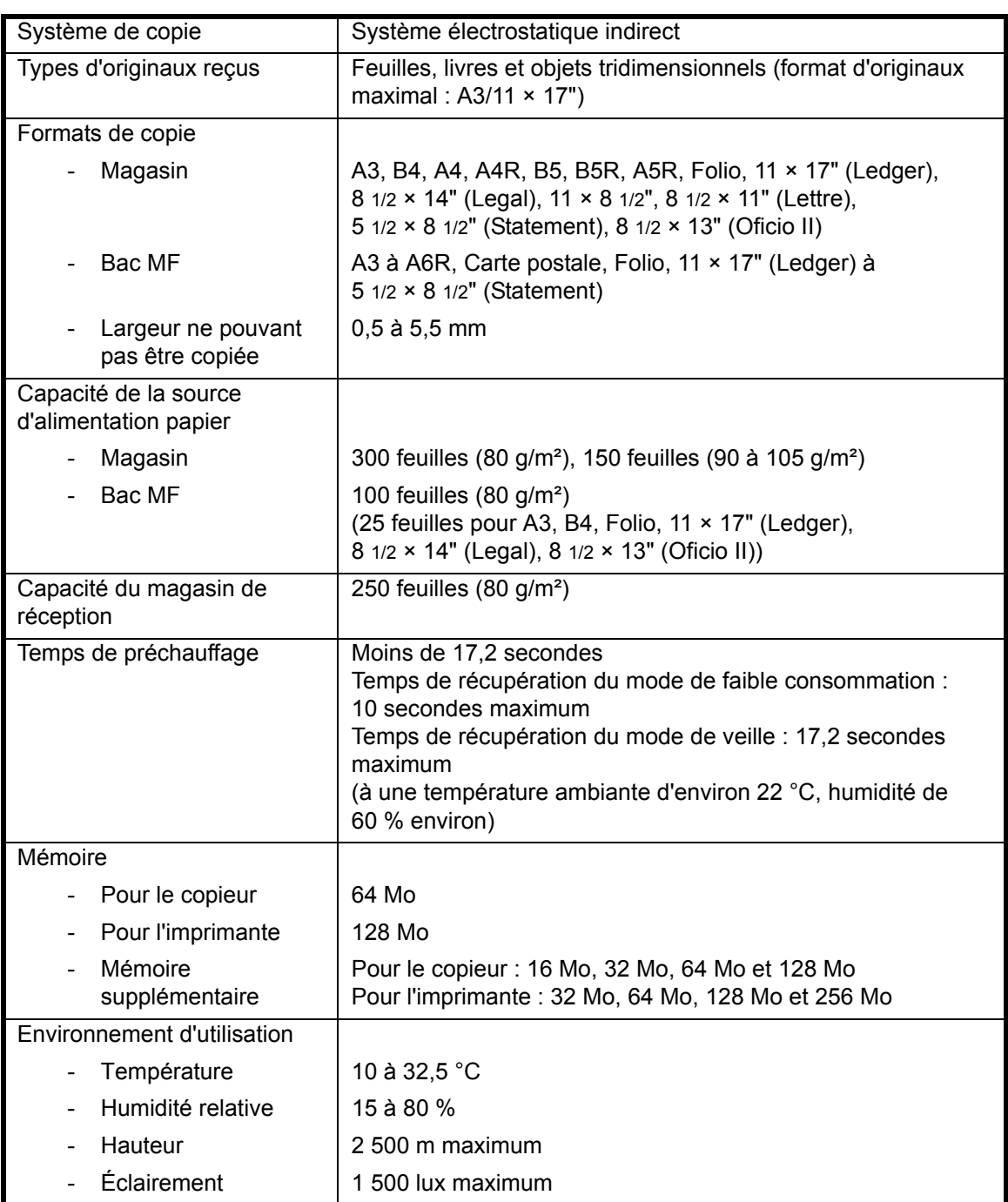

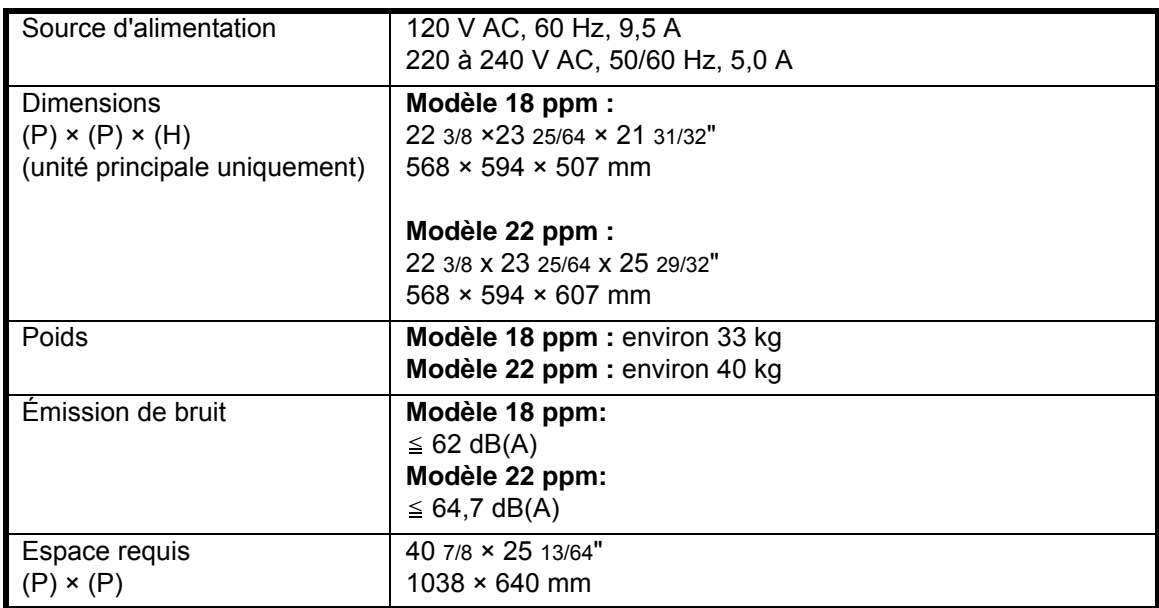

#### <span id="page-120-0"></span>*Annexe*

# <span id="page-120-1"></span>**Copieur**

<span id="page-120-4"></span><span id="page-120-3"></span><span id="page-120-2"></span>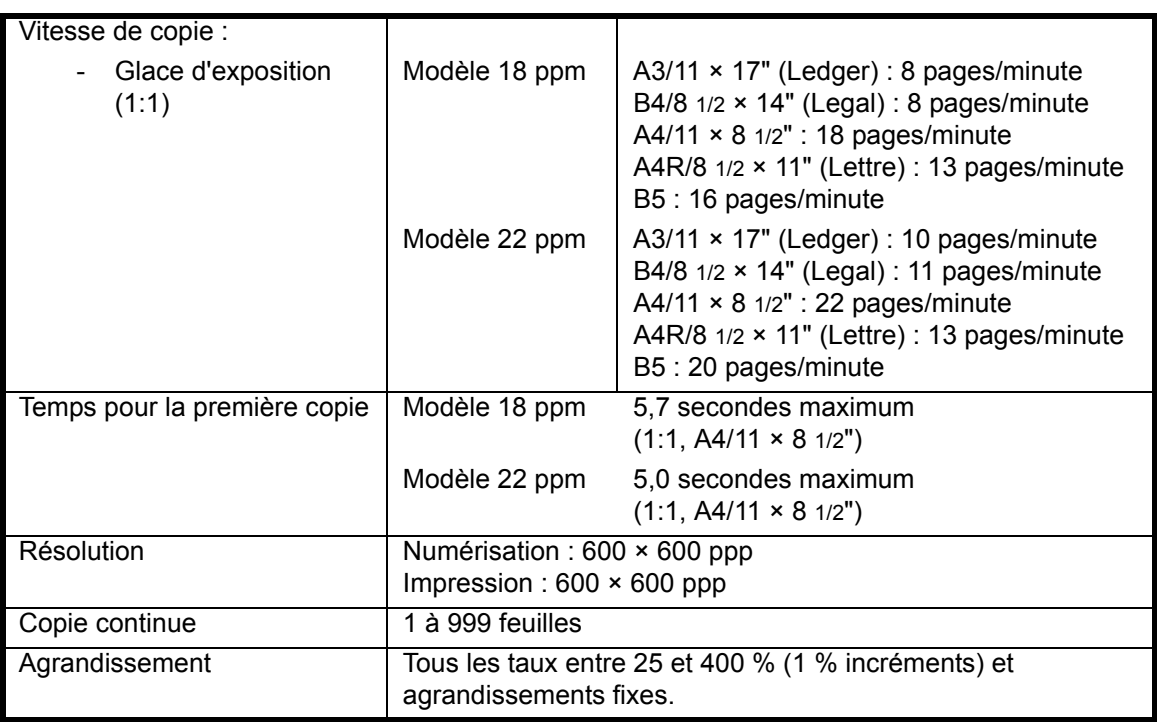

#### <span id="page-121-4"></span><span id="page-121-0"></span>**Imprimante**

<span id="page-121-8"></span><span id="page-121-7"></span><span id="page-121-6"></span>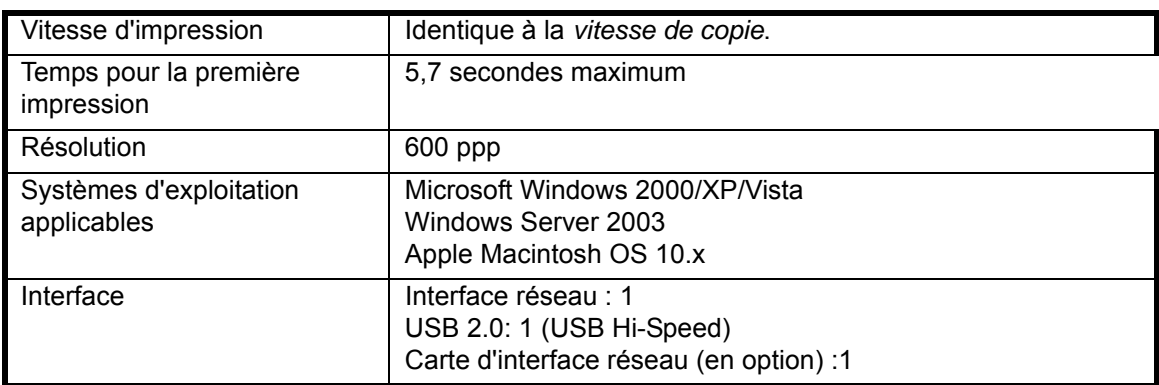

#### <span id="page-121-5"></span><span id="page-121-1"></span>**Processeur de documents (en option)**

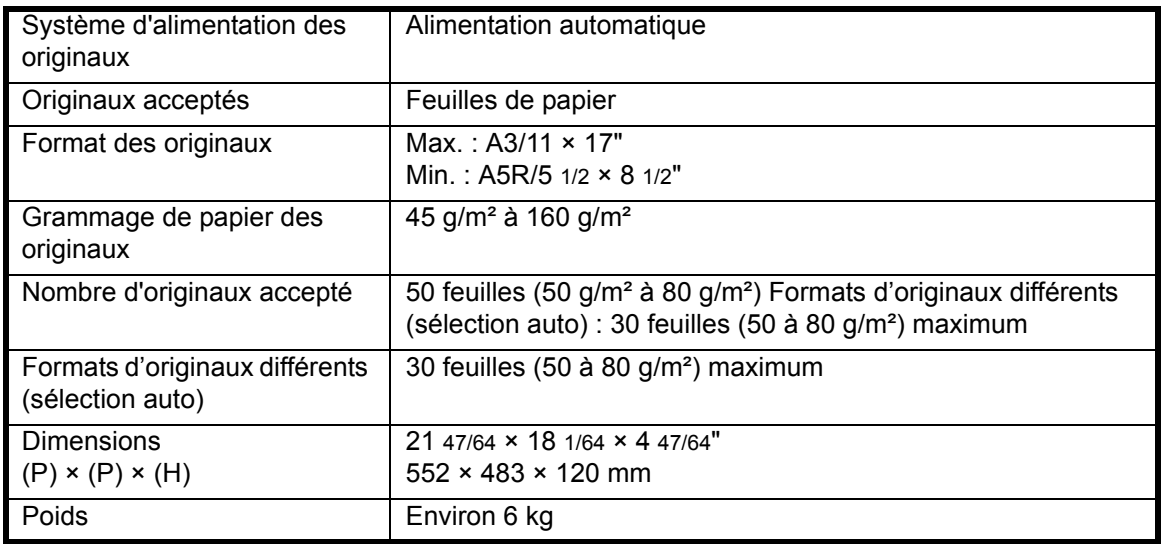

# <span id="page-121-3"></span><span id="page-121-2"></span>**Chargeur de papier (en option)**

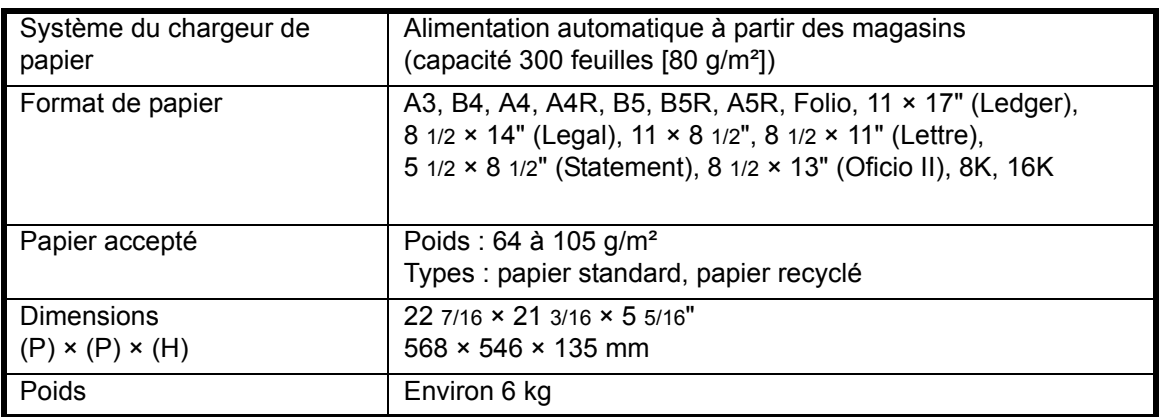

# <span id="page-122-5"></span><span id="page-122-0"></span>**Unité duplex (en option)**

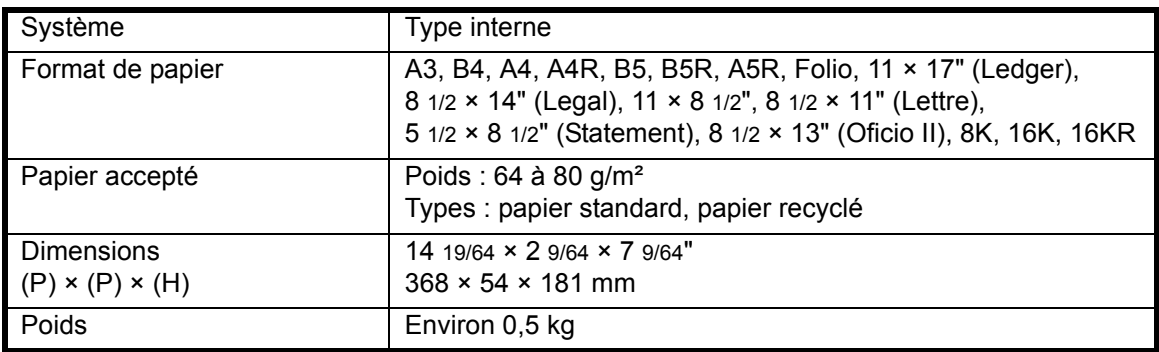

### <span id="page-122-3"></span><span id="page-122-1"></span>**Finisseur (en option)**

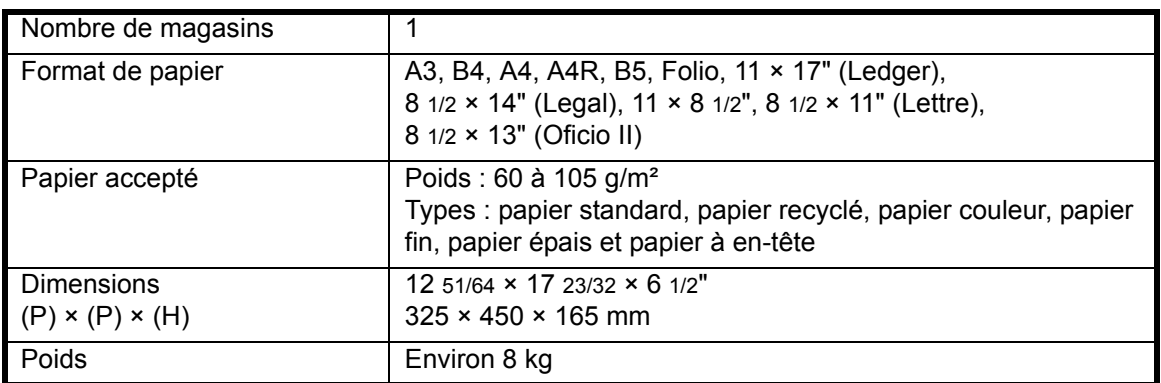

# <span id="page-122-4"></span><span id="page-122-2"></span>**Séparateur de travaux (en option)**

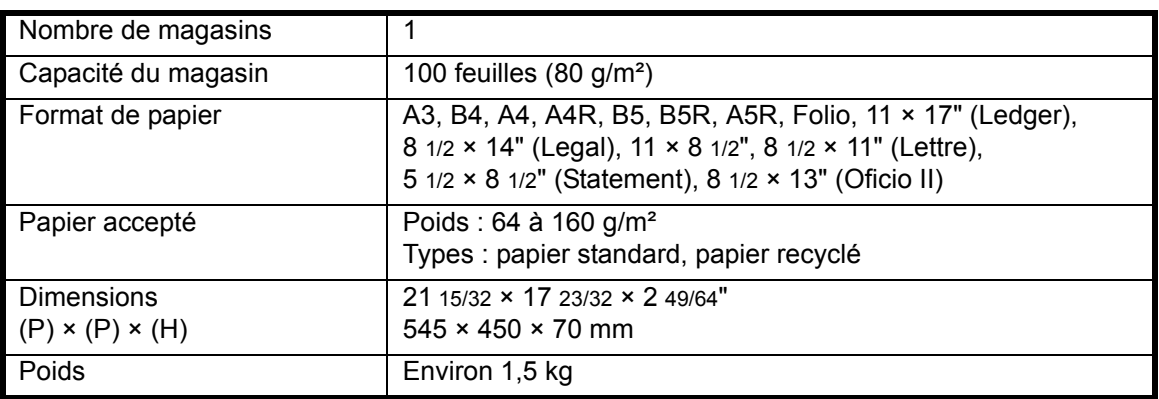

# <span id="page-123-1"></span><span id="page-123-0"></span>**Spécifications environnementales**

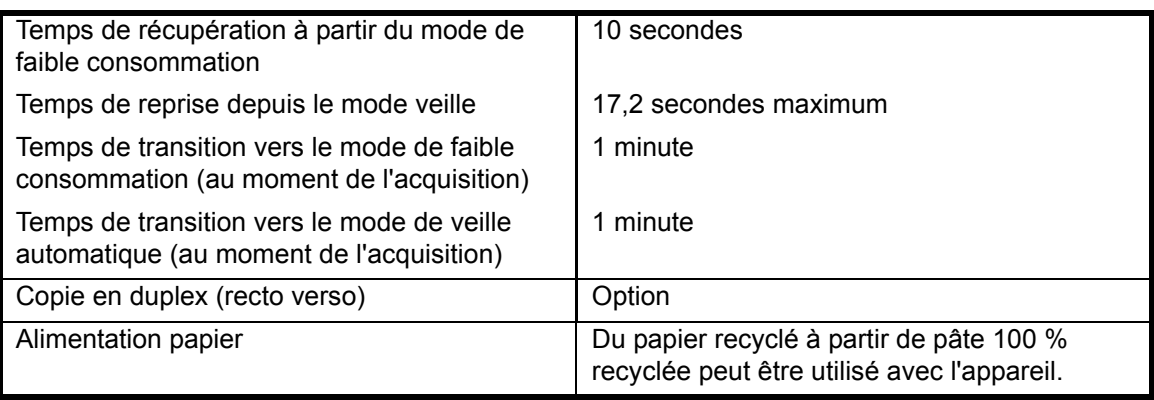

**REMARQUE :** Si des spécifications supplémentaires sont requises, contactez votre *revendeur* ou *technicien*.

# **Index**

### **Chiffres**

2 in 1 **[3-13](#page-61-0)** 4 in 1 (horizontal arrangement) **[3-14](#page-62-0)** 4 in 1 (vertical arrangement) **[3-15](#page-63-0)**

# **A**

Activé **[2-13](#page-41-0)** Agrafage **[4-10](#page-80-0)**, **[4-11](#page-81-0)** Ajout d'agrafes **[4-10](#page-80-0)** Alimentation électrique **[-viii](#page-10-0)**

# **B**

Bac de sortie **[1-2](#page-22-0)**, **[3-3](#page-51-0)** Bac MF **[6-15](#page-109-1)** Bac polyvalent **[1-2](#page-22-1)** Bourrage d'agrafes **[4-11](#page-81-0)** Bourrage papier Bac MF **[6-15](#page-109-1)** Capot de gauche **[6-15](#page-109-2)** Chargeur de documents **[6-18](#page-112-0)** Emplacement de sortie du papier **[6-16](#page-110-0)** Finisseur **[6-19](#page-113-0)** Magasin N°1 **[6-12](#page-106-0)** Magasins 2 à 4 **[6-13](#page-107-0)** Séparateur de travaux **[6-21](#page-115-0)** Bourrages papier **[6-11](#page-105-0)** Branchement électrique **[2-13](#page-41-1)**

# **C**

Câble imprimante **[2-12](#page-40-0)** Câble parallèle **[2-12](#page-40-0)** Câble réseau **[2-11](#page-39-0)** Câble USB **[2-12](#page-40-0)** Capot avant **[1-3](#page-23-0)** Capot d'originaux **[1-2](#page-22-2)** Capot de gauche **[1-3](#page-23-1)**, **[6-15](#page-109-2)** Capot de l'interrupteur principal **[1-4](#page-24-0)** Carte d'interface réseau (IB-23) **[4-14](#page-84-0)** Carte mémoire (CompactFlash) **[4-14](#page-84-1)** Cartouche de toner **[1-3](#page-23-2)**, **[5-5](#page-91-0)** Cartouche de toner vide **[5-5](#page-91-0)**

Chargement de papier dans un magasin **[2-2](#page-30-0)** Chargement des originaux Chargeur de documents (en option) **[4-4](#page-74-0)** Glace d'exposition **[3-2](#page-50-0)** Chargement du papier **[2-2](#page-30-1)** Chargeur de documents **[4-3](#page-73-0)**, **[6-18](#page-112-0)** Chargeur de papier **[4-7](#page-77-0)**, **[Annexe-5](#page-121-3)** Code de gestion **[2-17](#page-45-0)** Compteur clé **[4-13](#page-83-0)** Connecteur d'interface réseau **[1-4](#page-24-1)** Connecteur d'interface USB **[1-4](#page-24-2)** Connexion **[2-11](#page-39-1)** Connexion à un réseau **[2-11](#page-39-0)** Connexion à une interface parallèle ou USB **[2-12](#page-40-0)** Copie **[3-2](#page-50-1)** Copie avec zoom **[3-5](#page-53-0)** Mode assemblage **[3-11](#page-59-0)** Mode Interruption **[3-16](#page-64-0)** Mode Photo **[3-3](#page-51-1)** Mode qualité image **[3-3](#page-51-2)** Mode Texte **[3-3](#page-51-3)** Mode Texte+Photo **[3-3](#page-51-4)** Mode zoom **[3-5](#page-53-1)**, **[3-6](#page-54-0)** Mode Zoom auto **[3-5](#page-53-2)** Mode zoom prédéfini **[3-5](#page-53-3)**, **[3-6](#page-54-1)** Recto-verso **[3-7](#page-55-0)** Copie avec zoom **[3-5](#page-53-0)** Copie combinée **[3-12](#page-60-0)** Copie recto-verso **[-iii](#page-5-0)**, **[3-7](#page-55-0)** Copie urgente **[3-16](#page-64-0)** Cordon d'alimentation **[2-13](#page-41-1)** Corps principal **[1-2](#page-22-3)**

# **D**

Date et heure **[2-17](#page-45-1)** Débranchement de l'alimentation électrique **[-xii](#page-14-0)** Déclaration CE **[-xiii](#page-15-0)** Définition de l'adresse IP **[2-14](#page-42-0)** Définition du masque de sous-réseau **[2-15](#page-43-0)** Dépannage **[6-2](#page-96-0)** Dispositif d'isolement **[-xii](#page-14-0)**

#### Disque dur **[4-15](#page-85-0)**

### **E**

Économiseur d'énergie **[3-18](#page-66-0)** Écran **[1-7](#page-27-0)** Écran initial de l'imprimante **[1-8](#page-28-0)** Écran initial du copieur **[1-7](#page-27-1)** Éléments de l'appareil **[1-1](#page-21-0)** Éléments du chargeur de documents **[4-4](#page-74-1)** Éléments du finisseur **[4-8](#page-78-0)** Élimination d'un bourrage d'agrafes **[4-11](#page-81-0)** Élimination des bourrages papier **[6-11](#page-105-0)** Bac MF **[6-15](#page-109-1)** Capot de gauche **[6-15](#page-109-2)** Chargeur de documents **[6-18](#page-112-0)** Emplacement de sortie du papier **[6-16](#page-110-0)** Finisseur **[6-19](#page-113-0)** Magasin N°1 **[6-12](#page-106-0)** Magasins 2 à 4 **[6-13](#page-107-0)** Séparateur de travaux **[6-21](#page-115-0)** Emplacement de sortie du papier **[6-16](#page-110-0)** Entretien **[5-1](#page-87-0)** Equipo opcional tarjeta de interfaz de red (IB-23) **[4-14](#page-84-0)** Étiquettes Attention **[-vi](#page-8-0)** Exposition de copie **[3-3](#page-51-5)** Extension de mémoire **[4-15](#page-85-1)**

# **F**

Faible consommation auto **[3-18](#page-66-1)** Finisseur **[4-8](#page-78-1)**, **[6-19](#page-113-0)**, **[Annexe-6](#page-122-3)** Agrafage **[4-10](#page-80-0)** Bourrage d'agrafes **[4-11](#page-81-0)** Bourrages papier **[6-19](#page-113-0)** Fonctions d'impression standard **[3-20](#page-68-0)** Fonctions de copie standard **[3-2](#page-50-1)** Fonctions de l'imprimante **[Annexe-5](#page-121-4)** Fonctions du copieur **[Annexe-4](#page-120-1)** Format et type du bac MF **[2-8](#page-36-0)**

### **G**

Glace d'exposition **[1-3](#page-23-3)**, **[3-2](#page-50-0)** Guides d'insertion **[1-2](#page-22-4)**, **[2-6](#page-34-0)**

#### **H**

Heure d'été **[2-17](#page-45-2)**

# **I**

Impression **[3-20](#page-68-0)** Logiciel d'application **[3-20](#page-68-1)** Mode Interruption **[3-16](#page-64-0)** Pilote d'imprimante **[3-20](#page-68-2)** Impression à partir d'un logiciel d'application **[3-20](#page-68-1)** Indicateurs d'emplacement de bourrage **[6-11](#page-105-1)** Indicateurs de bourrage papier **[6-11](#page-105-1)** Informations légales **[-ii](#page-4-0)** Installation du pilote d'imprimante **[3-20](#page-68-2)** Interrupteur d'alimentation **[3-2](#page-50-2)** Interrupteur principal **[1-4](#page-24-3)**, **[3-2](#page-50-2)**

# **K**

Kit de télécopie **[4-14](#page-84-2)**

# **L**

Lasersicherheit **[-xii](#page-14-1)** Levier d'ouverture de la cartouche de toner **[1-3](#page-23-4)** Logement de carte mémoire **[1-4](#page-24-4)**

# **M**

Magasin **[2-2](#page-30-0)** Magasin N°1 **[1-2](#page-22-5)**, **[6-12](#page-106-0)** Magasins 2 à 4 **[6-13](#page-107-0)** Matériel en option **[4-1](#page-71-0)** Aperçu **[4-2](#page-72-0)** carte mémoire **[4-14](#page-84-1)** Chargeur de documents **[4-3](#page-73-0)** Chargeur de papier **[4-7](#page-77-0)** Compteur clé **[4-13](#page-83-0)** Disque dur **[4-15](#page-85-0)** Extension de mémoire **[4-15](#page-85-1)** Finisseur **[4-8](#page-78-1)** Kit de télécopie **[4-14](#page-84-2)** Séparateur de travaux **[4-12](#page-82-0)** Unité recto verso **[4-8](#page-78-2)** Utilitaire de numérisation réseau **[4-14](#page-84-3)** Mémoire supplémentaire **[4-15](#page-85-1)** Messages d'erreur **[6-5](#page-99-0)** Mise à la terre de l'appareil **[-viii](#page-10-0)** Mise en place d'originaux dans le chargeur de documents **[4-4](#page-74-0)** Mise sous tension **[2-13](#page-41-0)** Mode assemblage **[3-11](#page-59-0)** Mode de veille **[-iii](#page-5-1)**, **[3-19](#page-67-0)** Mode de veille automatique **[-iii](#page-5-1)**, **[3-19](#page-67-0)** Mode duplex **[3-7](#page-55-0)** Mode faible consommation **[-iii](#page-5-2)** Économiseur d'énergie **[3-18](#page-66-0)** Faible consommation auto **[3-18](#page-66-1)** Mode Interruption **[3-16](#page-64-0)** Mode Photo **[3-3](#page-51-1)** Mode recto verso **[-iii](#page-5-0)** Mode Texte **[3-3](#page-51-3)** Mode Texte+Photo **[3-3](#page-51-4)** Mode zoom **[3-6](#page-54-0)** Mode Zoom auto **[3-5](#page-53-2)** Mode zoom prédéfini **[3-5](#page-53-3)**, **[3-6](#page-54-1)**

# **N**

**Nettovage** Aiguille de séparation **[5-3](#page-89-0)** Appareil **[5-2](#page-88-0)** Rouleau de transfert **[5-4](#page-90-0)** Nettoyage de l'appareil **[5-2](#page-88-0)** Nettoyage des aiguilles de séparation **[5-3](#page-89-0)** Nettoyage du rouleau de transfert **[5-4](#page-90-0) Nomenclature** Chargeur de documents **[4-4](#page-74-1)** Finisseur **[4-8](#page-78-0)**

# **O**

Onglet de réglage de la largeur du papier **[1-2](#page-22-6)**

Onglet de réglage de la longueur du papier **[1-2](#page-22-7)**

Onglet de réglage de largeur du papier **[2-3](#page-31-0)** Onglet de réglage de longueur du papier **[2-3](#page-31-1)**

#### Options **[4-2](#page-72-0)**

#### **P**

Panneau de commande **[1-2](#page-22-8)**, **[1-5](#page-25-0)** Papier Chargement **[2-2](#page-30-1)** Format et type du bac MF **[2-8](#page-36-0)** Magasin **[2-2](#page-30-0)** Préparation **[2-2](#page-30-2)** Types **[2-10](#page-38-0)** Paramètres de langue **[2-19](#page-47-0)** Paramètres réseau **[2-14](#page-42-1)** Adresse IP **[2-14](#page-42-0)** Masque de sous-réseau **[2-15](#page-43-0)** Passerelle par défaut **[2-16](#page-44-0)** Passerelle par défaut **[2-16](#page-44-0)** Pilote d'imprimante **[3-20](#page-68-2)** Plaques d'indication du format d'original **[1-3](#page-23-5)** Poignée du capot de gauche **[1-2](#page-22-9)** Poignées de transport **[1-4](#page-24-5)** Précautions d'installation **[-vii](#page-9-0)** Précautions d'utilisation **[-ix](#page-11-0)** Préchauffage **[3-2](#page-50-3)** Procédures de résolution des erreurs **[6-5](#page-99-0)** Processeur de documents **[Annexe-5](#page-121-5)** Programme Energy Star **[-iii](#page-5-3)**

# **Q**

Qualité image **[3-3](#page-51-2)** Exposition de copie **[3-3](#page-51-5)** Mode Photo **[3-3](#page-51-1)** Mode Texte **[3-3](#page-51-3)** Mode Texte+Photo **[3-3](#page-51-4)**

# **R**

Rallonge du bac polyvalent **[1-2](#page-22-10) Réglages** Date et heure **[2-17](#page-45-1)** Heure d'été **[2-17](#page-45-2)** Langue **[2-19](#page-47-0)** Zone horaire **[2-17](#page-45-3)** Remplacement de la cartouche de toner **[5-5](#page-91-0)** Remplacement du réservoir de toner au rebut **[5-5](#page-91-0)** Réservoir de toner au rebut **[1-3](#page-23-6)**, **[5-5](#page-91-0)**

Résolution **[Annexe-4](#page-120-2)**, **[Annexe-5](#page-121-6)** Résolution de problèmes **[6-2](#page-96-0)** Bac MF **[6-15](#page-109-1)** Bourrages papier **[6-11](#page-105-0)** Capot de gauche **[6-15](#page-109-2)** Chargeur de documents **[6-18](#page-112-0)** Emplacement de sortie du papier **[6-16](#page-110-0)** Finisseur **[6-19](#page-113-0)** Indicateurs d'emplacement de bourrage **[6-11](#page-105-1)** Magasin N°1 **[6-12](#page-106-0)** Magasins 2 à 4 **[6-13](#page-107-0)** Messages d'erreur **[6-5](#page-99-0)** Séparateur de travaux **[6-21](#page-115-0)**

# **S**

Sécurité Alimentation électrique **[-viii](#page-10-0)** Conventions **[-iv](#page-6-0)** Débranchement de l'alimentation électrique **[-xii](#page-14-0)** Étiquettes Attention **[-vi](#page-8-0)** Informations légales **[-ii](#page-4-0)** Précautions d'installation **[-vii](#page-9-0)** Précautions d'utilisation **[-ix](#page-11-0)** Symboles **[-v](#page-7-0)** Séparateur de travaux **[4-12](#page-82-0)**, **[6-21](#page-115-0)**, **[Annexe-6](#page-122-4) Sicherheit** Laser **[-xii](#page-14-1)** Spécifications **[Annexe-2](#page-118-1)** Appareil **[Annexe-2](#page-118-2)** Chargeur de papier **[Annexe-5](#page-121-3)** Copieur **[Annexe-4](#page-120-1)** Environnement **[Annexe-7](#page-123-1)** Finisseur **[Annexe-6](#page-122-3)** Imprimante **[Annexe-5](#page-121-4)** Processeur de documents **[Annexe-5](#page-121-5)** Séparateur de travaux **[Annexe-6](#page-122-4)** Unité duplex **[Annexe-6](#page-122-5)** Spécifications de l'appareil **[Annexe-2](#page-118-2)** Spécifications de l'imprimante **[Annexe-5](#page-121-4)**

Spécifications de l'unité duplex **[Annexe-6](#page-122-5)** Spécifications du chargeur de papier **[Annexe-5](#page-121-3)** Spécifications du copieur **[Annexe-4](#page-120-1)** Spécifications du finisseur **[Annexe-6](#page-122-3)** Spécifications du processeur de documents **[Annexe-5](#page-121-5)** Spécifications du séparateur de travaux **[Annexe-6](#page-122-4)** Spécifications environnementales **[Annexe-7](#page-123-1)** Symboles **[-v](#page-7-0)**

# **T**

Tarjeta de interfaz de red (IB-23) **[4-14](#page-84-0)** Taux de zoom **[3-5](#page-53-4)** Temps pour la première copie **[Annexe-4](#page-120-3)** Temps pour la première impression **[Annexe-5](#page-121-7)** Tige du bouton de nettoyage du chargeur **[1-3](#page-23-7)**, **[5-6](#page-92-0)**

# **U**

Unité duplex **[Annexe-6](#page-122-5)** Unité recto verso **[4-8](#page-78-2)** Unité recto-verso **[4-8](#page-78-2)** Utilitaire de numérisation réseau **[4-14](#page-84-3)**

# **V**

Vitesse d'impression **[Annexe-5](#page-121-8)** Vitesse de copie **[Annexe-4](#page-120-4)**

# **Z**

Zone horaire **[2-17](#page-45-3)** Zoom Mode zoom **[3-5](#page-53-1)**, **[3-6](#page-54-0)** Mode Zoom auto **[3-5](#page-53-2)** Mode zoom prédéfini **[3-5](#page-53-3)**, **[3-6](#page-54-1)**

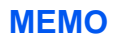

**Pour optimiser les résultats d'impression et les performances de l'appareil, il est recommandé d'utiliser exclusivement des fournitures d'origine OLIVETTI avec les produits OLIVETTI.**

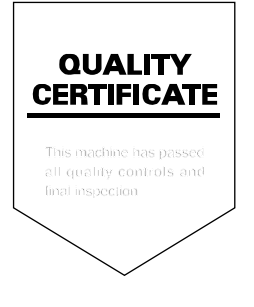

#### **DICHIARAZIONE CE DI CONFORMITA' del COSTRUTTORE secondo EN45014** MANUFACTURER'S CE DECLARATION of CONFORMITY according to EN 45014

#### **OLIVETTI S.p.A.** Via Jervis, 77 - 10015 IVREA (TO) - ITALY

Dichiara sotto la sua responsabilita' che i prodotti: Declares under its sole responsibility that the products:

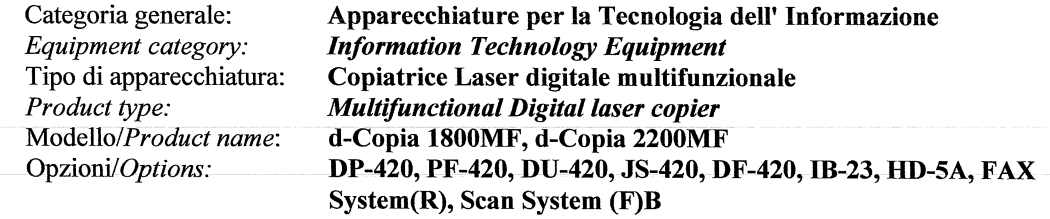

sono CONFORMI alla Direttiva 1999/5/CE del 9 marzo 1999 are in compliance with directive 99/5/EC dated 9<sup>th</sup> march 1999

e soddisfano i requisiti essenziali di Compatibilità Elettromagnetica e di Sicurezza previsti dalle Direttive: and fulfill the essential requirements of Electromagnetic Compatibility and of Electrical Safety as prescribed by the Directives:

2004/108/CE del 15 Dicembre 2004: 2004/108/EC dated 15th December 2004; 2006/95/CE del 12 Dicembre 2006; 2006/95/EC dated 12th December 2006:

in quanto progettati e costruiti in conformità alle seguenti Norme Armonizzate: since designed and manufactured in compliance with the following European Harmonized Standards:

EN 55022:2006 (Limits and methods of measurements of radio interference characteristics of Information Technology Equipment) / Class B;

EN 61000-3-2:2006 (Electromagnetic Compatibility (EMC) - Part 3: Limits - Section 2: Limits for harmonic current emissions (equipment input current  $\leq 16$  A per phase)

EN 61000-3-3:1995 + A1:2001 + A2:2005 (Electromagnetic Compatibility (EMC) - Part 3: Limits - Section 3: Limitation of voltage fluctuations and flicker in low voltage supply systems for equipment with rated current up to and including 16A);

EN 55024:1998 + A1:2001 + A2:2003 (Electromagnetic Compatibility – Information technology equipment – Immunity characteristics – Limits and methods of measurement);

EN 60950-1:2001 + A11:2004 (Safety of Information Technology Equipment, including electrical business equipment).

EN 60825-1:1994 +A1:2002+A2:2001 (Radiation Safety of laser products, equipment classification, requirements ad user's guide).

EN300 330-1 V1.5.1/2006

EN300 330-2 V1.3.1/2006

**ETSI TBR 21:1998** Requirements for pan-European approval for connection to the analogue Public Switched Telephone Networks (PSTN) of TE (excluding TE supporting the voice telephony service) in which network addressing, if provided, is by means of Dual Tone Multi Frequency (DTMF) signaling.

La conformità ai suddetti requisiti essenziali viene attestata mediante l'apposizione della Marcatura CE sul<br>prodotto.

Compliance with the above mentioned essential requirements is shown by affixing the **CE marking** on the product.

Ivrea, 15 Luglio 2009<br>Ivrea, 15<sup>th</sup> July 2009

Francesco Forlenza Ofivetti S.p.A

Note: Notes:

1) La Marcatura CE è stata apposta nel 2009 Ľ CE Marking has been affixed in 2009

Il Sistema della Qualità è conforme alle norme serie UNI EN ISO 9000.

The Quality System is in compliance with the UNI EN ISO 9000 series of Standards

Olivetti S.p.A. - Via Jervis, 77 - 10015 Ivrea (To) - Italy - Tel +39 0125 5200 - Cap. Soc. € 83.500.000 - C.C.I.A.A. Torino n. 547040 - Trib. Ivrea Reg. Soc. n.1927 - Cod. Fisc. e Part. IVA 02298700010<br>Società con unico

# **DIRECTIVE 2002/96/CE SUR LE TRAITEMENT, LA COLLECTE, LE RECYCLAGE ET LA MISE AU REBUT DES EQUIPEMENTS ELECTRIQUES ET ELECTRONIQUES ET DE LEURS COMPOSANTS**

# **INFORMATIONS**

#### **1. POUR LES PAYS DE L'UNION EUROPEENNE (UE)**

Il est interdit de mettre au rebut tout équipement électrique ou électronique avec les déchets municipaux non triés : leur collecte séparée doit être effectuée.

L'abandon de ces équipements dans des aires non appropriées et non autorisées peut nuire gravement à l'environnement et à la santé.

Les transgresseurs s'exposent aux sanctions et aux dispositions prévues par la loi.

#### **POUR METTRE CORRECTEMENT NOS EQUIPEMENTS AU REBUT, VOUS POUVEZ EFFECTUER <sup>L</sup>'UNE DES OPERATIONS SUIVANTES :**

- a) Adressez-vous aux autorités locales, qui vous fourniront des indications et des informations pratiques sur la gestion correcte des déchets (emplacement et horaire des déchetteries, etc.).
- b) A l'achat d'un de nos équipements, remettez à notre revendeur un équipement usagé, analogue à celui acheté.

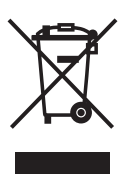

Le symbole du conteneur barré, indiqué sur l'équipement, a la signification suivante :

- Au terme de sa durée de vie, l'équipement doit être remis à un centre de collecte approprié, et doit être traité séparément des déchets municipaux non triés.
- Le producteur garantit l'activation des procédures de traitement, de collecte, de recyclage et de mise au rebut de l'équipement, conformément à la Directive 2002/96/CE (et modifications successives).

#### **2. POUR LES AUTRES PAYS (NON UE)**

Le traitement, la collecte, le recyclage et la mise au rebut des équipements électriques et électroniques doivent être effectués conformément à la loi en vigueur dans chaque pays.